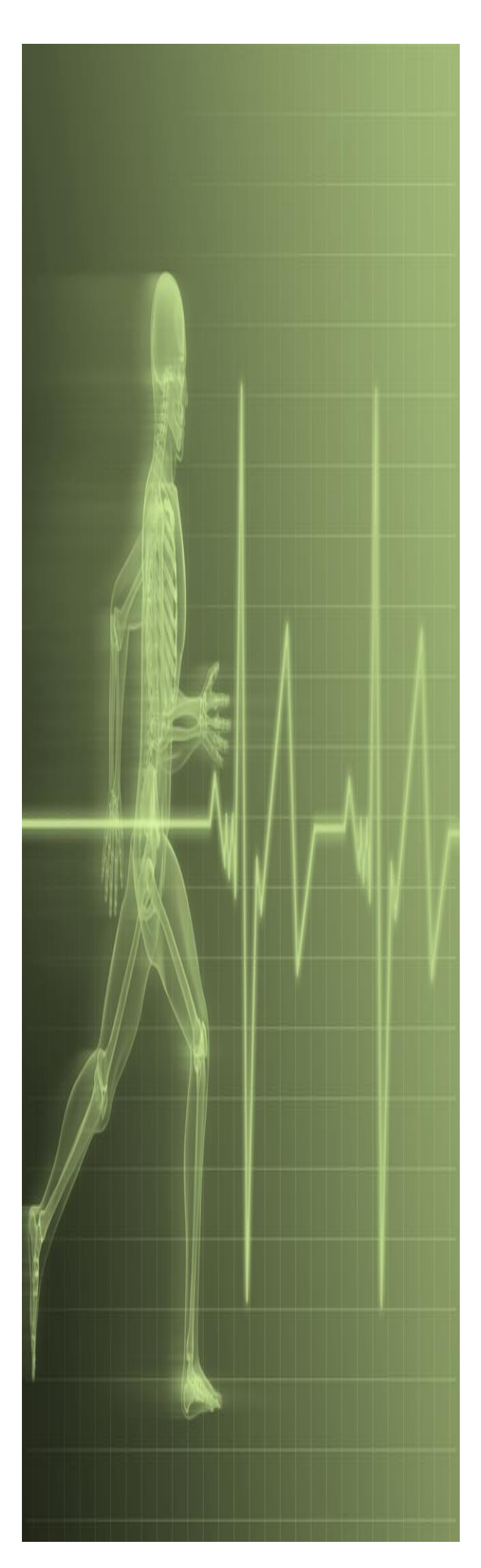

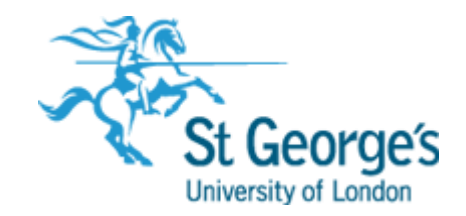

# **Excel Fundamentals**

### **Contents**

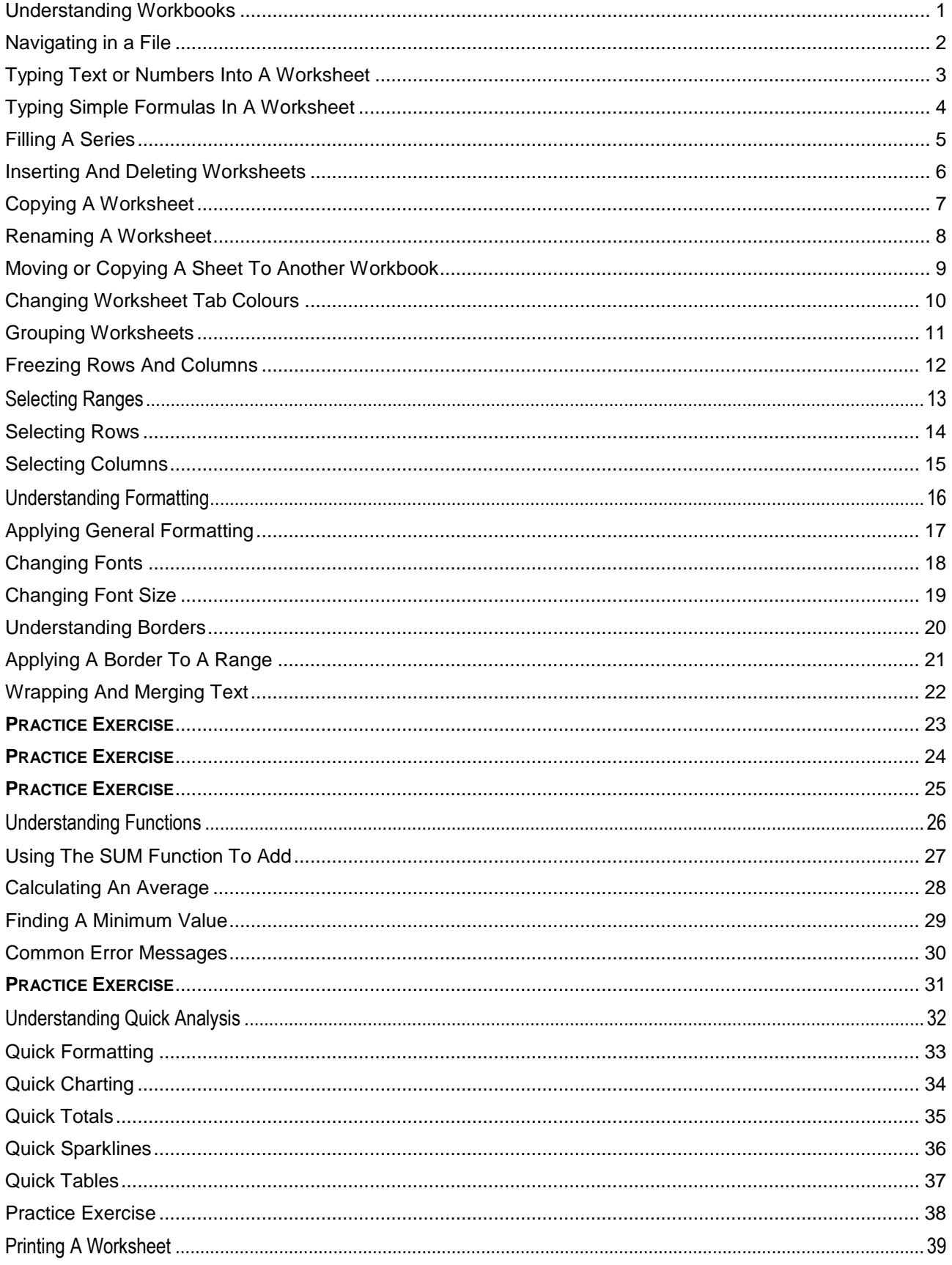

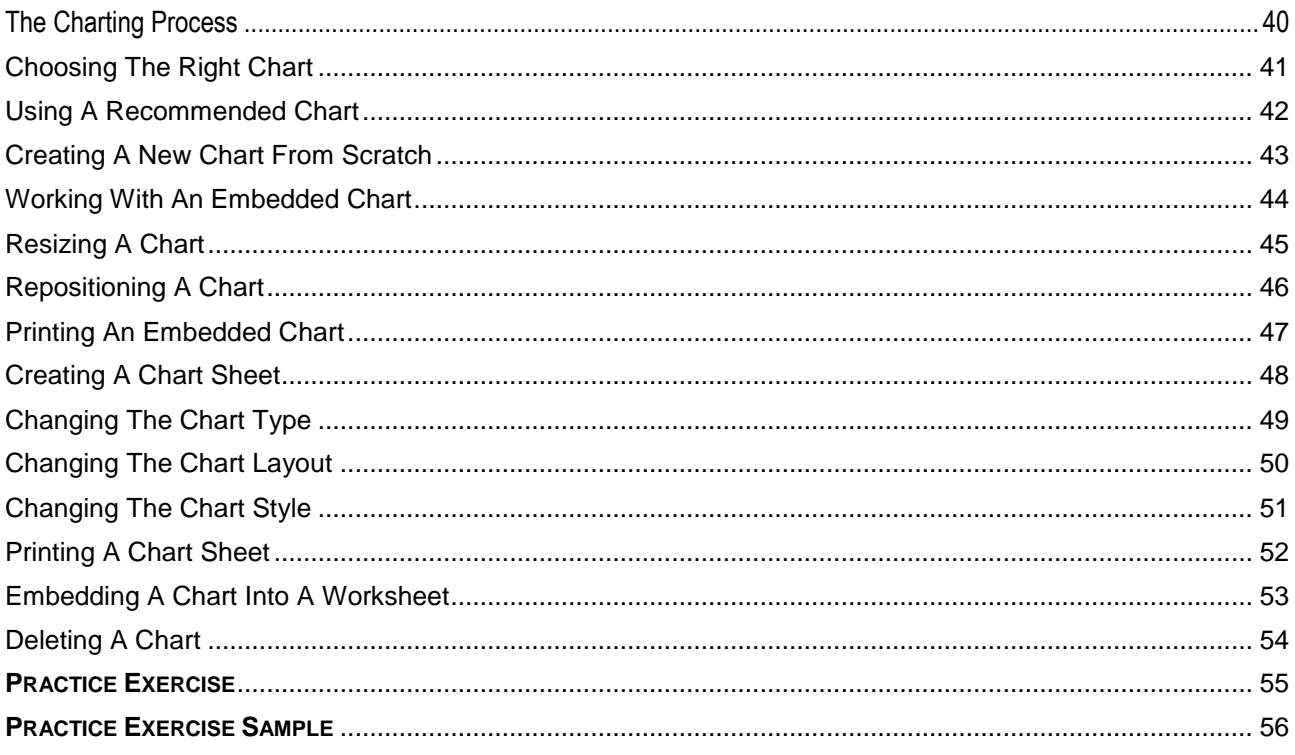

*Microsoft Excel*

### <span id="page-4-0"></span>**UNDERSTANDING WORKBOOKS**

In Microsoft Excel the data you enter, whether it consists of numbers, text, or formulas, is stored in a file known as a *workbook*. Workbooks are just like huge electronic books with pages (or

*sheets*) that have been ruled into columns and rows. Before using Excel it is helpful to know what the various parts and elements that make up a workbook are.

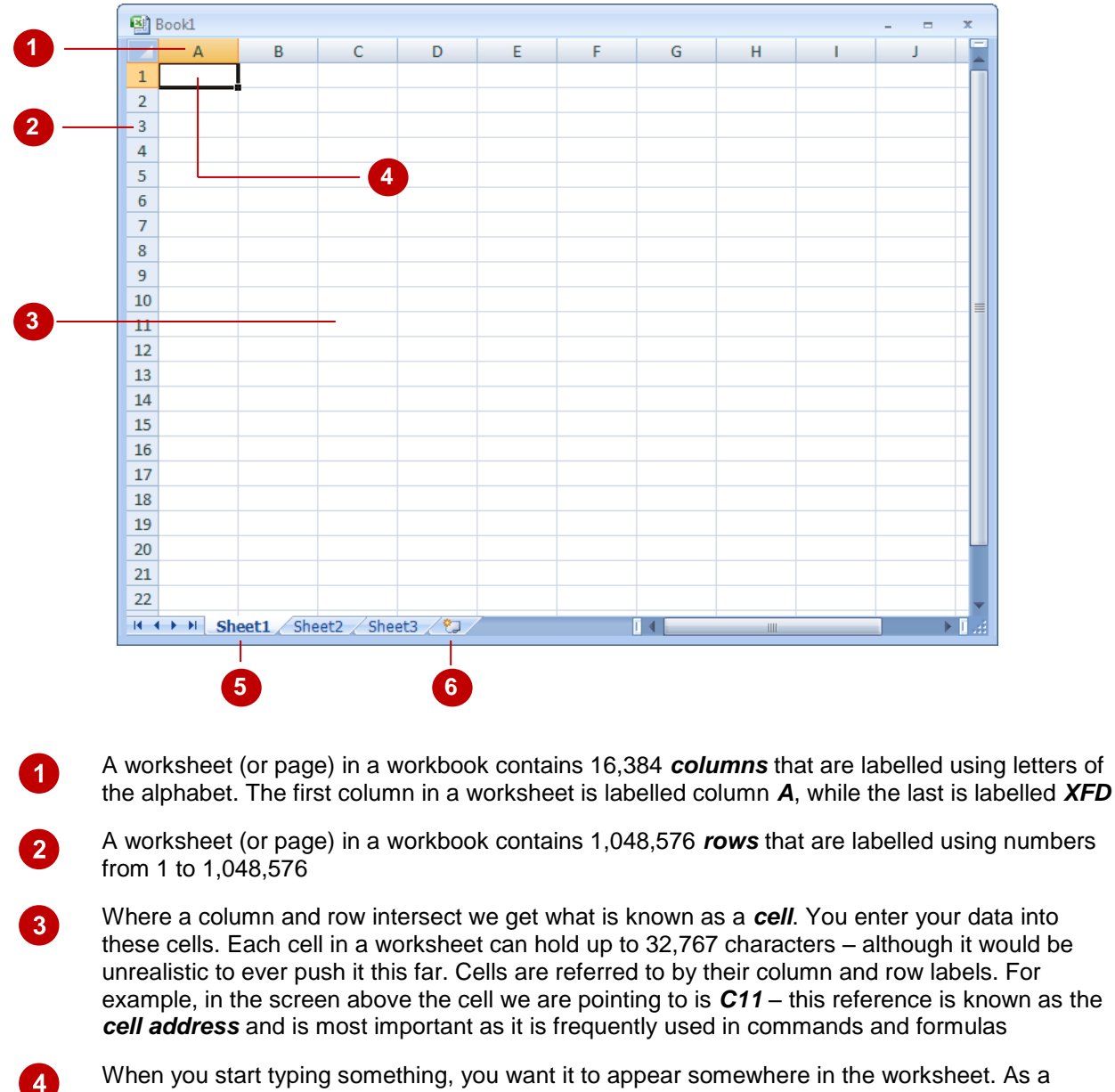

- consequence when the Status Bar shows *Ready* mode, at least one cell in the worksheet will be highlighted – this is known as the *active cell*. In the screen above, the active cell is cell *A1* – notice that the column label and the row label also appears coloured to indicate the active cell. You can have more than one active cell – when this occurs you have what is known as a *range*
	- A workbook (as you would expect) is made up of pages known as *worksheets*. You can have as many sheets in a workbook as your computer resources can accommodate. As a default, a new blank workbook normally has 3 worksheets labelled *Sheet1*, *Sheet2*, and *Sheet3*. Of course these labels are pretty boring and meaningless and can be changed to something more relevant
		- The *Insert Worksheet* button here will insert another worksheet into the current workbook should you need it

 $\boxed{5}$ 

 $6^{\circ}$ 

### <span id="page-5-0"></span>**NAVIGATING IN A FILE**

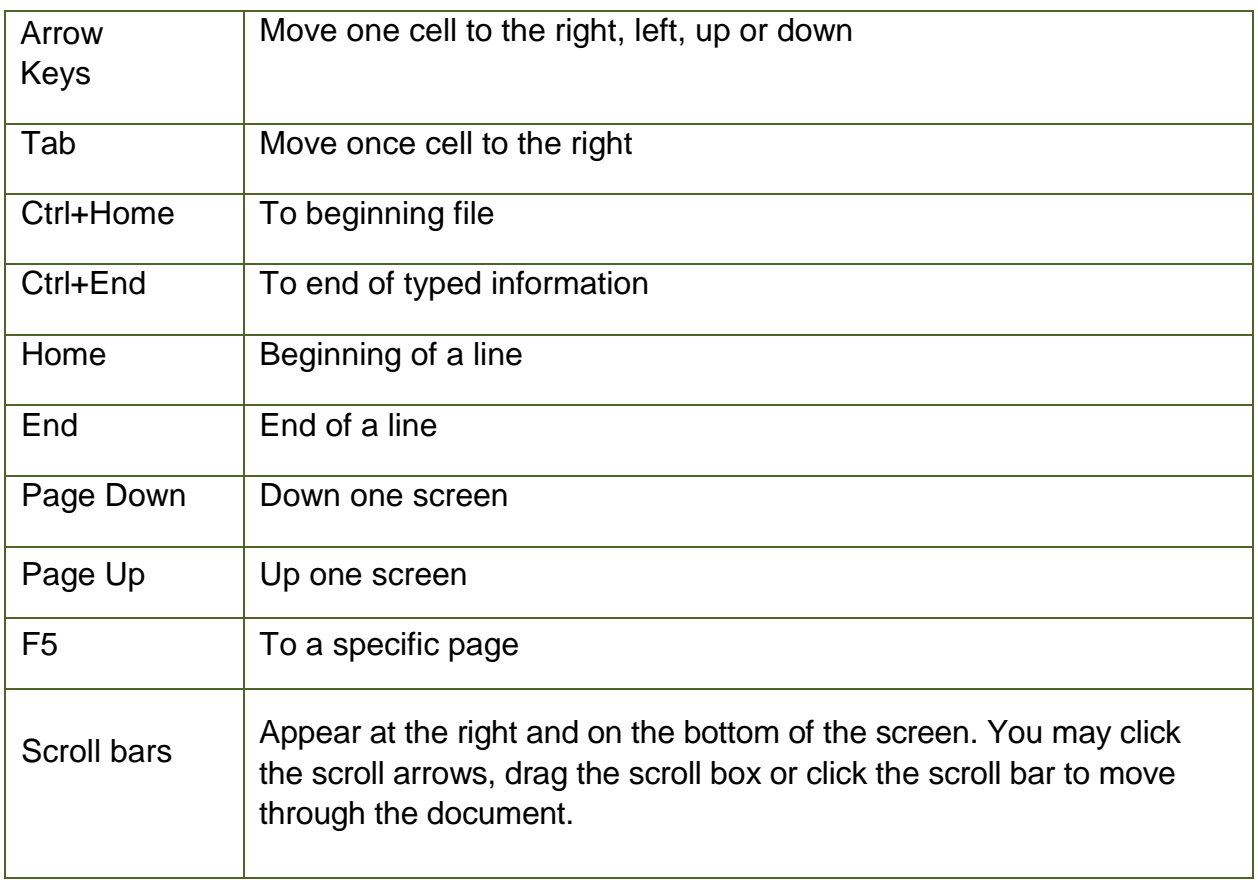

### <span id="page-6-0"></span>**TYPING TEXT OR NUMBERS INTO A WORKSHEET**

Generally when you start a new spreadsheet project, the first task is to enter some headings into rows and columns. To type anything into a worksheet you need to make the cell into which you wish to enter the data active. This can be done in a number of ways but the most common is to click in it first before typing.

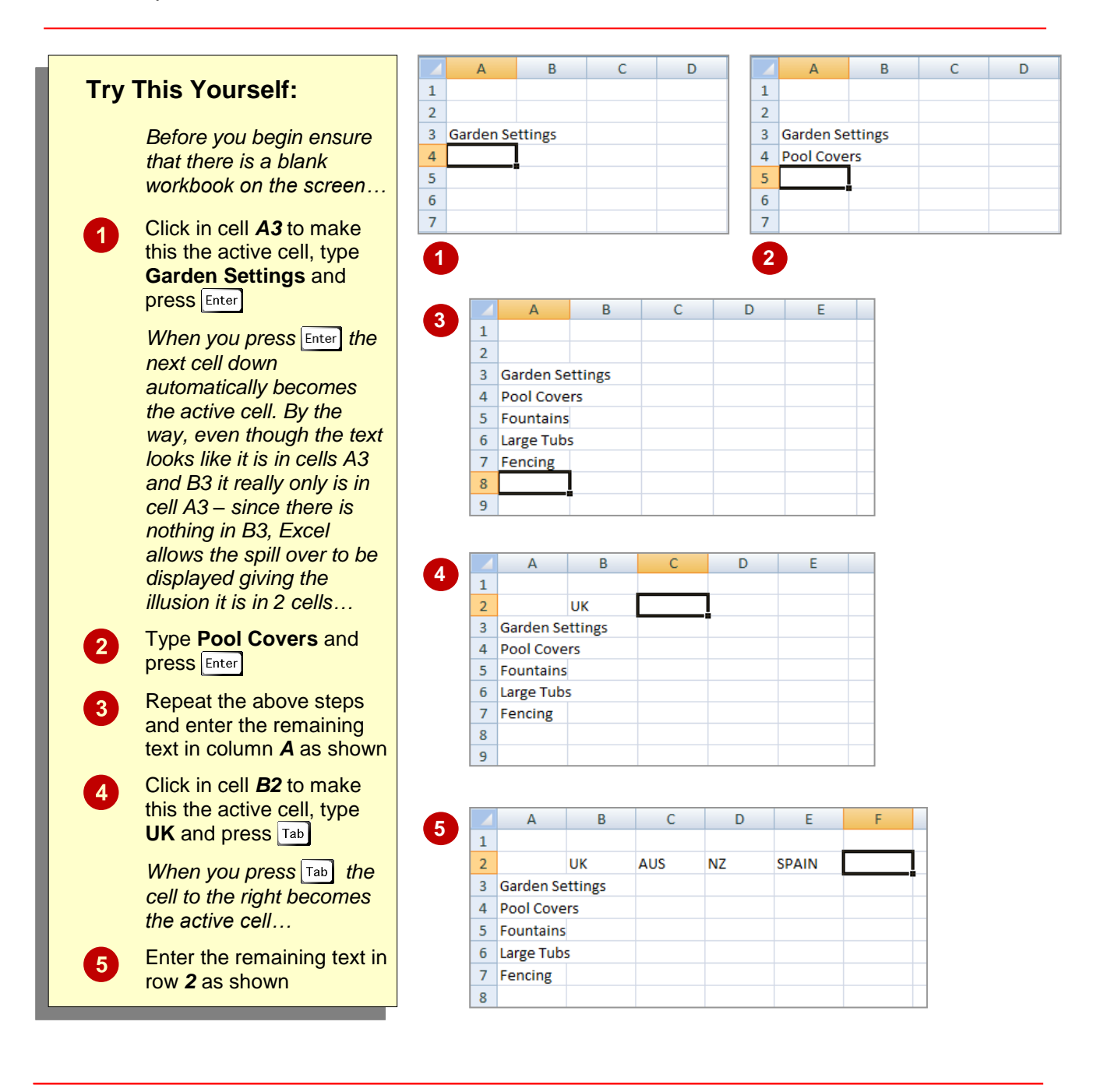

#### **For Your Reference… For Your Reference…**

To *enter text*: *save a new document*:

- 1. Click on the **File Tab** and select **Save As**
- 2. Locate the storage folder in the **Navigation** 2. Press , an arrow key or to *pane*
- 3. Type a *File name* and click on **[Save]**

#### **Handy to Know… Handy to Know…**

 $\bullet$  In the exercise above we have named the workbook *Garden Department Sales* and filed it in *C:\Course Files for Excel 2010*. Each time you start Excel it will most likely assume you want to file your workbooks in a folder called *Documents* which is associated with the user name you use on the computer.

### <span id="page-7-0"></span>**TYPING SIMPLE FORMULAS IN A WORKSHEET**

The whole idea behind Excel is to get it to perform calculations. In order for it to do this you need to type *formulas* in the worksheet. Usually these formulas reference existing numbers, or

even other formulas, already in the worksheet using the cell addresses of these numbers rather than the actual value in them. Formulas must be typed beginning with an equal sign (**=**).

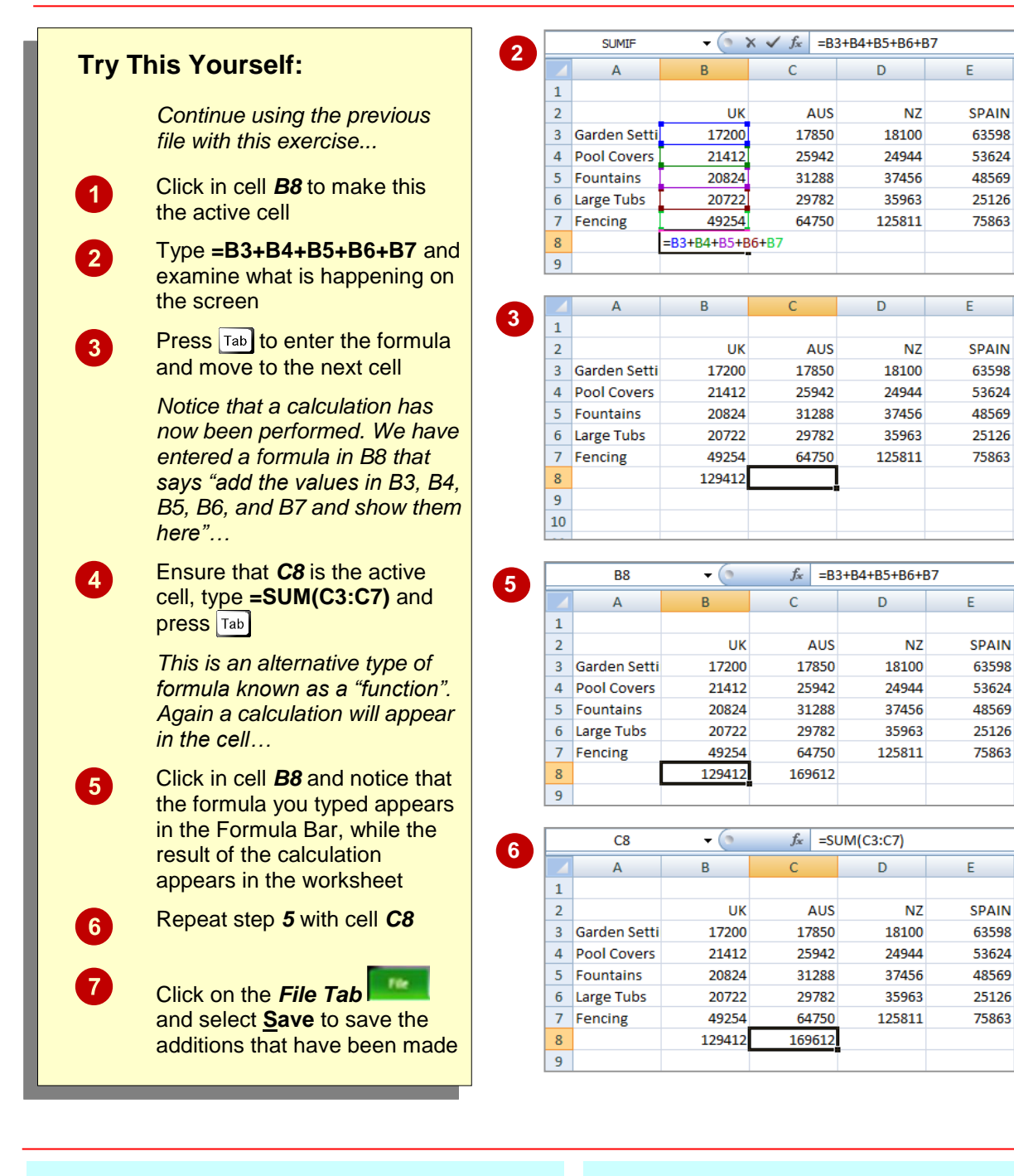

#### **For Your Reference…**

#### To *enter a formula*:

- 1. Click the cell pointer on the desired cell and type the formula commencing with **=**
- 2. Press  $\boxed{\text{Enter}}$ , an arrow key or  $\boxed{\text{Tab}}$  to confirm the data entry and to move the cell pointer to another cell

### **Handy to Know…**

### **Operators**

- **+ Addition**
- **- Subtraction**
- **\* Multiplication**
- **/ Division**

### <span id="page-8-0"></span>**FILLING A SERIES**

A *series* refers to a sequence of ordered entries in adjacent cells, such as the days of the week or months of the year. The *fill* technique can be used to create these in a worksheet for you,

reducing the amount of time taken for data entry, and ensuring that the spelling is correct. Excel provides days and months as special built-in *series* that you can access.

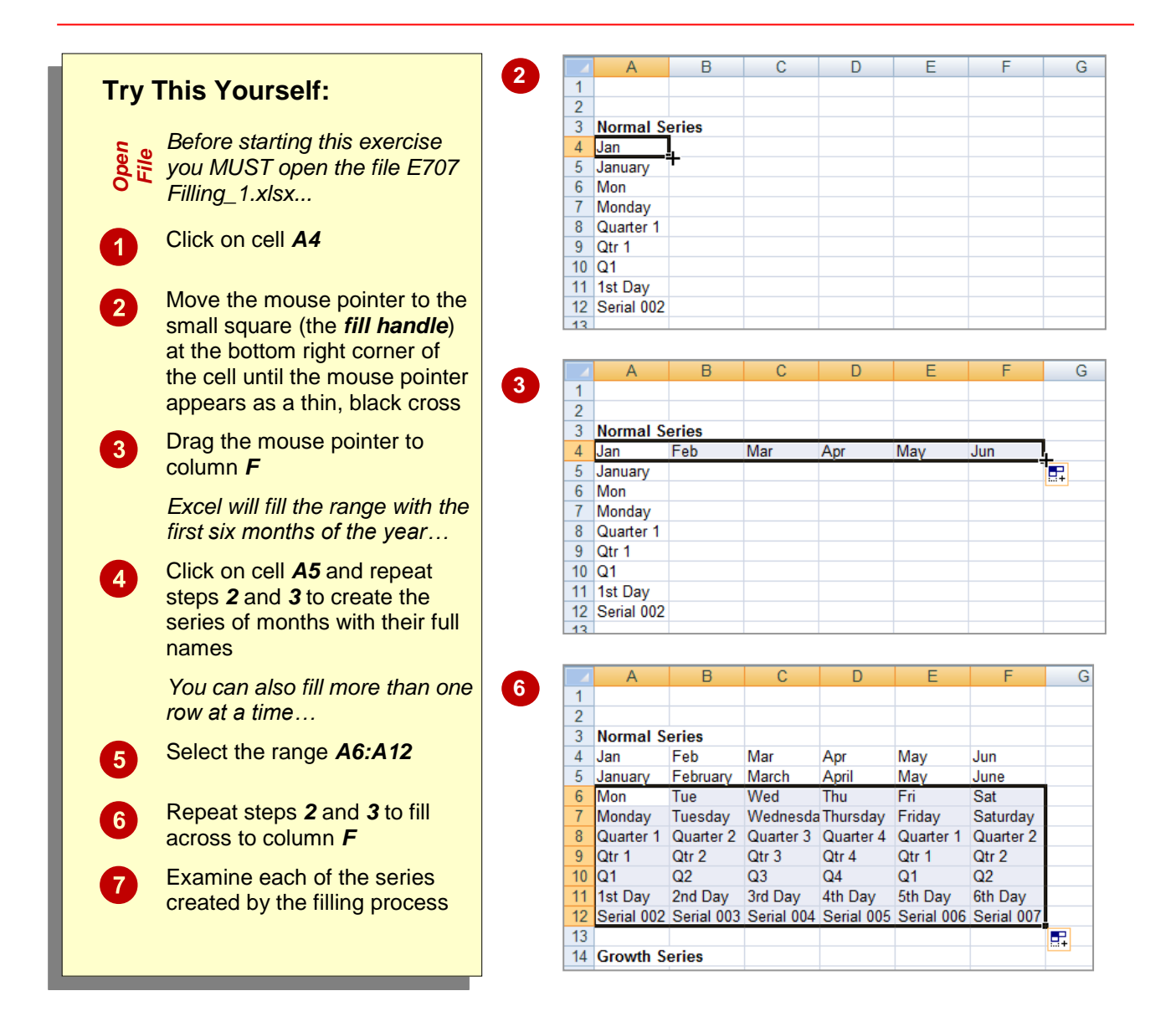

#### **For Your Reference…**

#### To *fill* a *series*:

- 1. Click on the first cell in the series
- 2. Drag from the fill handle across as many columns as required

#### **Handy to Know…**

 As you drag the fill handle across, a *tool tip* appears below the fill pointer displaying the current value in the series. This is really handy when you want to end on a particular month, day or value.

### <span id="page-9-0"></span>**INSERTING AND DELETING WORKSHEETS**

Once you've decided on a structure for your workbook, you may find that there are some worksheets that can be *deleted*. Alternatively, you may find that you need additional blank

worksheets *inserted*. However, remember that deletion of worksheets is permanent and can't be undone using *Undo*, so always save your workbook before making these changes.

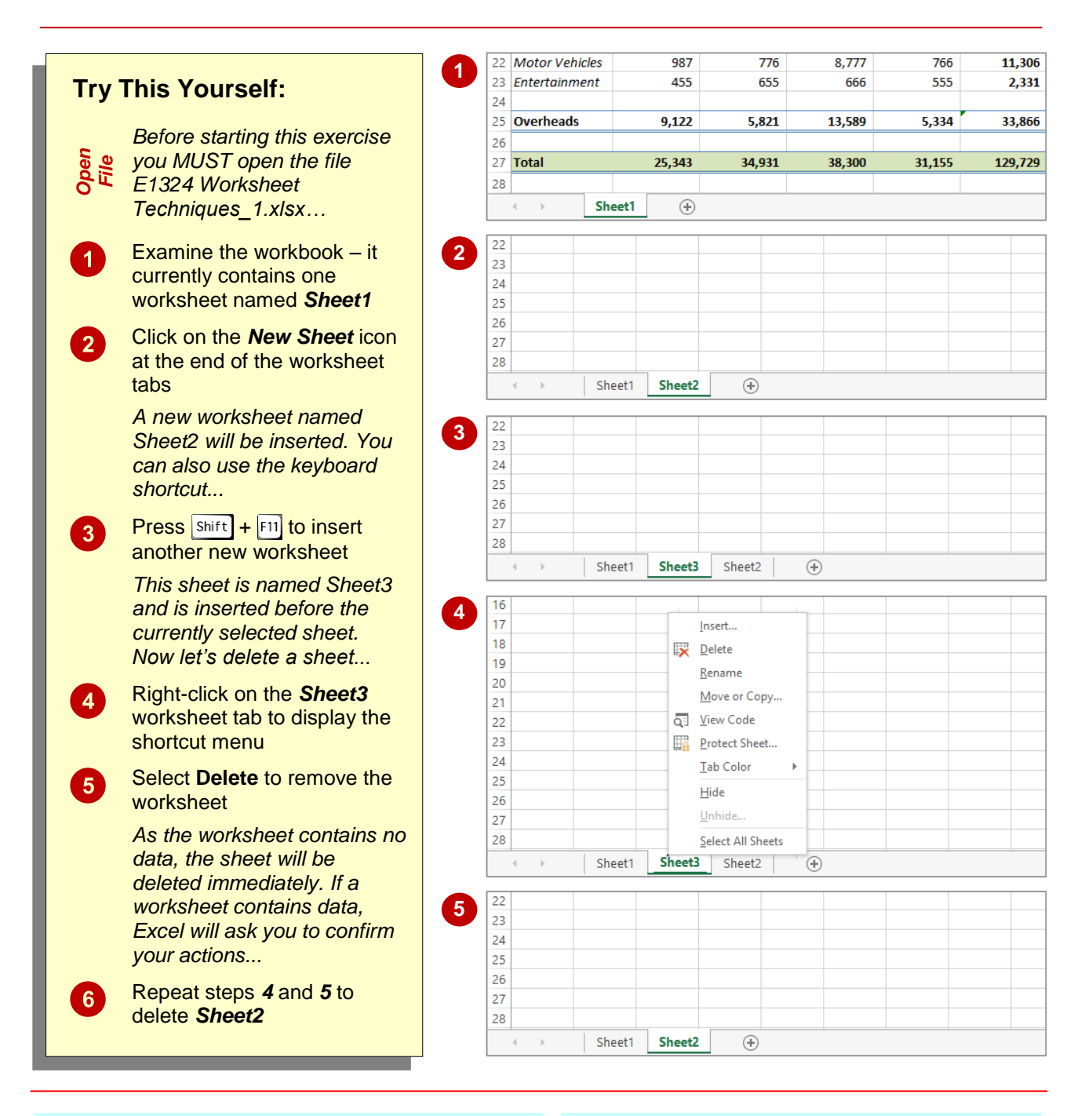

#### **For Your Reference…**

To *insert* a *new worksheet* into a *workbook*:

 Click on the *New Sheet* icon to the right of the worksheet tabs

To *delete* a *worksheet* from a *workbook*:

• Right click on the worksheet tab, then select **Delete**

#### **Handy to Know…**

 To insert a worksheet between existing worksheets, right-click on the worksheet tab before which you want to insert a new sheet, then click on *Insert* to display the *Insert* dialog box. Select *Worksheet* and click on **[OK]**.

## <span id="page-10-0"></span>**COPYING A WORKSHEET**

Just as you can copy the contents of cells and ranges within a worksheet, you can *duplicate* worksheets within a workbook. This technique is ideal for replicating layouts. For example, if you

have a budget workbook that contains data for several departments, you can create a worksheet for the first department and then copy it to create identical worksheets for other departments.

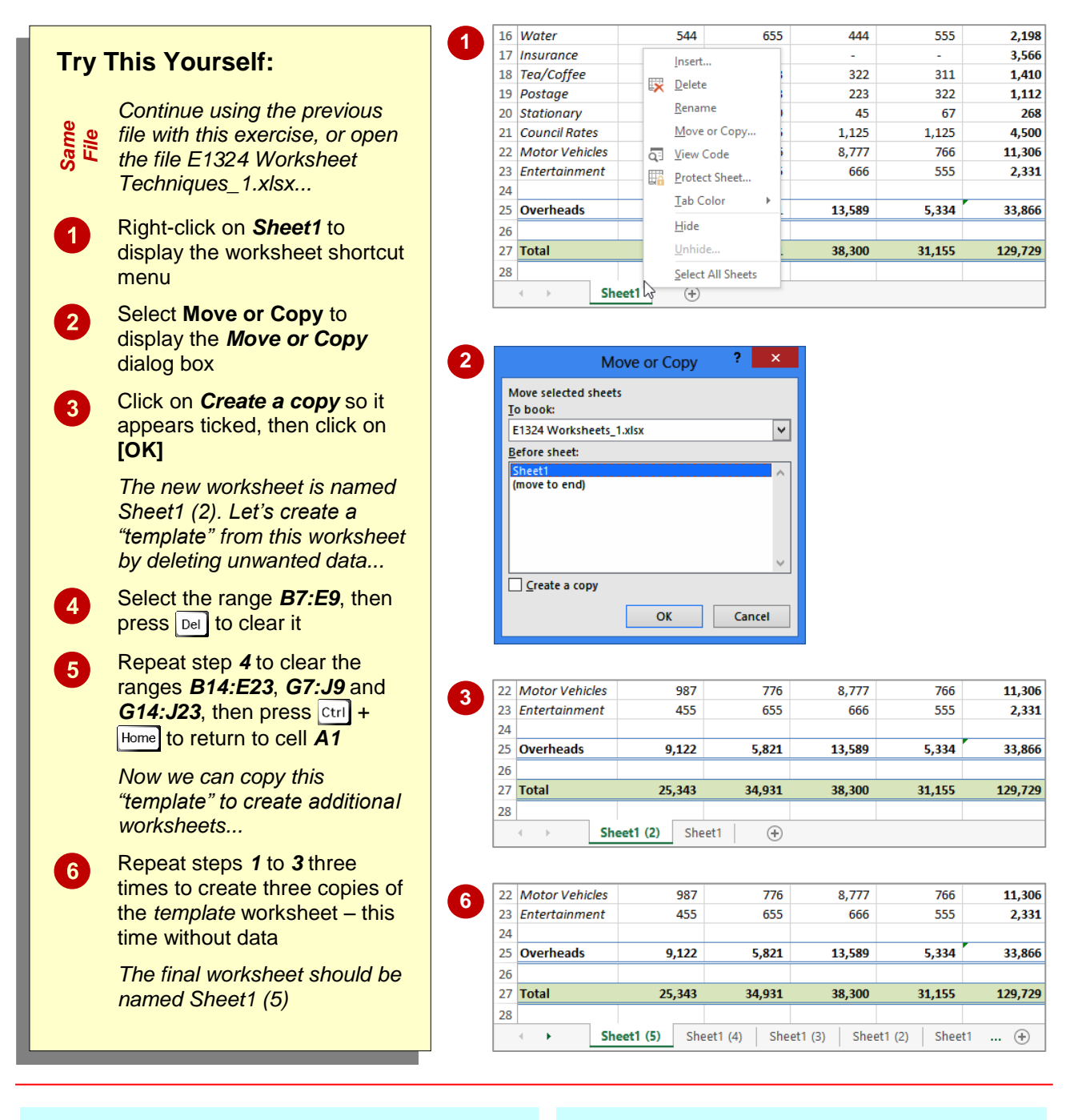

#### **For Your Reference…**

#### To *copy* a *worksheet*:

- 1. Right-click on the worksheet to copy, then select *Move or Copy*
- 2. Click on *Create a copy* so it appears ticked
- 3. Click on **[OK]**

#### **Handy to Know…**

- You can copy the current worksheet using the *HOME* tab by clicking on *Format* in the *Cells* group, then clicking on *Move or Copy Sheet*.
- The *Before sheet* options in the *Move or*  **Copy** dialog box allow you to position the copied worksheet where you want.

### <span id="page-11-0"></span>**RENAMING A WORKSHEET**

By default, Excel names worksheets as *Sheet1*, *Sheet2*, *Sheet3*, etc. These names are fine if you are not planning to share the workbook, but changing these to something more relevant

makes it much easier to understand the purpose of a worksheet. You can also adjust the horizontal scroll bar to make room for longer, more meaningful worksheet names.

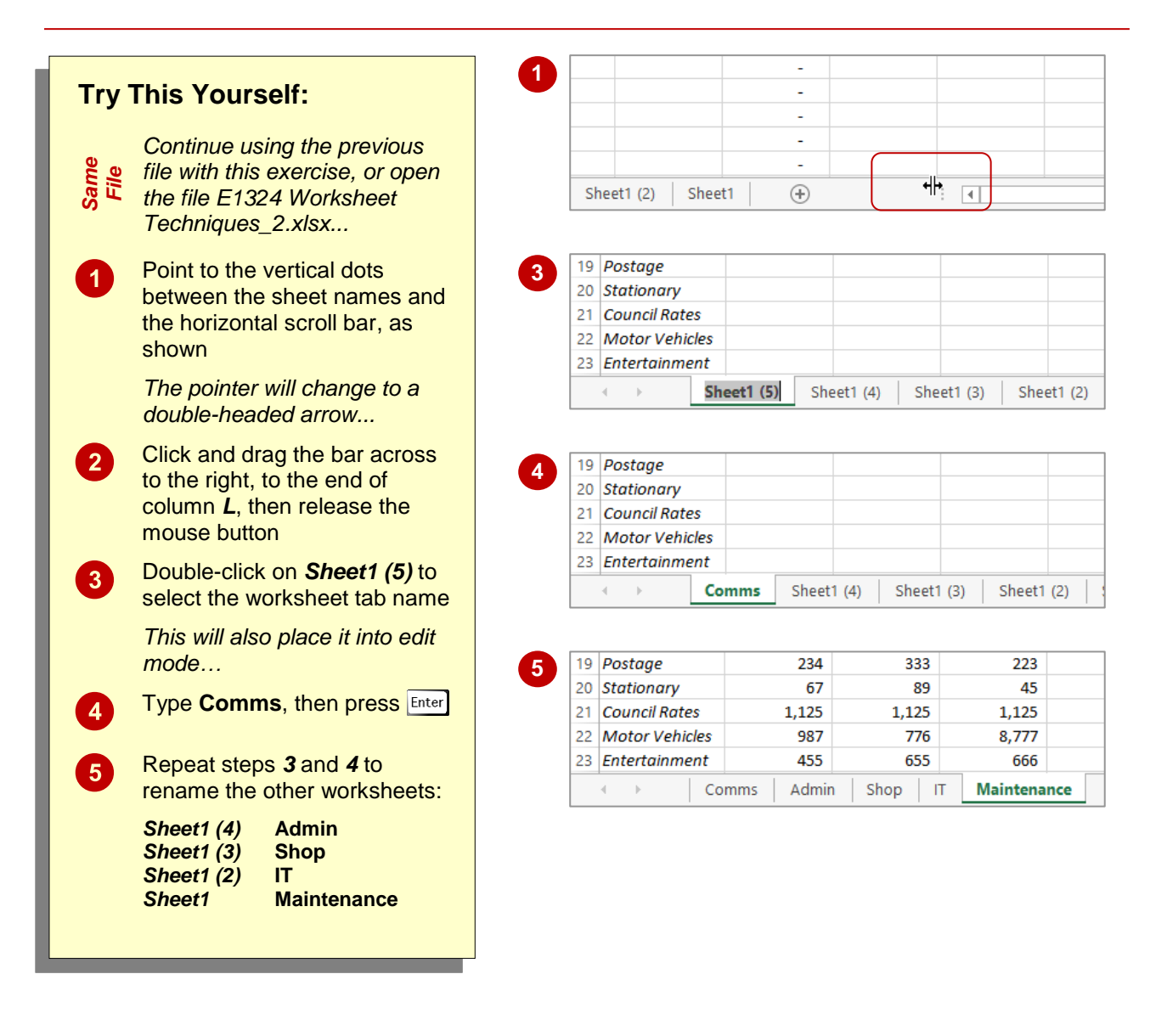

#### **For Your Reference…**

#### To *rename* a *worksheet*:

- 1. Double click on the current name on the worksheet tab
- 2. Type the new name and press **Enter**

#### **Handy to Know…**

- You can rename a worksheet by right-clicking on the worksheet tab to display the shortcut menu and clicking on *Rename*.
- A worksheet tab name can contain up to 31 characters including spaces, but it is better to keep it short and succinct.

### <span id="page-12-0"></span>**MOVING OR COPYING A SHEET TO ANOTHER WORKBOOK**

You can *copy* worksheets to other workbooks as required. For example, you might need to keep records for six different divisions – rather than send each division the entire set of records, you

can copy their worksheet to another workbook and send them their data only. If worksheets exist in the other workbook, you will need to determine the order in which to place the copied worksheet.

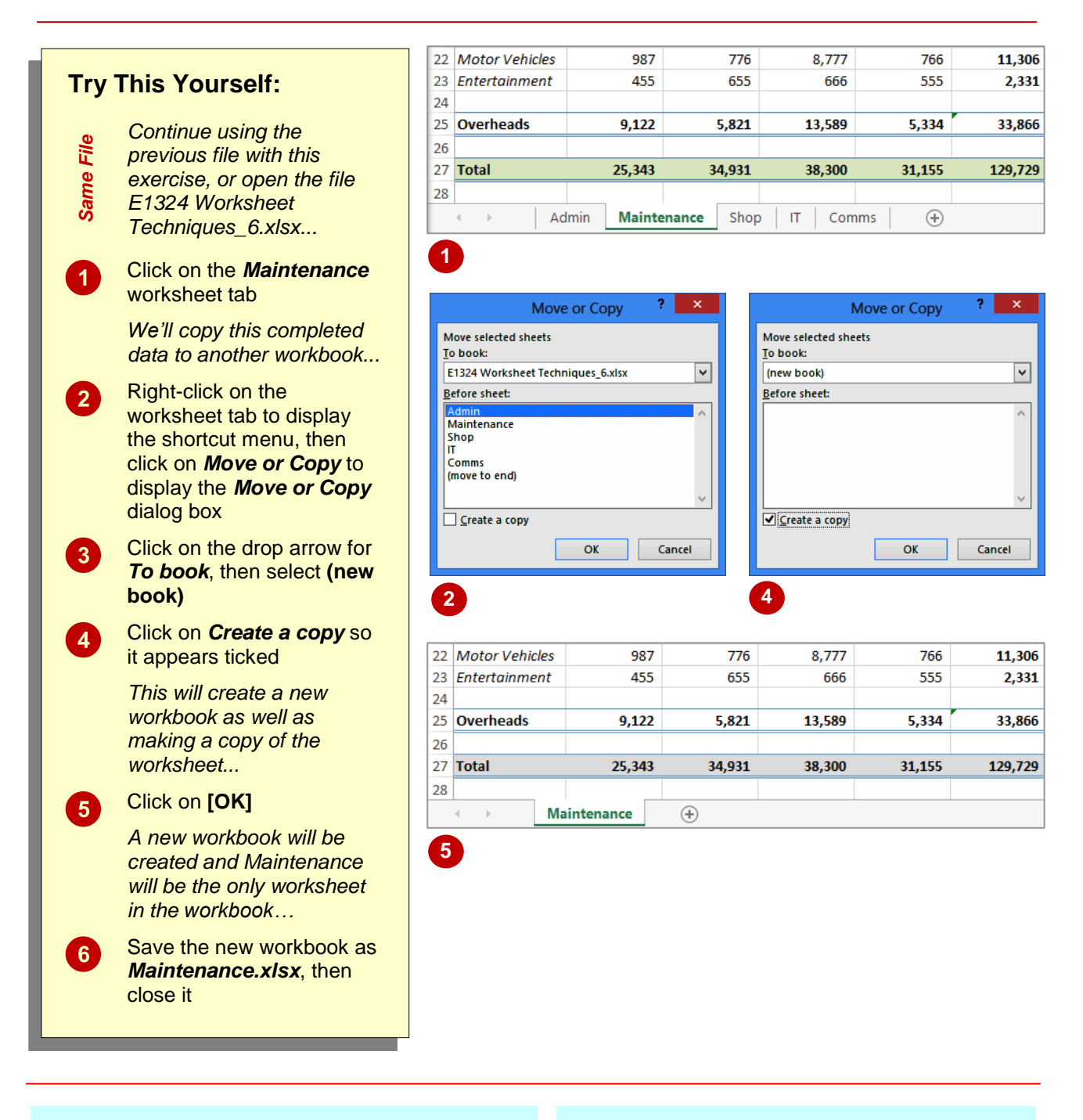

#### **For Your Reference…**

#### To *copy* a *sheet* to *another workbook*:

- 1. Right click on the worksheet tab, then click on *Move or Copy*
- 2. Select either *(new book)* or the name of another workbook in *To book*
- 3. Tick *Create a copy*, then click on **[OK]**

#### **Handy to Know…**

• To copy a worksheet into an existing workbook, make sure that you open the destination workbook first to ensure that it is listed in *To book* in the *Move or Copy* dialog box.

### <span id="page-13-0"></span>**CHANGING WORKSHEET TAB COLOURS**

To make it easier for you to distinguish between worksheets, Excel enables you to change the colours of worksheet tabs. This allows you, for example, to quickly distinguish between different financial years, departments or months. The *active sheet* appears as underlined in a gradient version of the selected colour, while inactive tabs will display a solid colour background.

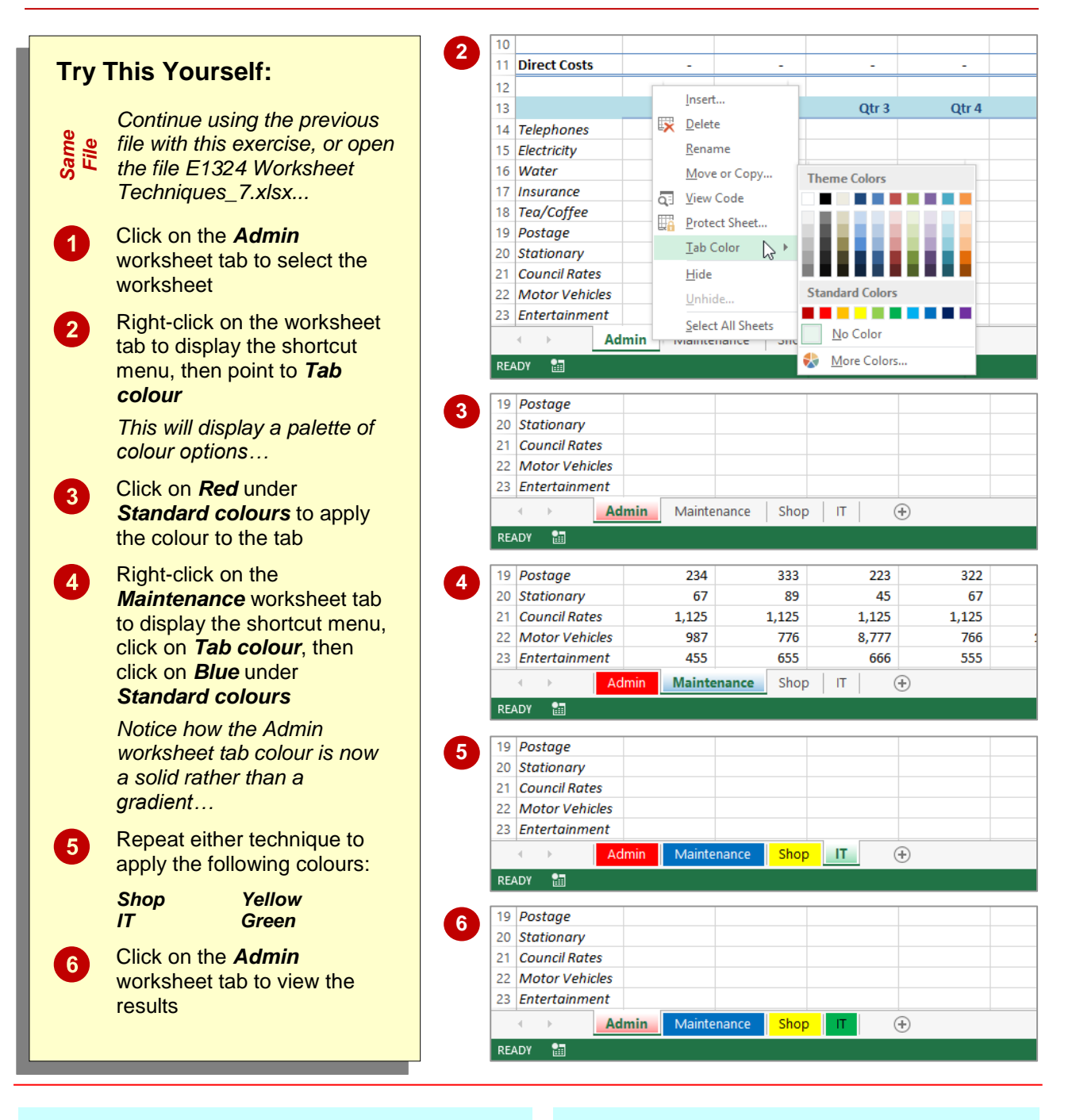

#### **For Your Reference…**

#### To *change the colour* of a *worksheet tab*:

- 1. Right-click on the worksheet tab to display the shortcut menu
- 2. Point to *Tab colour* to display a palette of colour options
- 3. Click on the desired colour

#### **Handy to Know…**

• To apply the same colour to two or more sheets at once, select them first. Hold down Shift to select consecutive worksheets or hold down  $\boxed{\text{ctrl}}$  to select non-consecutive worksheets.

### <span id="page-14-0"></span>**GROUPING WORKSHEETS**

Worksheet *grouping* enables you to make the same change at once to all selected worksheets. This feature is useful in situations where your worksheets have identical layouts or text. For

example, if you want to format the heading for multiple worksheets, you simply *group* the worksheets, make a change to one worksheet and the other worksheets will reflect the change also.

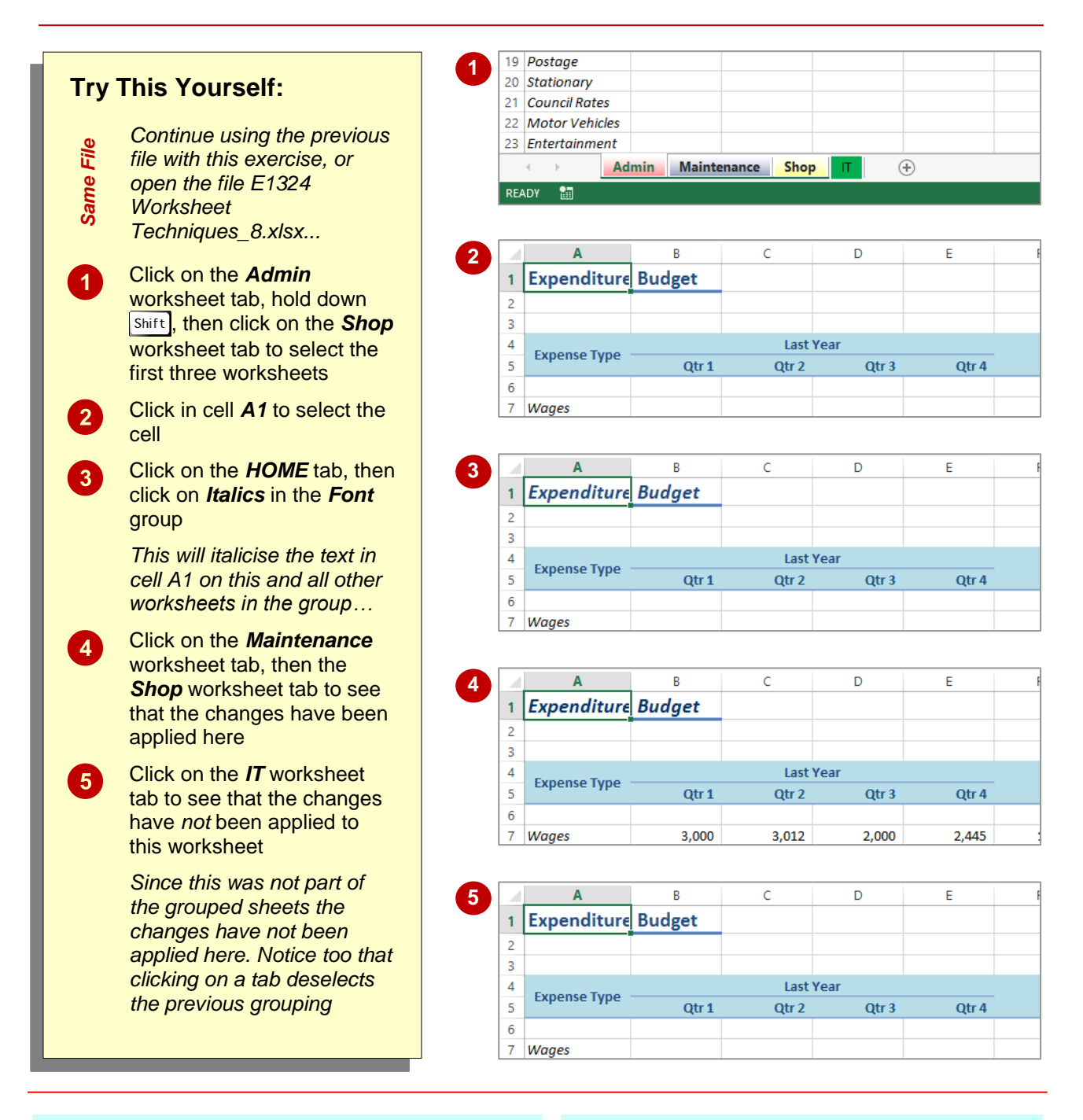

### **For Your Reference…**

#### To *group worksheet tabs*:

- 1. Click on the first worksheet tab
- 2. Hold down  $\sqrt{\text{Shift}}$ , then click on the last worksheet tab

#### **Handy to Know…**

- To deselect a group, either click on the tab of a worksheet that is not in the group, or rightclick on a tab and select **Ungroup Sheets**.
- Most formatting and text changes done on a worksheet in a group will be applied to other sheets in that grouping.

### <span id="page-15-0"></span>**FREEZING ROWS AND COLUMNS**

When you lay out your data in rows and columns, it is most likely that your headings end up at the top or to the left of your data. If you have a large amount of data, you may find that when you

scroll across or down to particular cells, the headings scroll out of view. This problem can be resolved by *freezing* the rows and/or columns that hold the headings.

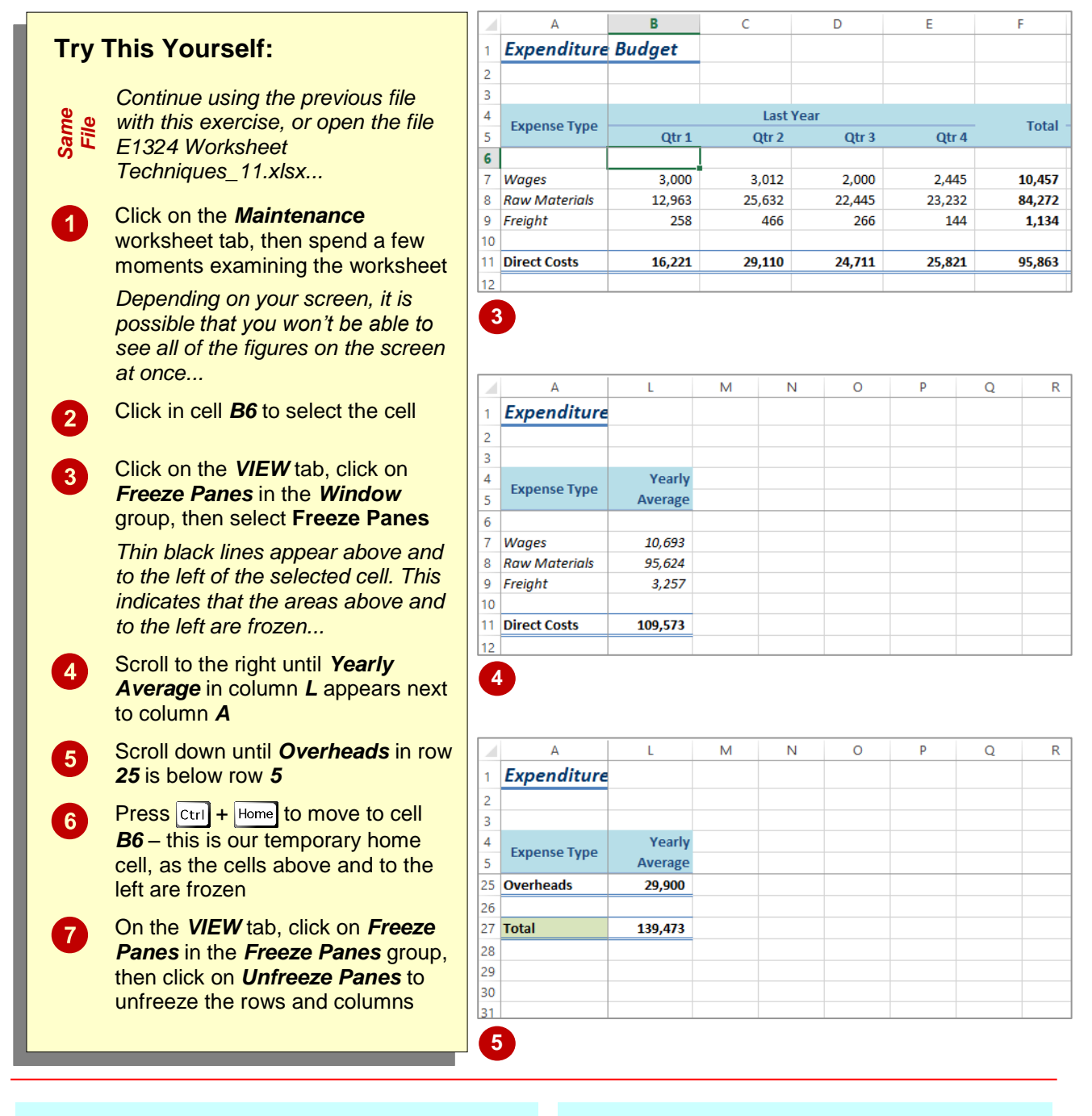

#### **For Your Reference…**

#### To *freeze panes* in a *worksheet*:

- 1. Click in the cell below and to the right of the area you want to freeze/unfreeze
- 2. Click on the *VIEW* tab
- 3. Click on *Freeze Panes* in the *Window* group, then select **Freeze Panes**

#### **Handy to Know…**

• If you want to freeze only the rows above the selected cell (leaving all columns unfrozen), select the cell in column *A* of that row – e.g. to freeze rows *1* to *6*, click in cell *A7*. The same applies to freezing only columns and leaving the rows unfrozen: select the cell in row *1*.

# <span id="page-16-0"></span>**SELECTING RANGES**

A *contiguous range* is any group of selected cells that form either a square or a rectangle. A single cell that is selected is also considered to be a range. Ranges can be selected using the

mouse, the keyboard or a combination of the two. Once selected, you can use the range for input, or apply formatting, or copy the cells as required.

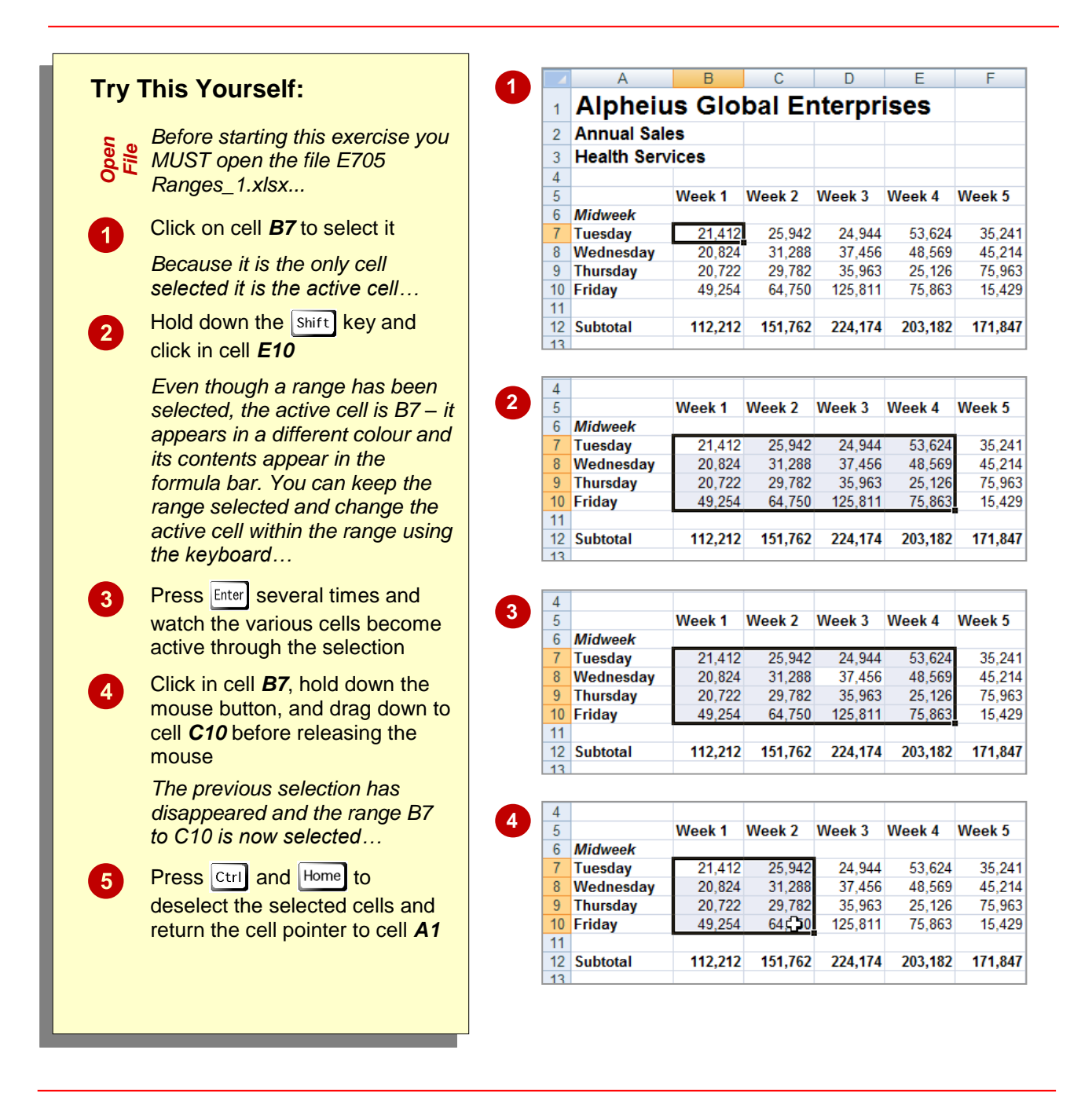

#### **For Your Reference…**

To *select ranges* with the *mouse*:

- 1. Click in the left-most cell of the range
- 2. Hold down the  $\sqrt{\frac{1}{1}}$  key and click in the last cell, Or
- 3. Drag the mouse pointer to the bottom right corner of the range

#### **Handy to Know…**

 When a range has been selected it can be used as an *input range*. You can then enter data into the active cell and move the active cell to either the cell below by pressing  $[Enter]$ ,

or the adjacent cell by pressing  $\boxed{\mathsf{Tab}}$ 

### <span id="page-17-0"></span>**SELECTING ROWS**

If you want to make changes to an *entire row*, such as bolding all of the headings in a row or changing the font of all the cell entries, you must first select the row. This is done by clicking on the row header to the left of the row. Remember that any changes you make will apply to every cell in the row all the way across to column XFD, so be careful!

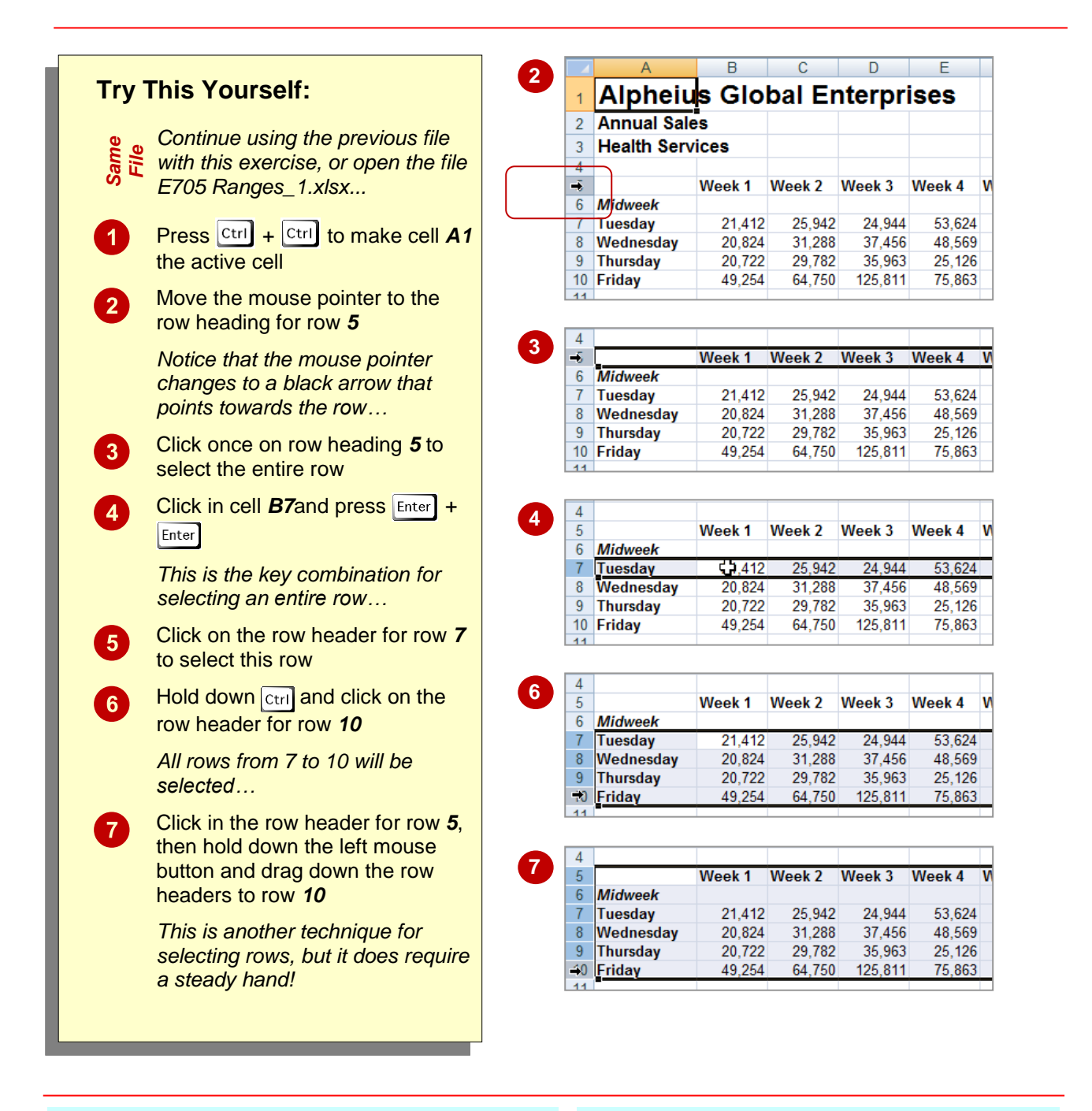

#### **For Your Reference…**

To *select* an entire *row*:

1. Click on the row header of the row that you want to select

OR

1. Click in any cell in the row and press  $Home + Shift$ 

#### **Handy to Know…**

 When *every cell* in a row or column is selected, the corresponding row or column header is filled in dark blue. When only *some* of the cells are selected, the row or column header is filled in orange. These indicators help you locate the active cell(s) on the worksheet.

### <span id="page-18-0"></span>**SELECTING COLUMNS**

If you want to make changes to an *entire column*, such as bolding all of the headings in a column or changing the font of all the cell entries, you must first select the column. This is done by

clicking on the column header directly above the column. Remember that any changes you make will apply to every cell in the column all the way down to row 1,048,576!

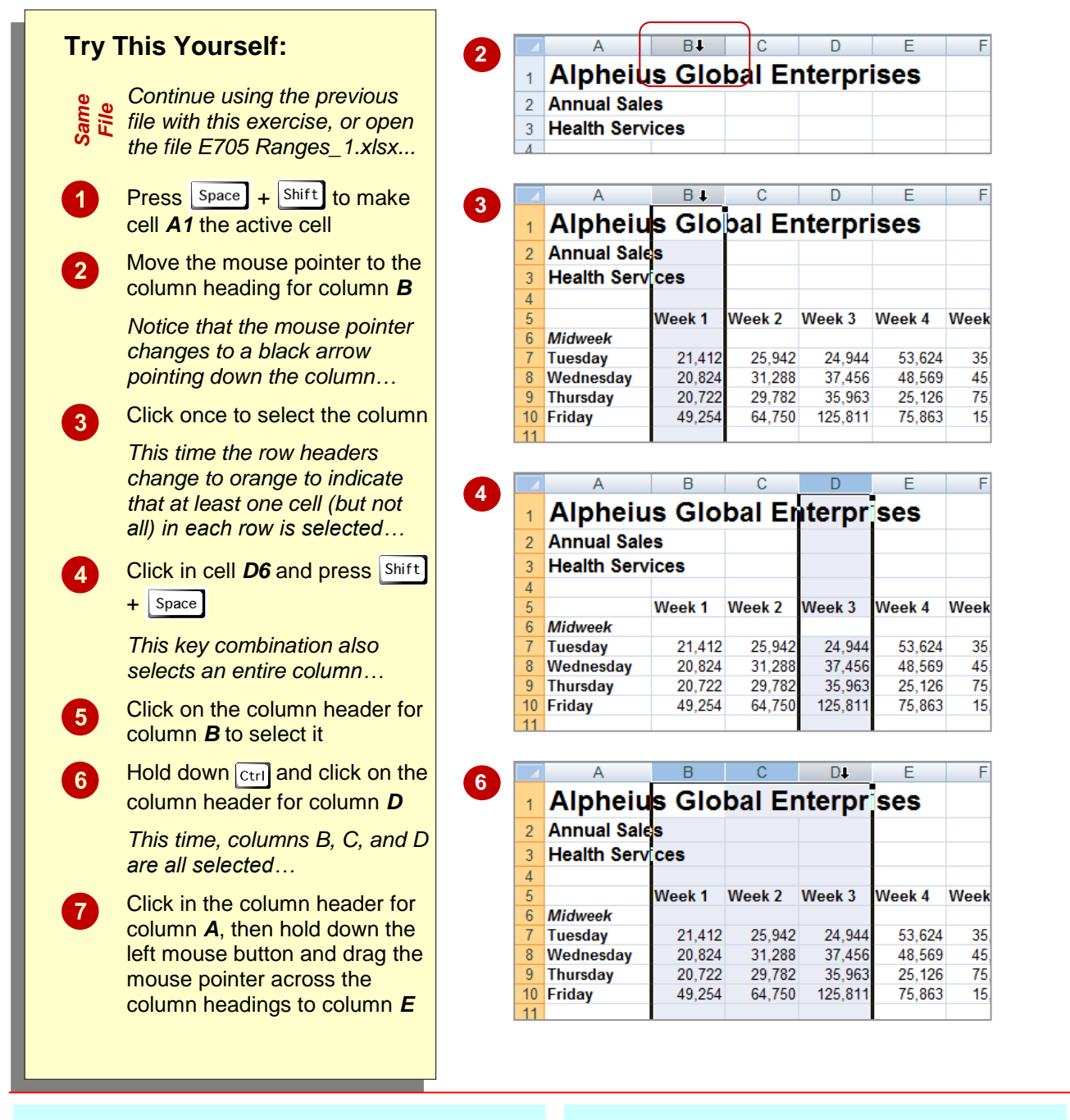

#### **For Your Reference…**

#### To *select* an entire *column*:

1. Click on the column heading of the column that you want to select

OR

1. Click in any cell in the column and press  $Home + |Ctrl|$ 

#### **Handy to Know…**

 Make sure that you check your worksheet carefully after you've made changes to entire columns. Remember that all of the cells in that column are affected – even those in rows below the visible area.

## <span id="page-19-0"></span>**UNDERSTANDING FORMATTING**

In Excel there are always two aspects to a number: how the number presents on the screen (known as *formatting*) and the underlying value of the number. Take 2% as an example – on the

screen it is formatted to appear as a number with a percentage sign, whereas the real value in the cell is .02.

#### **Number Formatting – The** *Veil* **Placed Over Numbers**

All calculations in Excel are performed using numbers – this is only logical. So, when you want to perform a calculation, you type the numbers in various cells, then create formulas to reference those numbers. How do you show what those numbers represent? For example, how do you show you are working with *currency*, or *percentages*, or even *dates* (which in Excel are really *numbers*)?

Excel allows you to show these representations using *number formatting*. With number formatting you change the way a number looks so that it makes immediate sense to the reader of your worksheet. The underlying value of number, however, remains unchanged. For example, instead of showing sales tax in a worksheet as *.1* you show it as *10%*, to show *12889.95* as currency it would appears *\$12,889.95* or €*12,889.95* (depending upon the currency you are working with), and to show *44104* as a date you show it as *30-Sep-2020* (remember, dates are actually *numbers* representing the number of days from January 1, 1900).

The following worksheet contains formatted numbers:

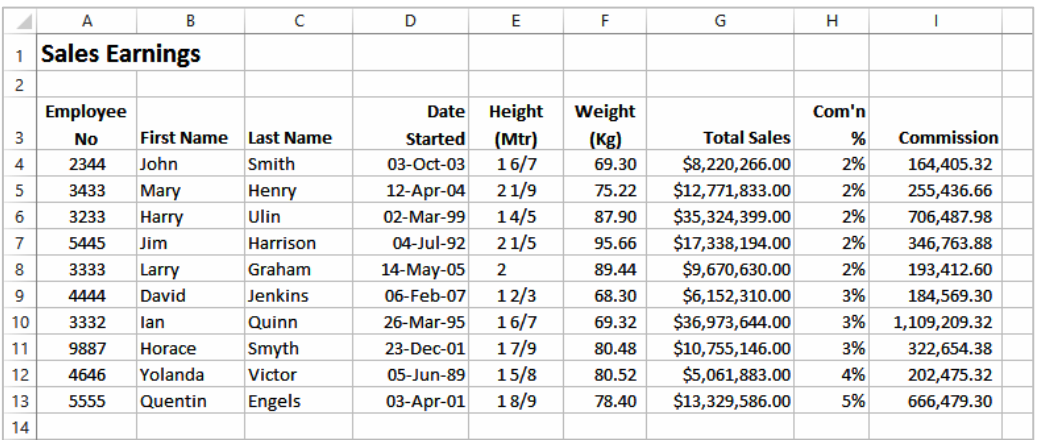

With the formatting removed from the numbers the worksheet looks as follows:

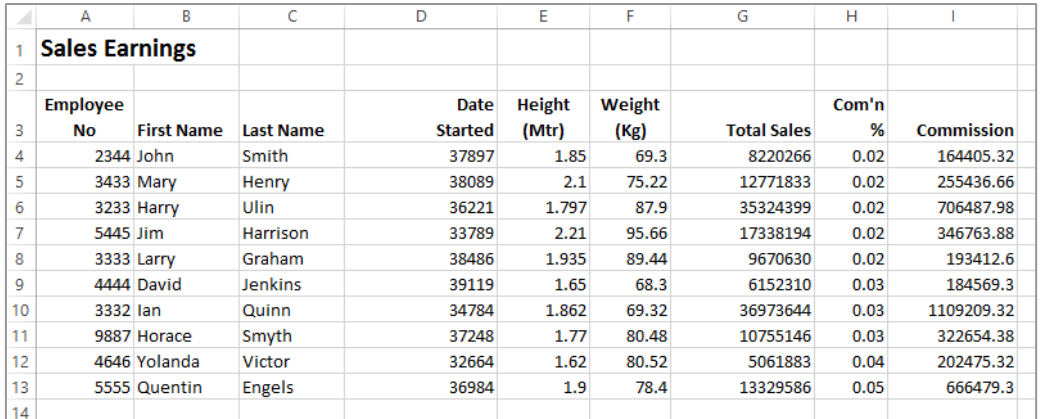

Formatting can also be applied as you type. For example, if you type *30/9/2020* Excel will place the number *44104* in the cell but will format this number as a date and show it as you typed it. There are also a range of number formatting options on the ribbon that allow you to apply formatting to numbers after they have been entered into a worksheet.

### <span id="page-20-0"></span>**APPLYING GENERAL FORMATTING**

The *Number Format* command in the *Number* group on the *HOME* tab contains a drop arrow that provides a gallery of the more commonly used number formats. You can apply these

formats easily and quickly to a selected cell or range of cells in the worksheet.

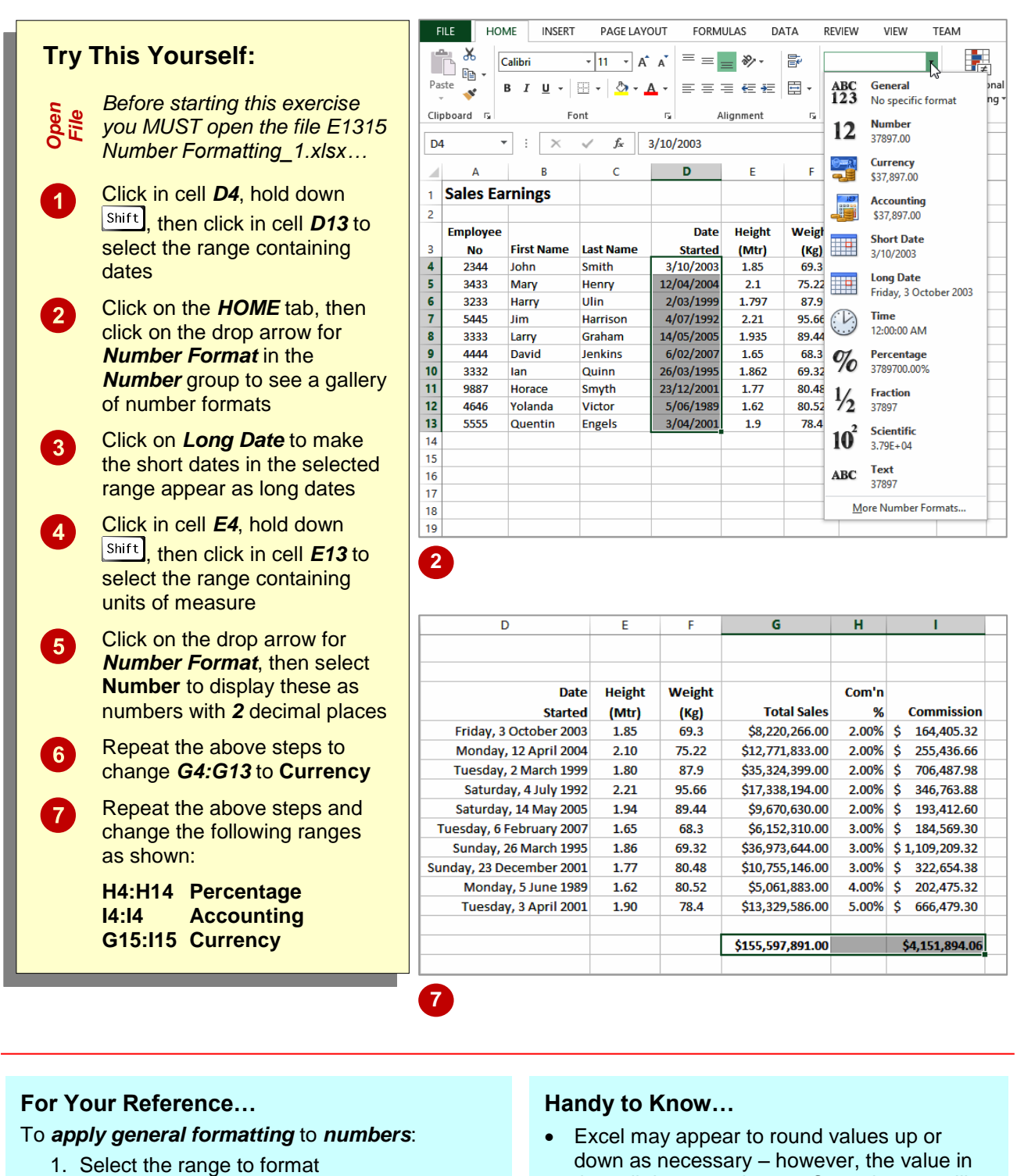

- 2. Click on the *HOME* tab, then click on the drop arrow for *Number Format* in the *Number* group
- 3. Click on the desired number format
- the cell does not change. Sometimes you'll see minor rounding discrepancies.
- The **Currency** format shows the currency format and symbol appropriate to the country your computer is configured for.

### <span id="page-21-0"></span>**CHANGING FONTS**

The appearance that you choose for your text is referred to as the *font* or *typeface*. Font traditionally refers to a combination of typeface, style and size in points (e.g. Arial Bold 12 pt).

In Excel 2007, *font* just refers to the typeface or shape of the letters. Typical classic fonts include Times New Roman, Arial, Century Gothic and **Copperplate**.

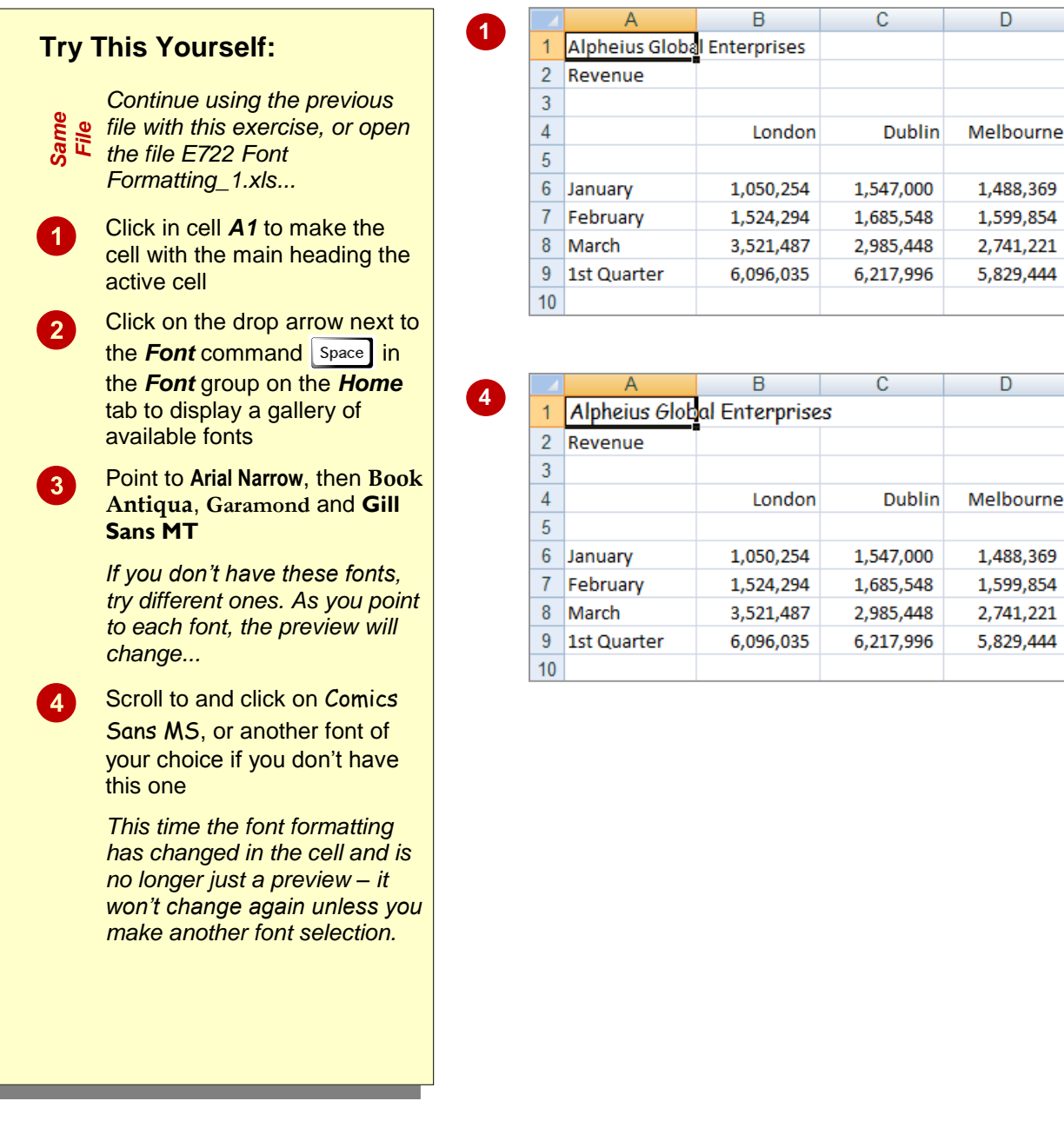

#### **For Your Reference…**

To *apply font formatting*:

- 1. Select the text
- 2. Click on the drop arrow **Shift** for **Font**
- 3. Point to a font to preview it
- 4. Click on the font to apply it

#### **Handy to Know…**

 You can jump directly to a font. For example, if you want to preview Garamond, click on the name of the font in the *Font* command and press  $\vert$ <sup>Ctrl</sup>. Excel will jump to the fonts that start with *G* and *Live Preview* will display the text temporarily. Keep typing the name until you reach the required font.

### <span id="page-22-0"></span>**CHANGING FONT SIZE**

One way that text can be emphasised is by changing the *size* of the font. For example, if your normal text is 11 pt, you may like to make the headings 13 pt or larger. Font size may also

be changed for small detailed items, such as comments or a caption. Main headings in a worksheet usually appear in a slightly larger font size compared to the rest of the data.

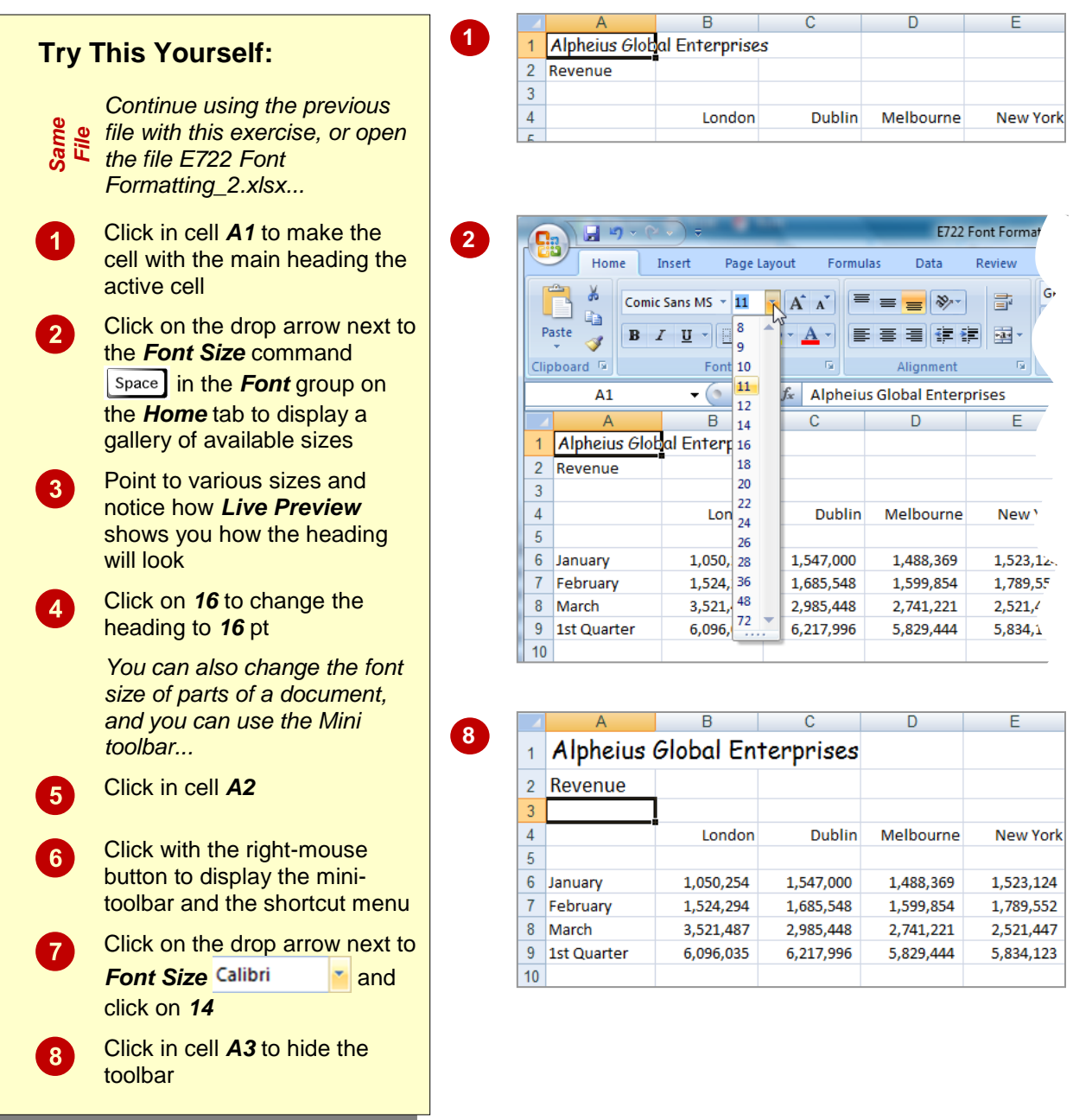

#### **For Your Reference…**

#### To *change font size*:

- 1. Select the cell or range that you want to change
- 2. Click on the drop arrow of *Font Size*
- 3. Click on the required font size

#### **Handy to Know…**

 You may have noticed that the text didn't change size when you used the mini toolbar until you actually clicked on a different font size. This is because *Live Preview* doesn't work with the mini toolbar.

### <span id="page-23-0"></span>**UNDERSTANDING BORDERS**

Borders are lines that are placed around the edges of individual cells or ranges. The lines may be thin, thick, solid, dashed, black or coloured, or even double lines. The reason for using borders

is that the lines can be used to group together data or indicate totals, or to draw the user's attention to critical cells that may need special data entry. Here are some examples.

#### **A Worksheet without and with Borders**

Borders can be used to apply a structure. Here's the same worksheet shown without borders and then with borders applied. The use of borders helps to highlight the totals and separate them from the other data.

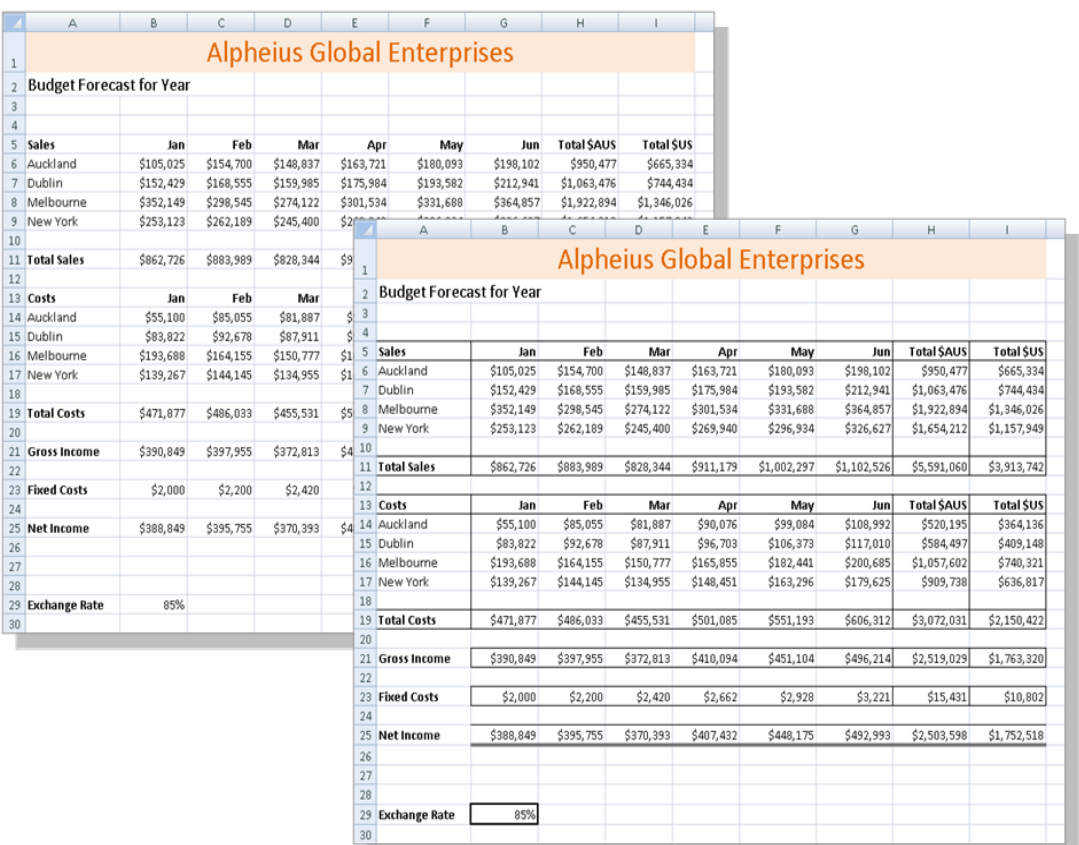

#### **Border Variations**

Borders can be applied to all four sides of a cell, or to individual sides of a cell. The following examples show a cell without a border, with an outside border and a top and double bottom border.

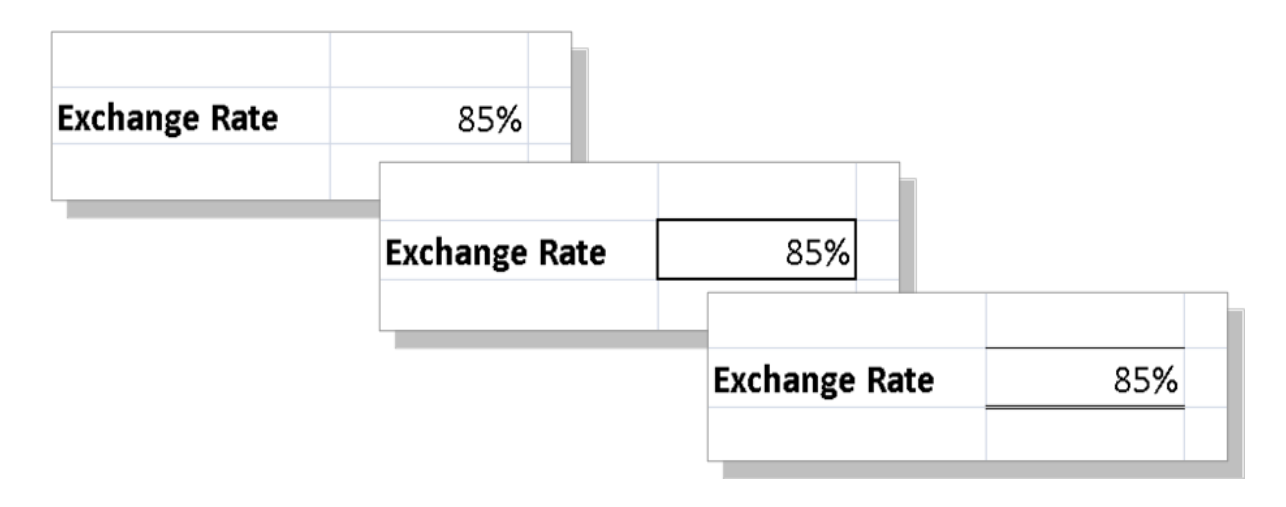

### <span id="page-24-0"></span>**APPLYING A BORDER TO A RANGE**

You can apply a border to a *range* of cells. This allows you to place an outline around them to indicate that the cells are somehow related to each other, or to place borders between cells to

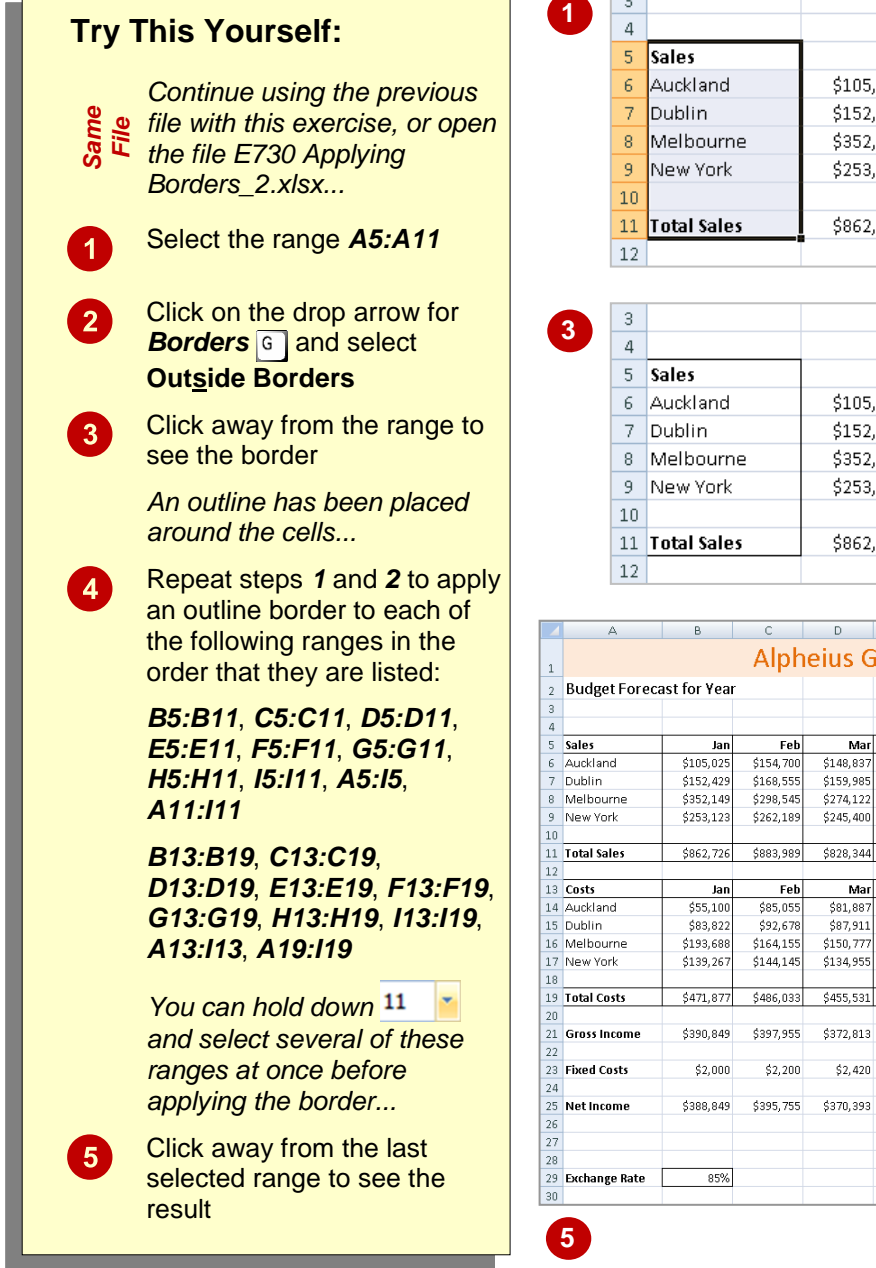

indicate that they are in separate groups. Borders can be used in ranges of cells to create a more form-like appearance. The borders available for single cells can also be applied to ranges.

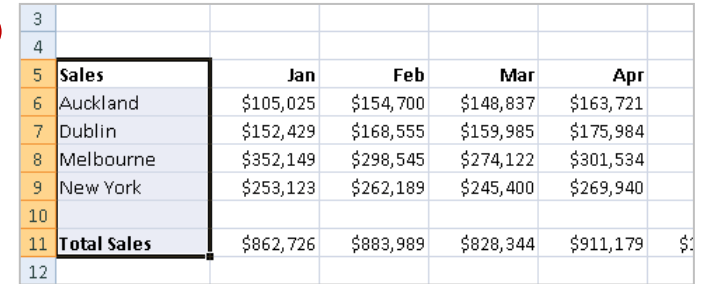

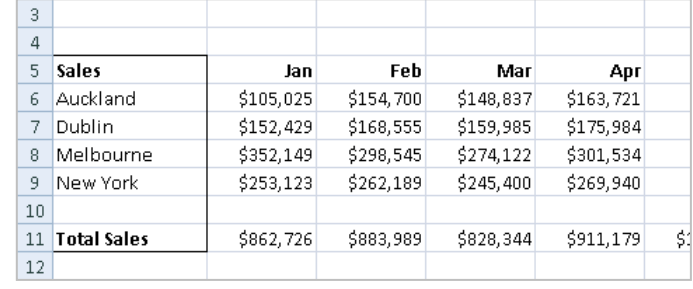

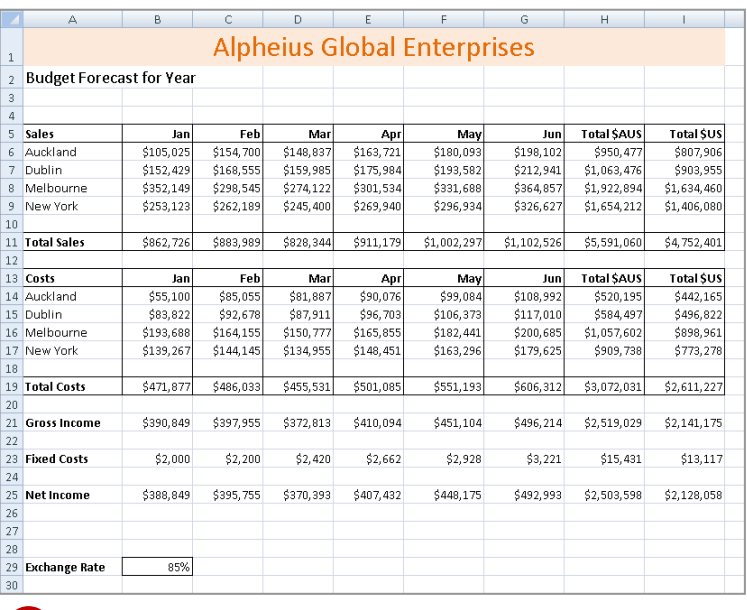

**For Your Reference…**

To *apply* a *border* to a *range*:

- 1. Select the range
- 2. Click on the drop arrow for *Borders* in the *Font* group on the *Home* tab
- 3. Click on the border option of your choice

#### **Handy to Know…**

 You can copy a border between cells, for example, from one table to another, using **Paste Special**. Select the cells, click on **Copy**  $\begin{bmatrix} 11 \\ 1 \end{bmatrix}$ , click on the first cell of the second range and click on the drop arrow for *Paste* . Select **Paste Special**, click on *Formats* and then click on **[OK].**

### <span id="page-25-0"></span>**WRAPPING AND MERGING TEXT**

Microsoft Excel will allow long cell entries to spill across to other adjacent cells to the right as long as those cells are empty. If those cells contain data the spill-over will be chopped off. If you need to place long text entries in a cell you can arrange for Microsoft Excel to wrap the text within the cell and also merge that cell with others to accommodate the longer text entry.

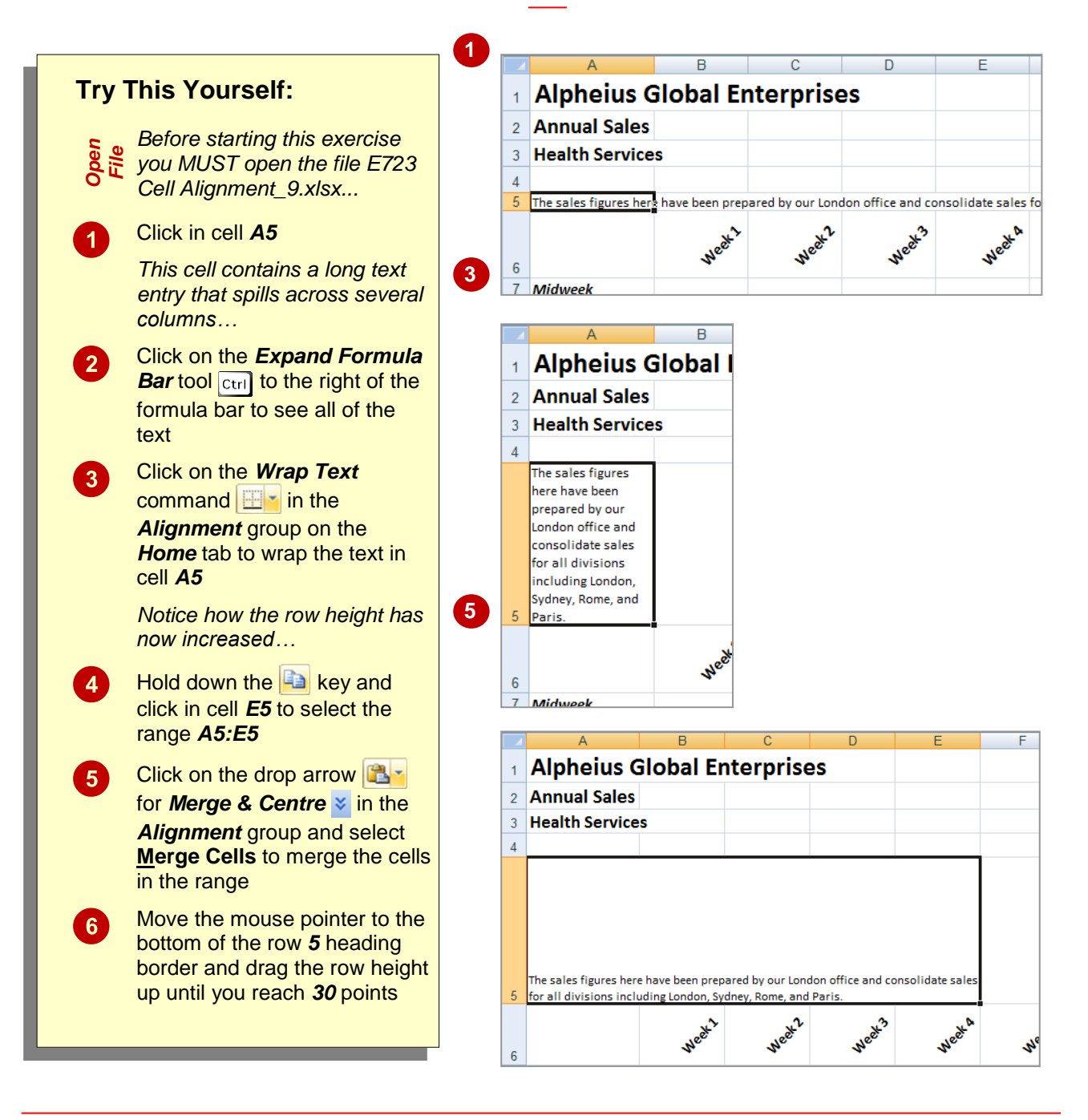

#### **For Your Reference…**

- To wrap text click in the cell to merge and click on the **Wrap Text** command  $\mathbf{r}$  in the *Alignment* group on the *Home* tab
- To merge text click on the drop arrow Shift for *Merge & Centre* in the *Alignment* group and select **Merge Cells**

#### **Handy to Know…**

• In the example above, wrapping forced the text into one cell and Excel expanded the row height so that all of the text was accommodated. We then merged the text across several horizontal cells in the exercise above so that we could reduce the row height to a more acceptable level.

### <span id="page-26-0"></span>**Font Formatting**

#### **Tasks:**

*Before starting this exercise you MUST have completed all of the topics in the chapter Font Formatting…*

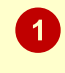

 $\mathbf{D}$ 

 $\mathbf{A}$ 

 $5<sup>1</sup>$ 

the same folder as the student files) Format the heading in cell *A1* as *Cambria*, *36 pt*, *bold*, *Orange Accent 2*

Open the workbook called *PE\_Font Formatting.xlsx* (it can be found in

 $\overline{\mathbf{3}}$ Format the other headings as bold, italic or underline as shown on the following page

Use *Orange, Accent 2, Lighter 80%* to fill the area behind the headings as shown on the following page

Add the superscript <sup>1</sup> in cell H3 and in cell B27 with the following comment

**<sup>1</sup> Fee may be reduced as the result of Government Assistance**

*Your completed worksheet should appear as shown on the following page...*

 $\mathbf{r}$ 

6 Use the *Save As* command to save the workbook as *PE\_Font Formatting (Completed).xlsx*

 $\overline{D}$ 

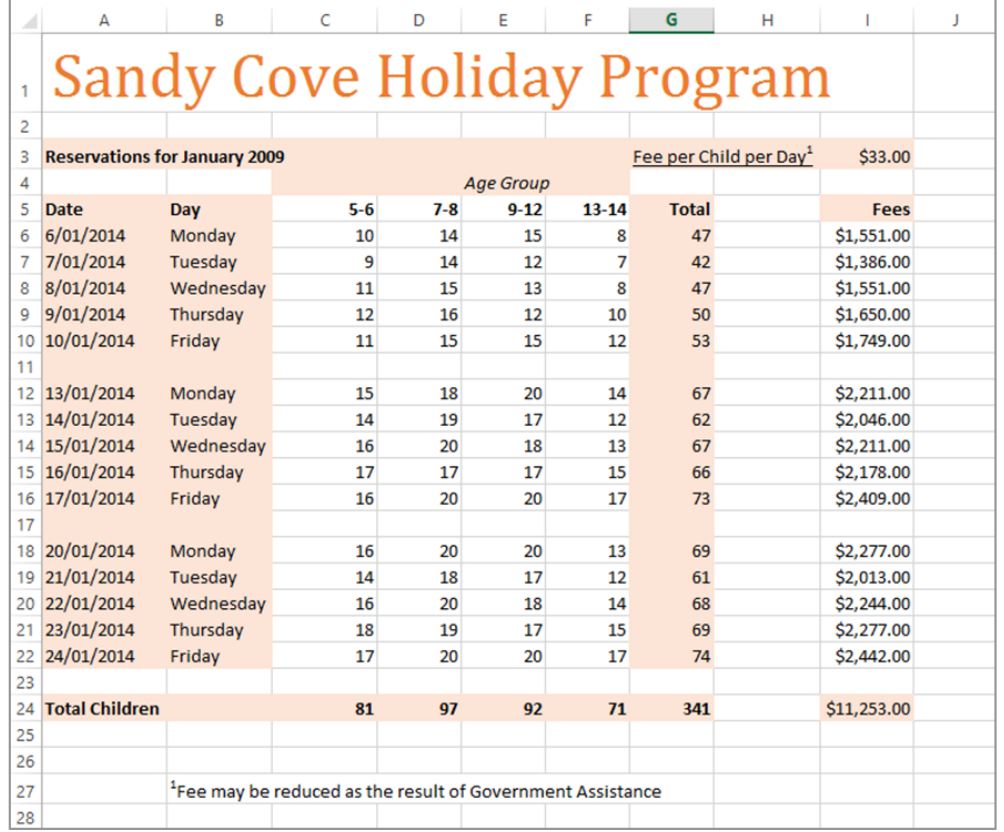

 $\mathbf{r}$ 

 $\mathbf{H}$ 

 $\mathbf{r}$ 

### <span id="page-27-0"></span>**Cell Alignment**

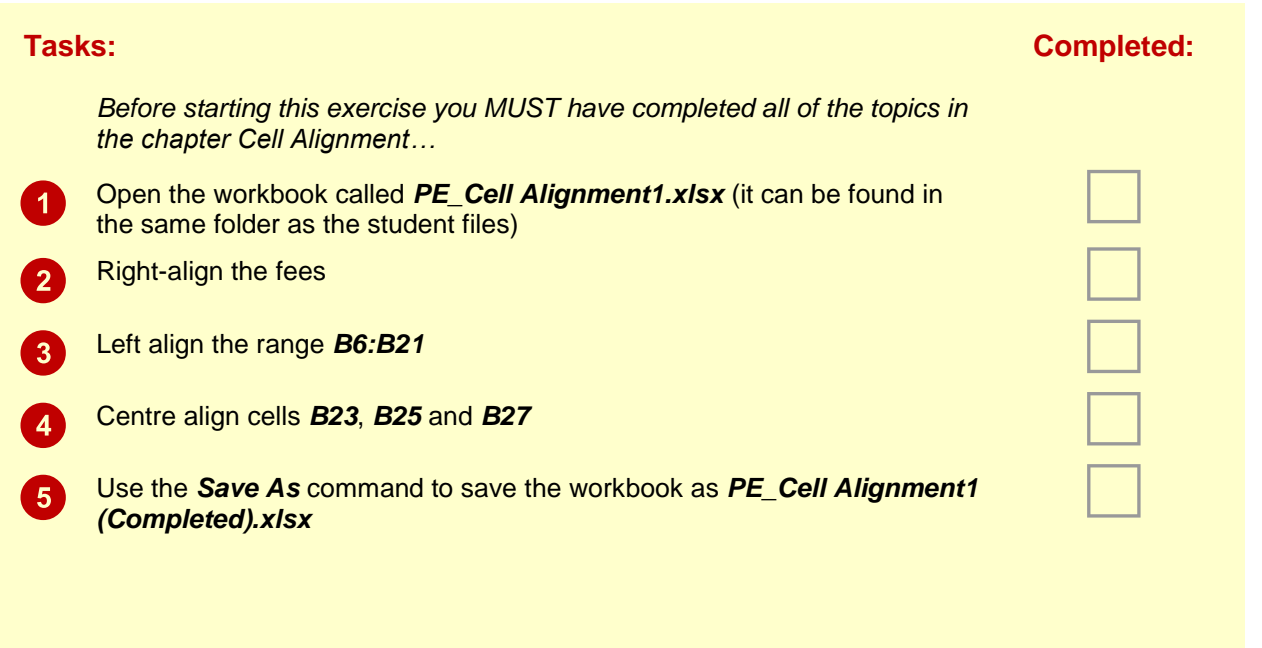

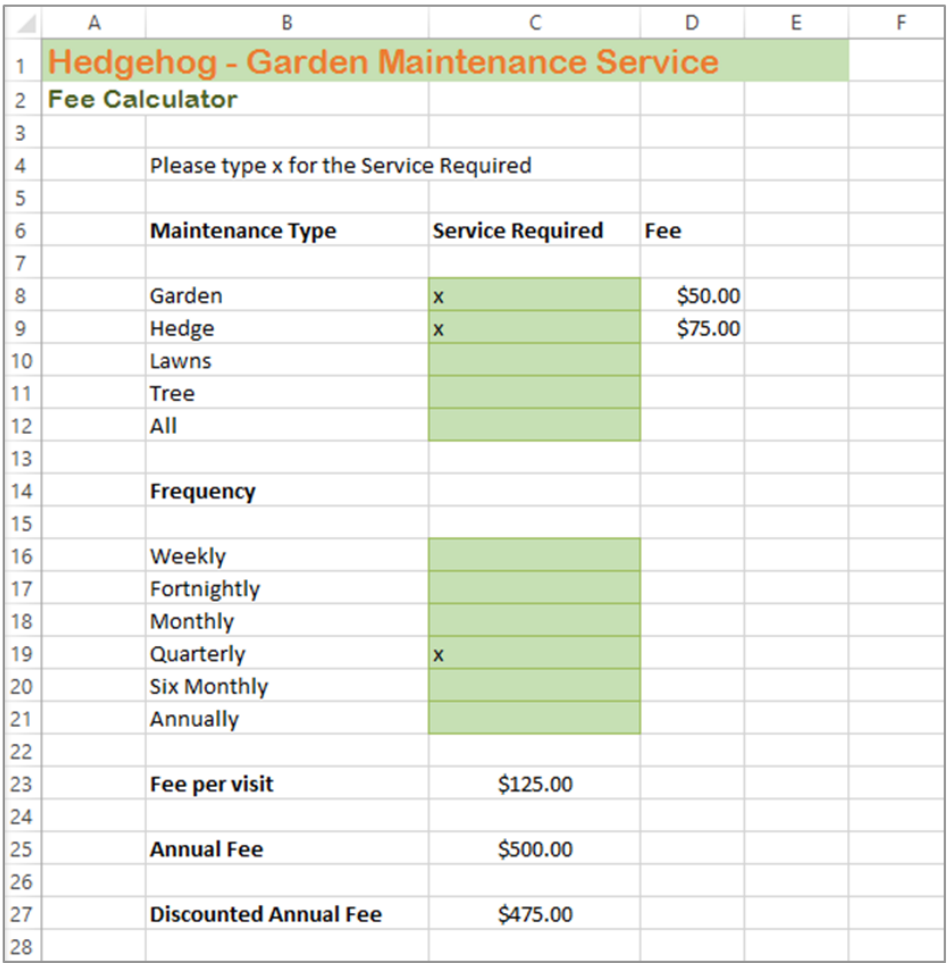

### <span id="page-28-0"></span>**Number Formatting**

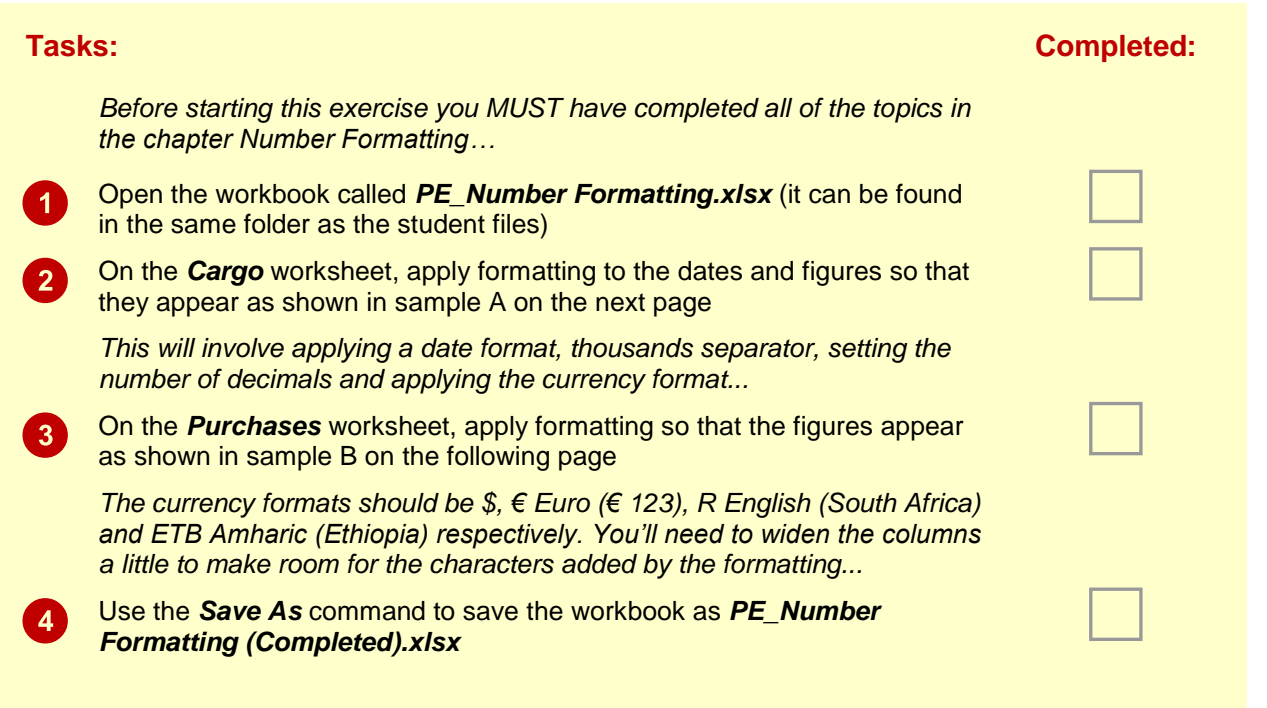

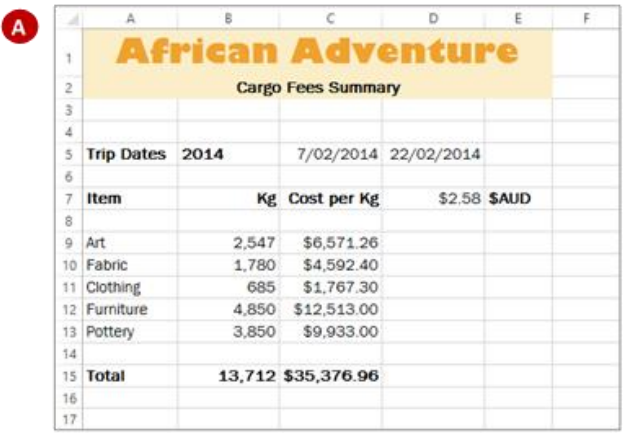

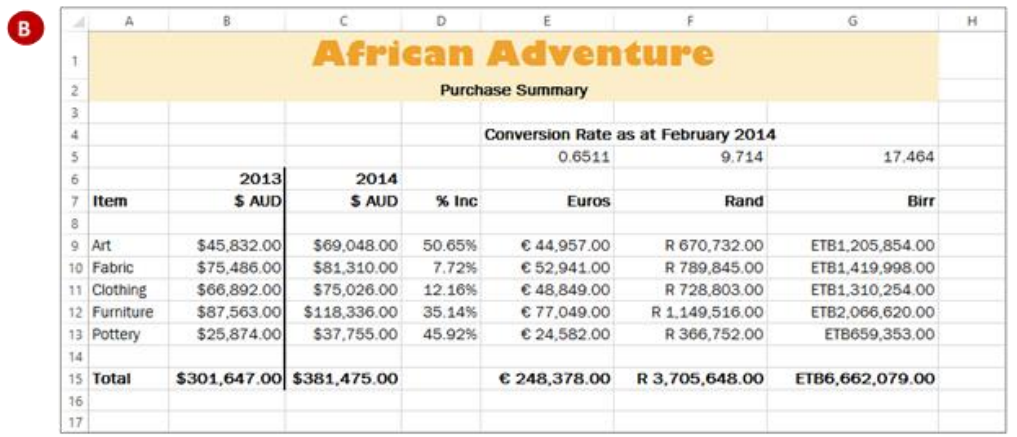

## <span id="page-29-0"></span>**UNDERSTANDING FUNCTIONS**

Imagine having to create a formula that calculated the monthly payments on a loan, or the average of over 100 cells – these would require complex or long formulas that would be time consuming to develop. This is the role of hundreds of arithmetic functions that have been pre-programmed in Excel for you.

#### **Functions Overview**

Functions are simply pre-programmed formulas already provided for you in Excel which can perform calculations covering a wide range of categories including statistics, date and time arithmetic, financial calculations, lists, engineering, and more.

Just like normal formulas that you create, functions must start with an *equal sign*. The equal sign is then followed by the *name* of the function (usually a descriptive name which indicates the purpose of the function). Most functions also require additional information known as *arguments* which are supplied to the function in brackets after the function name. Functions are therefore written as follows:

#### **=***name***(***arguments***)**

The arguments are quite often cell or range references that contain values that can be used in the function. For example, the commonest function is the *SUM* function which, as its name suggests, is used to sum or add values together. If you wanted to add all of the values in the cells from *B10* to *D15* you would write this function as:

#### **=SUM(B10:D15)**

As you can see this is much simpler than writing your own referential formula which would look like:

#### **=B10+B11+B12+B13+B14+B15+D10+D11+D12+D13+D14+D15**

Imagine writing and proofing a formula where you had to add 200 cells!

#### **Typing Functions**

If you are familiar with the function that you need you can type it into a cell exactly the same way you type any other formula. If you are not sure if Excel has a function or you can't quite remember how it is written you can use the *Insert Function* tool  $\leftarrow$  on the Formula Bar to assist you. When you click on this tool the *Insert Function* dialog box will be presented to you which lists the most recently used or common functions and also allows you to search for other functions that you might need.

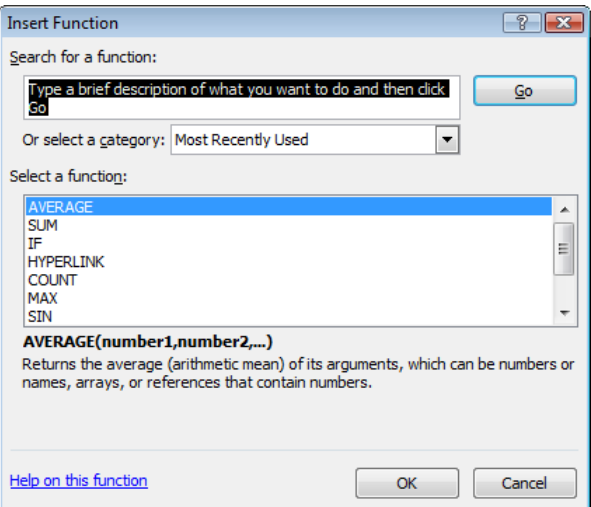

The *Insert Function* dialog box will also type the function out for you and then provide you with a further dialog box to guide you through the process of specifying the arguments that the function needs to perform its calculation.

### <span id="page-30-0"></span>**USING THE SUM FUNCTION TO ADD**

One of the most used functions is the *SUM* function. This function allows you to add the values in a range of cells. The function is written as: **=SUM(range or ranges to add)**. You can

type the function, and then use the pointing technique to fill in the arguments. Excel then paints marquees around the cells involved helping you to track your progress.

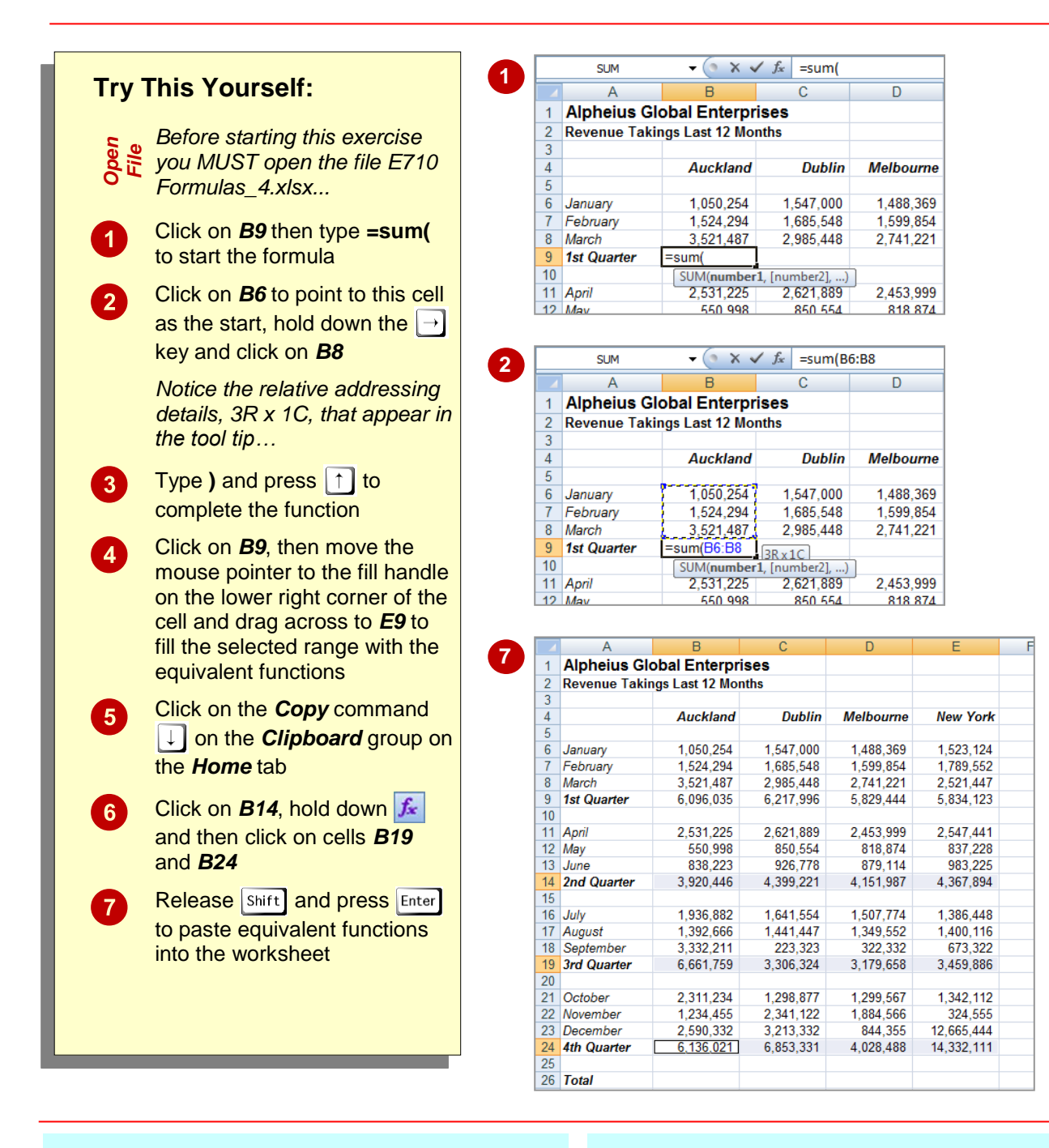

#### **For Your Reference…**

To *type* a *sum function* for a *contiguous range*:

- 1. Type **=sum(**
- 2. Select the range of cells
- 3. Type **)**
- 4. Press

#### **Handy to Know…**

- You can also use the *Sum* command in the *Editing* group on the *Home* tab of the **Ribbon** to have Excel automatically enter a sum function based on a range of cells.
- You can also type the name of a function in upper or lowercase – it is not case sensitive.

 $\overline{c}$ 

 $\sqrt{2}$ 

average function can be applied using the

*Functions Wizard*, a part of Excel that steps you through the process of creating a function or you can type it in yourself if you are comfortable with it.

### <span id="page-31-0"></span>**CALCULATING AN AVERAGE**

The *AVERAGE* function allows you to average the values in a range of cells. It is written in much the same way as the *SUM* function, for example, *=AVERAGE(range of cells to average)*. The

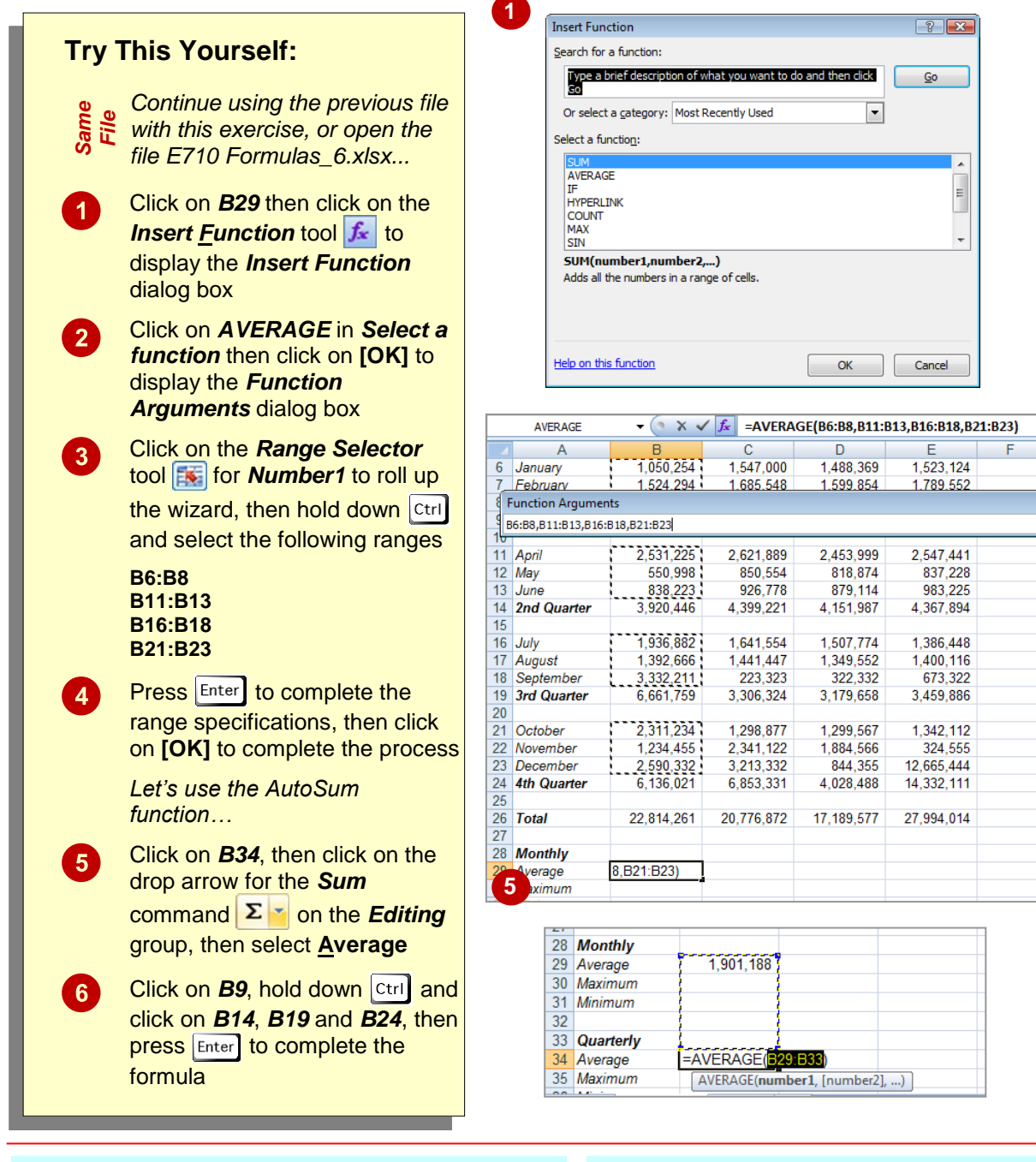

#### **For Your Reference…**

#### To *insert* an *average function*:

- 1. Click in the cell then click on the *Insert Function* tool  $f_*$
- 2. Click on *AVERAGE* in *Select a function*
- 3. Insert the required ranges then click on **[OK]**

#### **Handy to Know…**

 You can type queries like "How do I work out the monthly payment for a car loan?" into the *Search* box in the *Insert Function* dialog box. Once you have selected a function from the *Select a function* list, the *Function Arguments* dialog box will help you to enter the values into the function.

### <span id="page-32-0"></span>**FINDING A MINIMUM VALUE**

The *Minimum* or *MIN* function allows you to extract the lowest value from a range of values. It is written in much the same way as the *SUM* function. For example, **=MIN(range of cells)**.

The function can be applied using the *Function Wizard*, or by typing the function in detail directly into the cell.

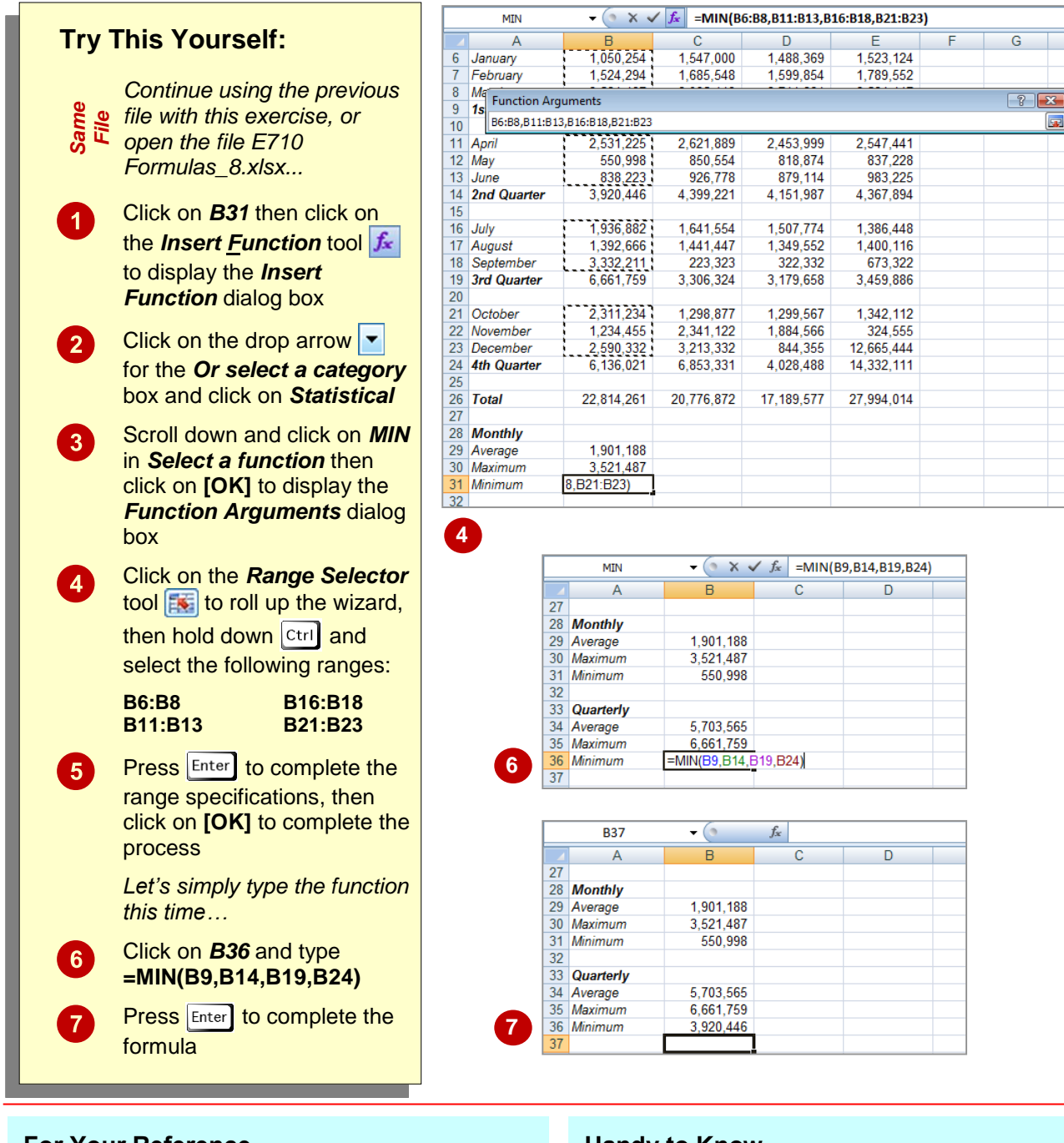

### **For Your Reference…**

#### To *insert* a *minimum function*:

- 1. Click in the cell then click on the *Insert Function* tool **f**
- 2. Click on *MIN* in *Select a function*
- 3. Insert the required ranges then click on **[OK]**

#### **Handy to Know…**

 You might use a *Minimum* function in real life to find the lowest value in a large range of numbers. For example, in a large inventory it can be used to work out which product is the slowest seller.

### <span id="page-33-0"></span>**COMMON ERROR MESSAGES**

Microsoft Excel has some in-built messages that can assist you when something goes wrong with a formula. These messages appear in the cell that contains the formula, and sometimes also

other formula cells that depend upon it. The messages are always prefixed with a hash sign (#) and appear with a code. The more common error messages are listed below.

#### **A Line of Hash (#) Signs**

Sometimes referred to as "tramlines", a line of hash signs usually occurs because a column is not wide enough to display the numbers in the cell or formula. Widening the column will correct this problem – you can drag the column heading until the value in the cell appears as it should.

#### **#DIV/0!**

This message means you are trying to divide a value by zero – this is mathematically impossible. In the example at the left we are trying to find the average number of persons per household. All is fine as long as there is a value greater than zero in cell B3 (Houses). As soon as we change this to a zero an error message appears in the formula cell (B5).

To prevent the error you will need to enter a value greater than zero into cell B3, the *divisor* cell.

#### **#VALUE!**

In this message Excel is advising that something in the formula is not a value and therefore a calculation can't be made.

A close examination of the example at the left shows cell B3 contains the word "three". Therefore the formula in cell B5 is trying to divide 192,664 (in cell B2) with a word, which doesn't make sense.

To fix the error, a value (a number) will need to be entered in cell B3.

#### **#NAME?**

This message appears when text is found in a formula that can't be matched to either a legitimate function or range name.

In the example to the left, the formula has been entered as *=SOME(B3:B7)* – there is no such function as *SOME*, and presumably the author should have typed *=SUM(B3:B7)*.

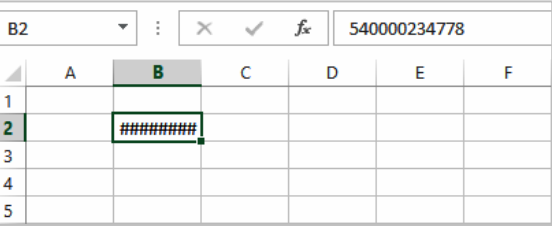

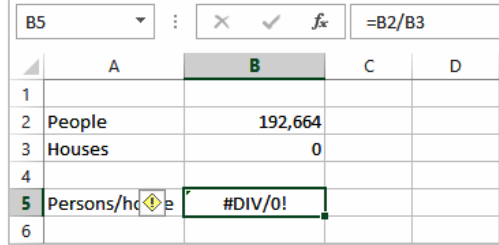

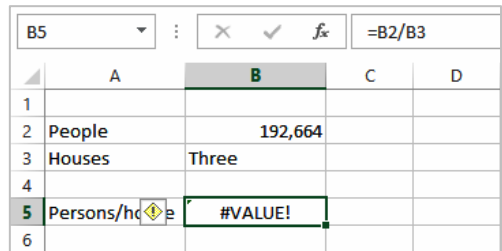

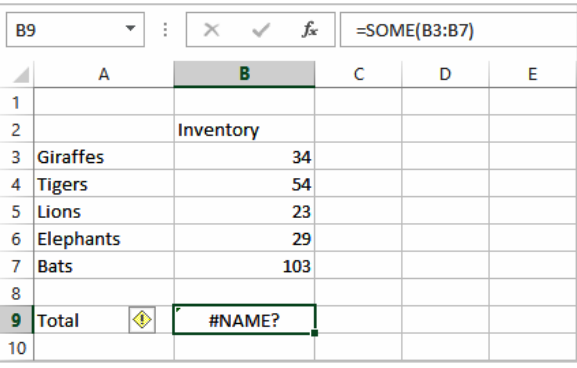

### <span id="page-34-0"></span>**Formulas And Functions**

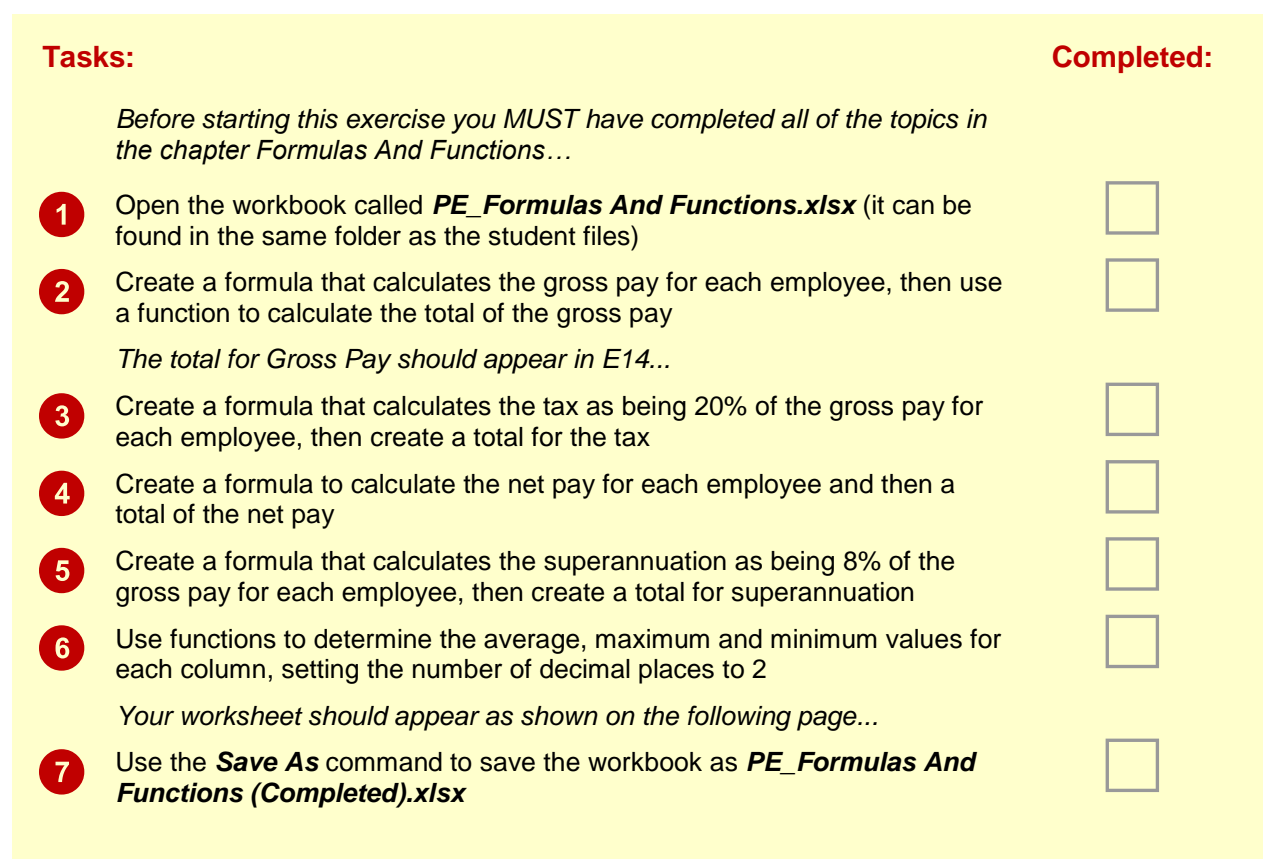

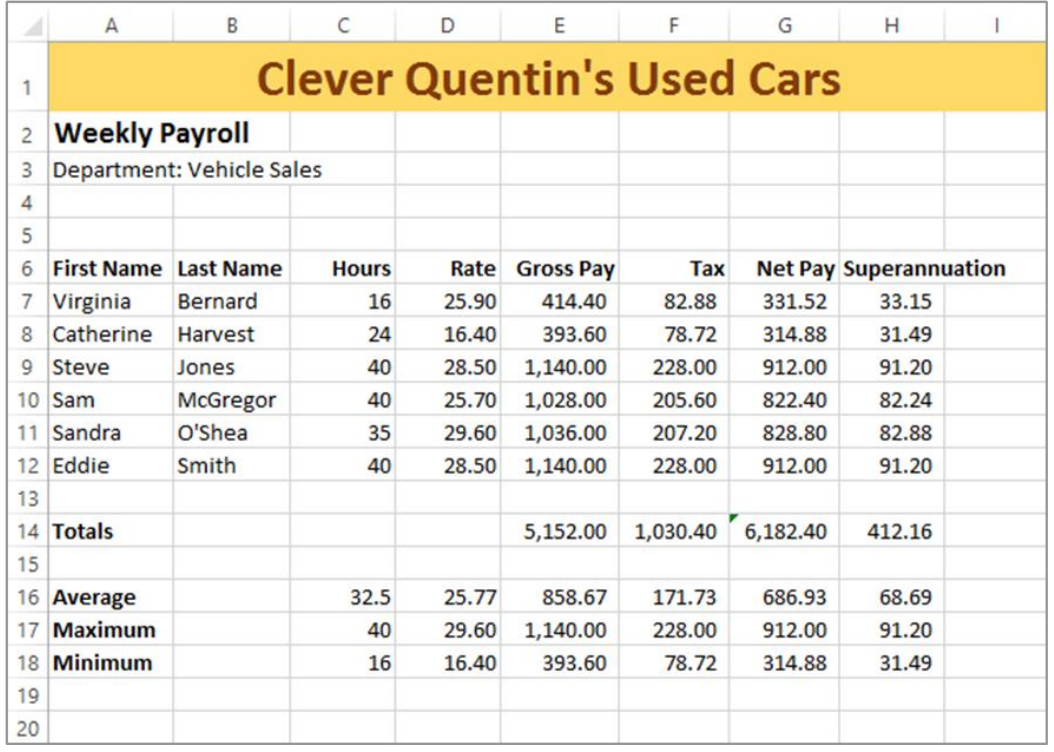

## <span id="page-35-0"></span>**UNDERSTANDING QUICK ANALYSIS**

The *Quick Analysis* tools were developed in response to the fact that users weren't using or even aware of the more powerful analytical tools found in Excel. So Excel decided to combine

*Live Preview* with some of these tools to create the *Quick Analysis* tools.

#### **The Quick Analysis Button**

The *Quick Analysis* button appears when a range is selected in a worksheet. Clicking on the button displays the *Quick Analysis* gallery which contains quick analysis tools that can be applied to the selected data.

The tools have been organised along tabs at the top – *FORMATTING*, *CHARTS*, *TOTALS*, *TABLES*, and *SPARKLINES*.

When you click on a tab. options specific to that tab are presented.

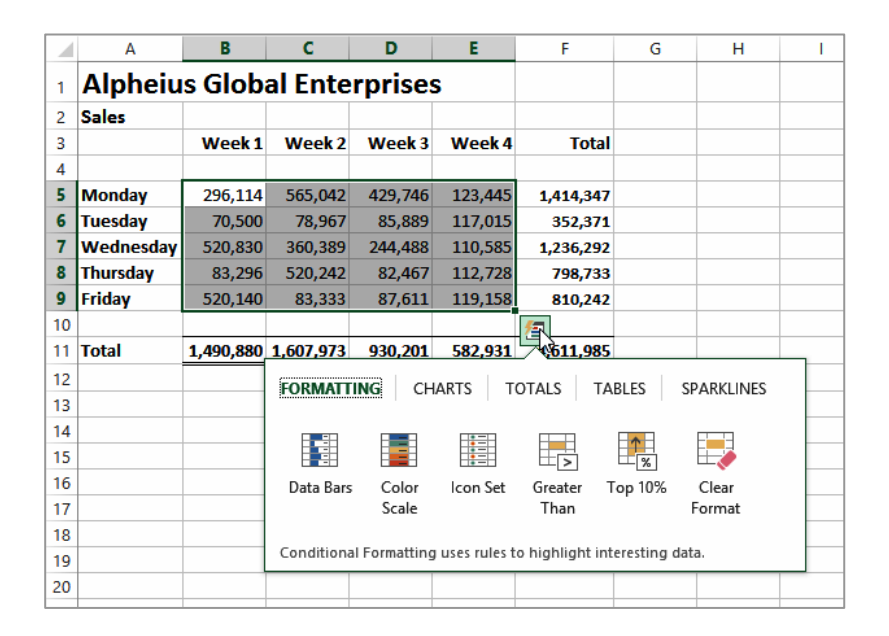

#### **Using Quick Analysis Tools With Live Preview**

Most of the *Quick Analysis* tools in the *Quick Analysis* gallery provide a Live Preview of the changes in the worksheet when you point to an option.

This is very useful if you are not sure of the formatting or type of analysis you require as it provides you with a preview of what the data would look like if you selected that specific option.

At the right we have selected only the totals from the worksheet shown above. We have pointed to options from the *TOTALS* tab (*% Total* and *Average*) and from the *FORMATTING* tab (*Data Bars*).

Live Preview has either presented another row of analysed data or has formatted the selection accordingly.

All of these tools are also available on the ribbon but using the *Quick Analysis* tools is much quicker.

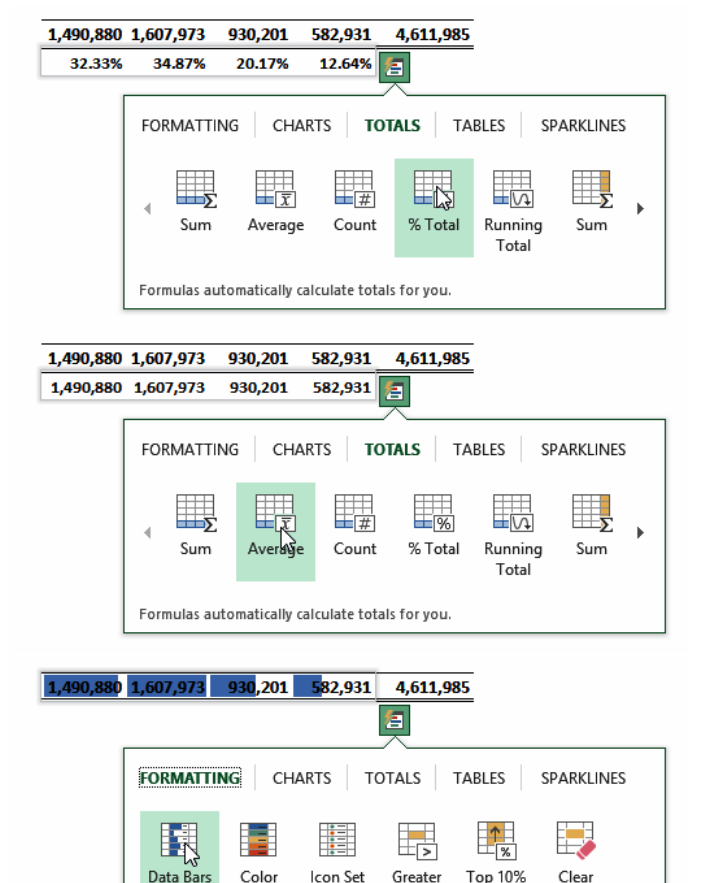

Format

Than

Conditional Formatting uses rules to highlight interesting data

### <span id="page-36-0"></span>**QUICK FORMATTING**

The first tab in the *Quick Analysis* gallery is *FORMATTING*. This tab provides access to the conditional formatting tools of Excel. These are the tools that allow you to analyse data by

colouring it or presenting it in a slightly different way. In the *Quick Analysis* gallery you can apply data bars, colour high and low values, values over or below a value, and more.

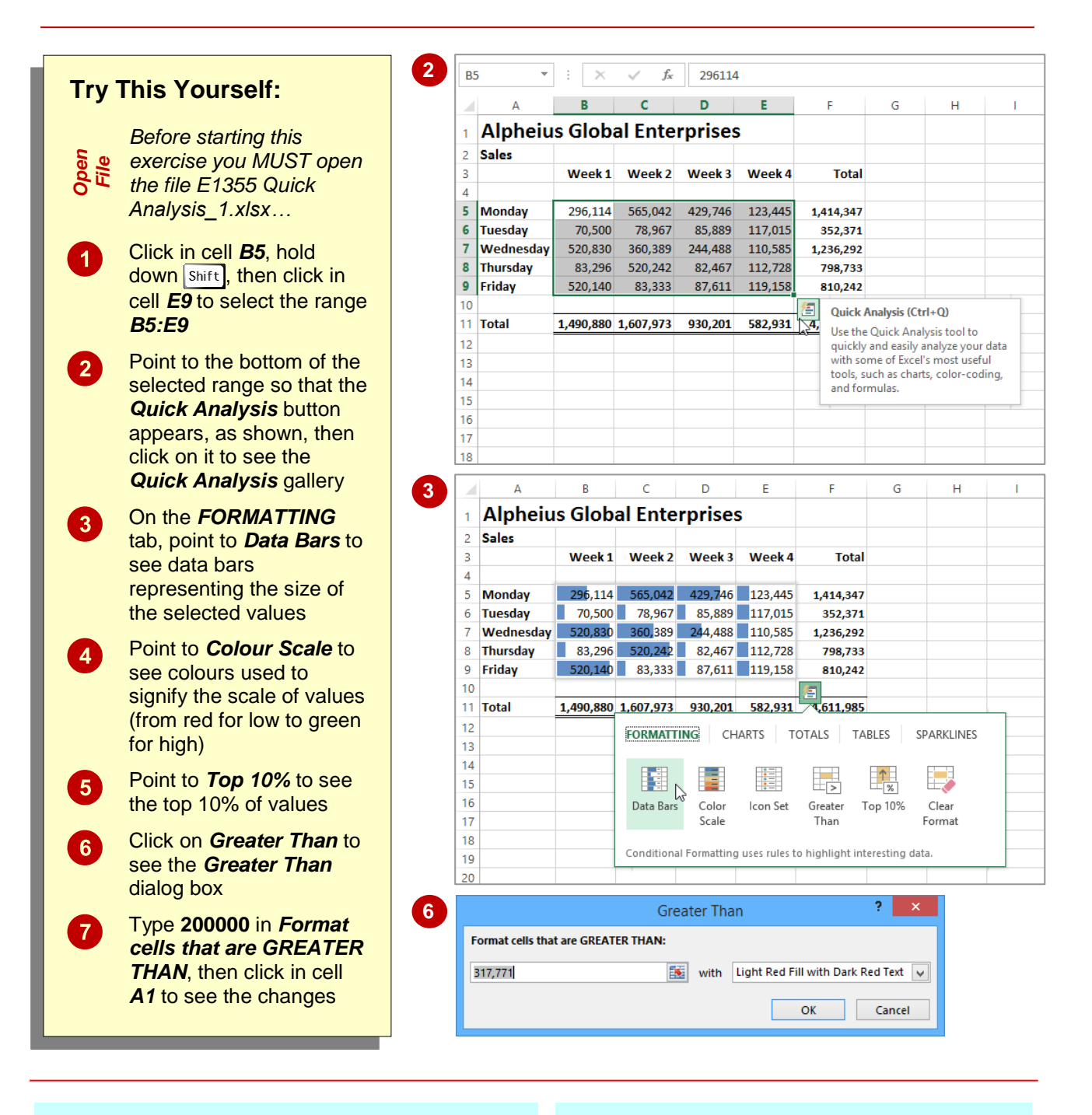

#### **For Your Reference…**

#### To *apply Quick Formatting* in a *worksheet*:

- 1. Select the range to be formatted, then click on the *Quick Analysis* button
- 2. Choose the desired formatting from the *FORMATTING* tab

#### **Handy to Know…**

- **Quick Formatting** applies conditional formatting, not the standard formatting.
- The *Clear Format* option in the *Quick Analysis* gallery will clear any conditional formatting that has been applied.

### <span id="page-37-0"></span>**QUICK CHARTING**

Charts aren't all that difficult to create in Excel, especially with the *Recommended Charts* feature. However, deciding what style and type of chart can be daunting. Fortunately the *Charts*

tools provide a way of seeing what the different charts will look like without having to first create the chart.

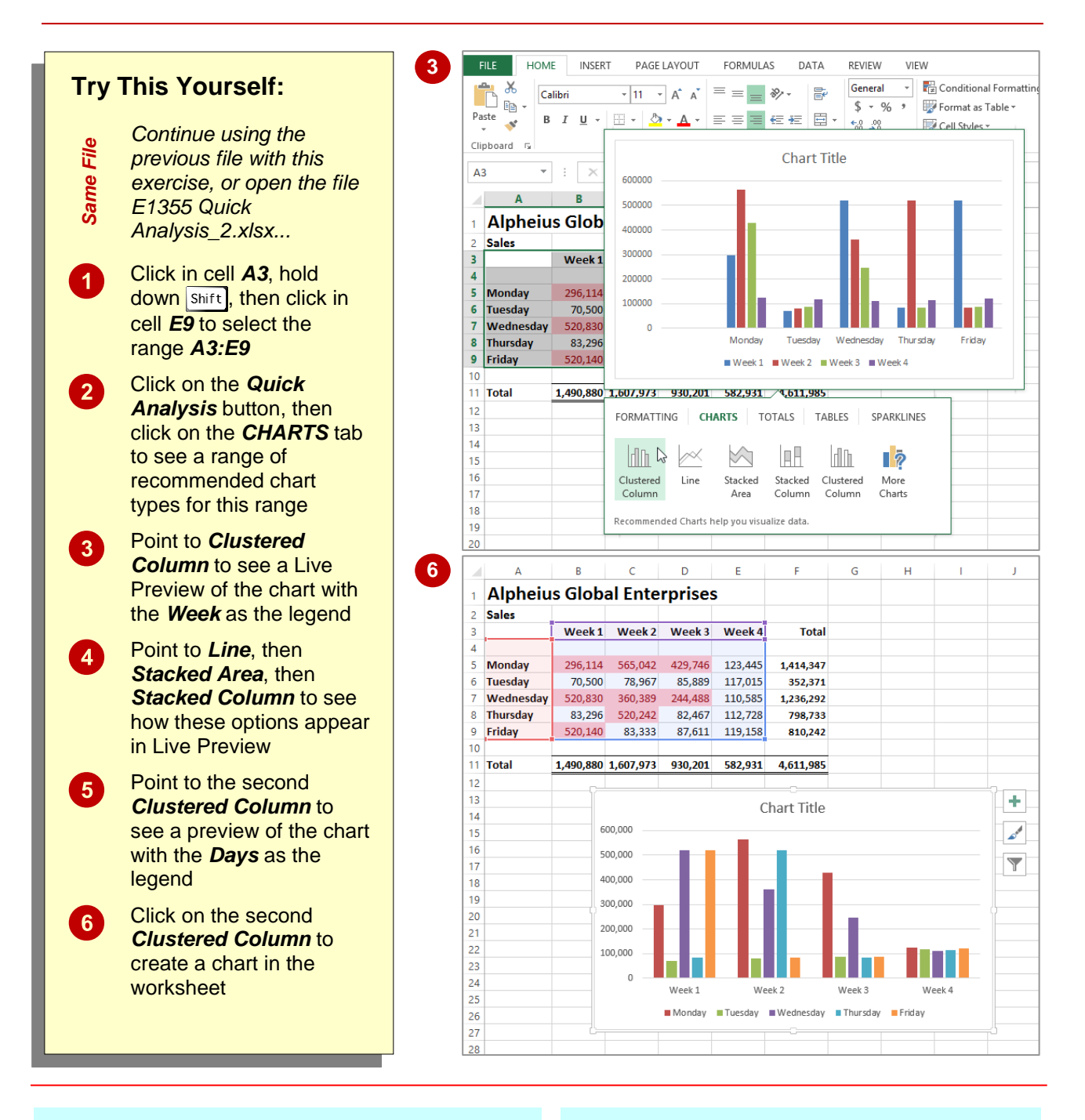

#### **For Your Reference…**

#### To *use* the *Quick Charting tools*:

- 1. Select the range to be charted, then click on the *Quick Analysis* button
- 2. Choose the desired option from the *CHARTS* tab

#### **Handy to Know…**

• When creating a chart you'll need to ensure that the range you select includes the labels to be used on the chart.

### <span id="page-38-0"></span>**QUICK TOTALS**

The *TOTALS* tab in the *Quick Analysis* gallery has some useful tools and options to help you build your worksheet. You can use the options to analyse data and perform alternate arithmetic

operations (e.g. *AVERAGE* instead of *SUM*) or use the options to create the totals and calculations in the first place.

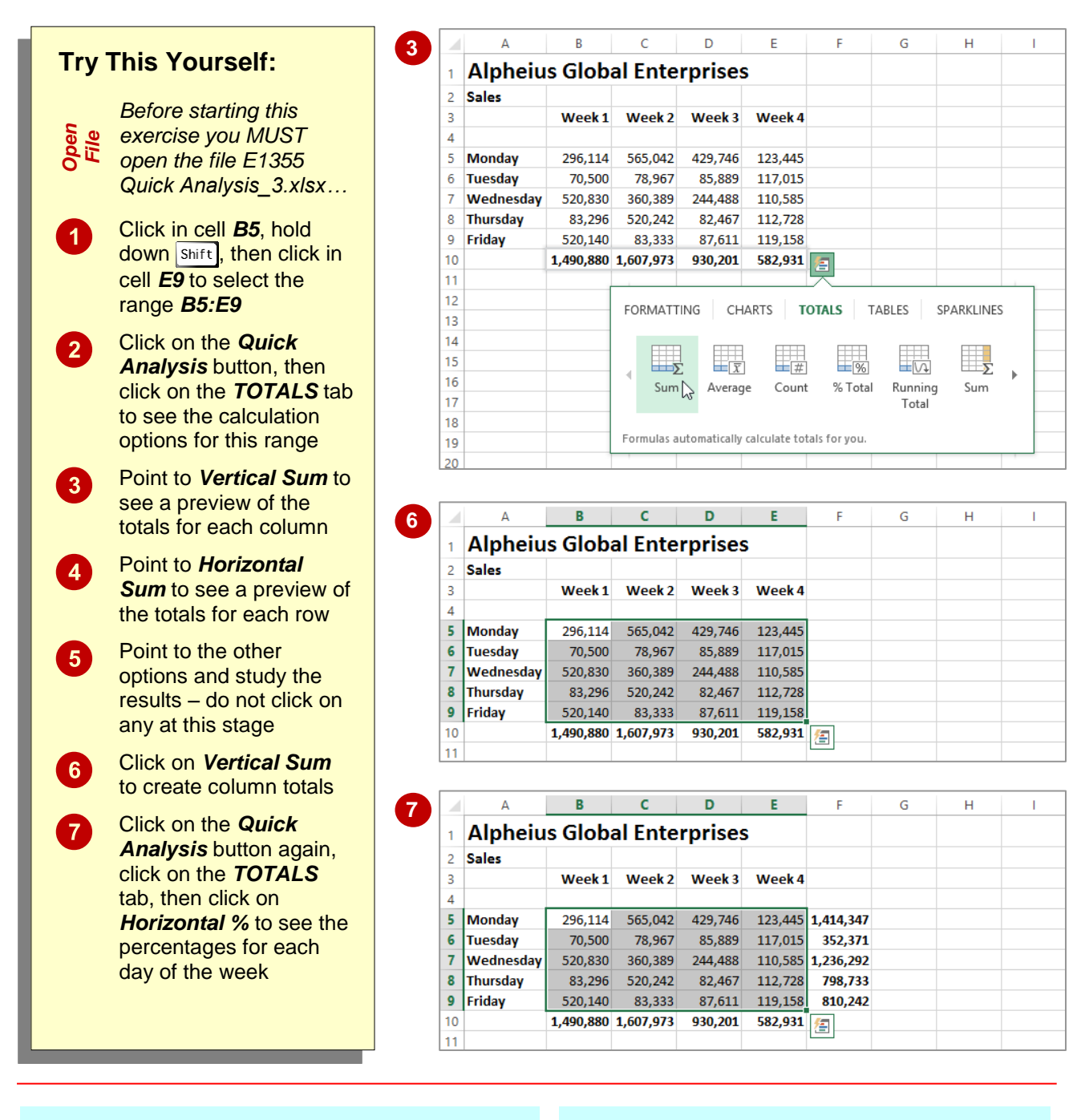

#### **For Your Reference…**

#### To *create Quick Totals* in a *worksheet*:

- 1. Select the range to be totalled/calculated and click on the *Quick Analysis* button
- 2. Choose the desired calculation methodology from the *TOTALS* tab

#### **Handy to Know…**

 Always check any operation that performs calculations and embeds formulas for you to ensure that the correct cells and ranges are included in totals.

### <span id="page-39-0"></span>**QUICK SPARKLINES**

*Sparklines* are mini charts that are embedded into a worksheet, usually immediately adjacent to the data. *Sparklines* are only relatively new in Excel and probably haven't gained the

acceptance or understanding that Microsoft would like. So, you'll now find them in the *Quick Analysis* tools where you can easily implement them without too much head scratching.

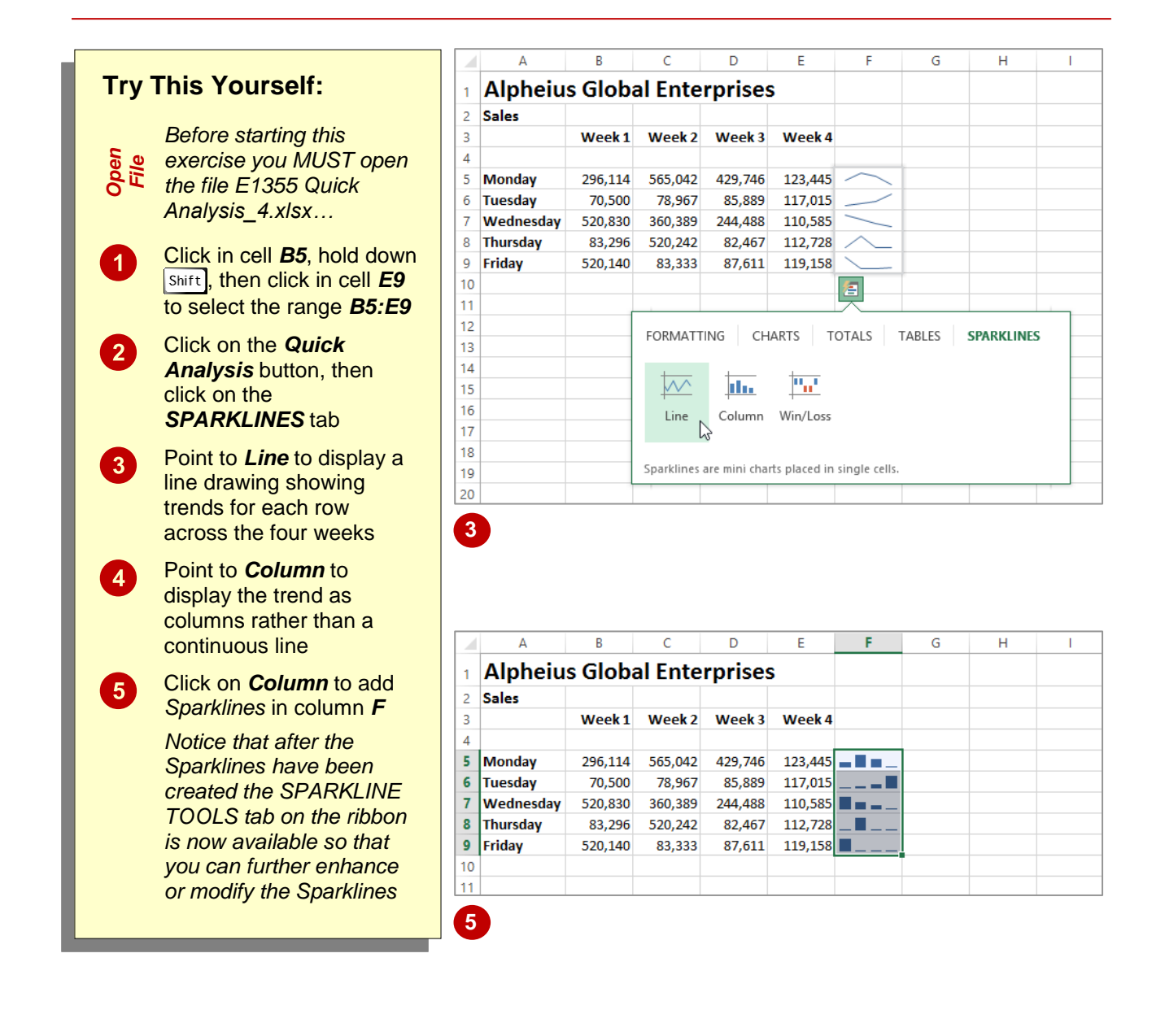

#### **For Your Reference…**

#### To *use Quick Sparklines* in a *worksheet*:

- 1. Select the range to be analysed, then click on the *Quick Analysis* button
- 2. Choose the desired *Sparkline* from the *SPARKLINES* tab

#### **Handy to Know…**

 The *Win/Loss* is a special type of *Sparkline* that shows positives above an imaginary line and negatives below it. You need to have values range from the negative to the positive to make any good use of it.

### <span id="page-40-0"></span>**QUICK TABLES**

In computer terminology a *table* is created when data is organised into rows and columns. You'd think then that a worksheet would be a table – but it is not in the Excel definition. In Excel a table does have columns and rows of continuous data. But it must also have headings which provide filter buttons. Creating a table is not hard, but it is much easier using *Quick Tables*.

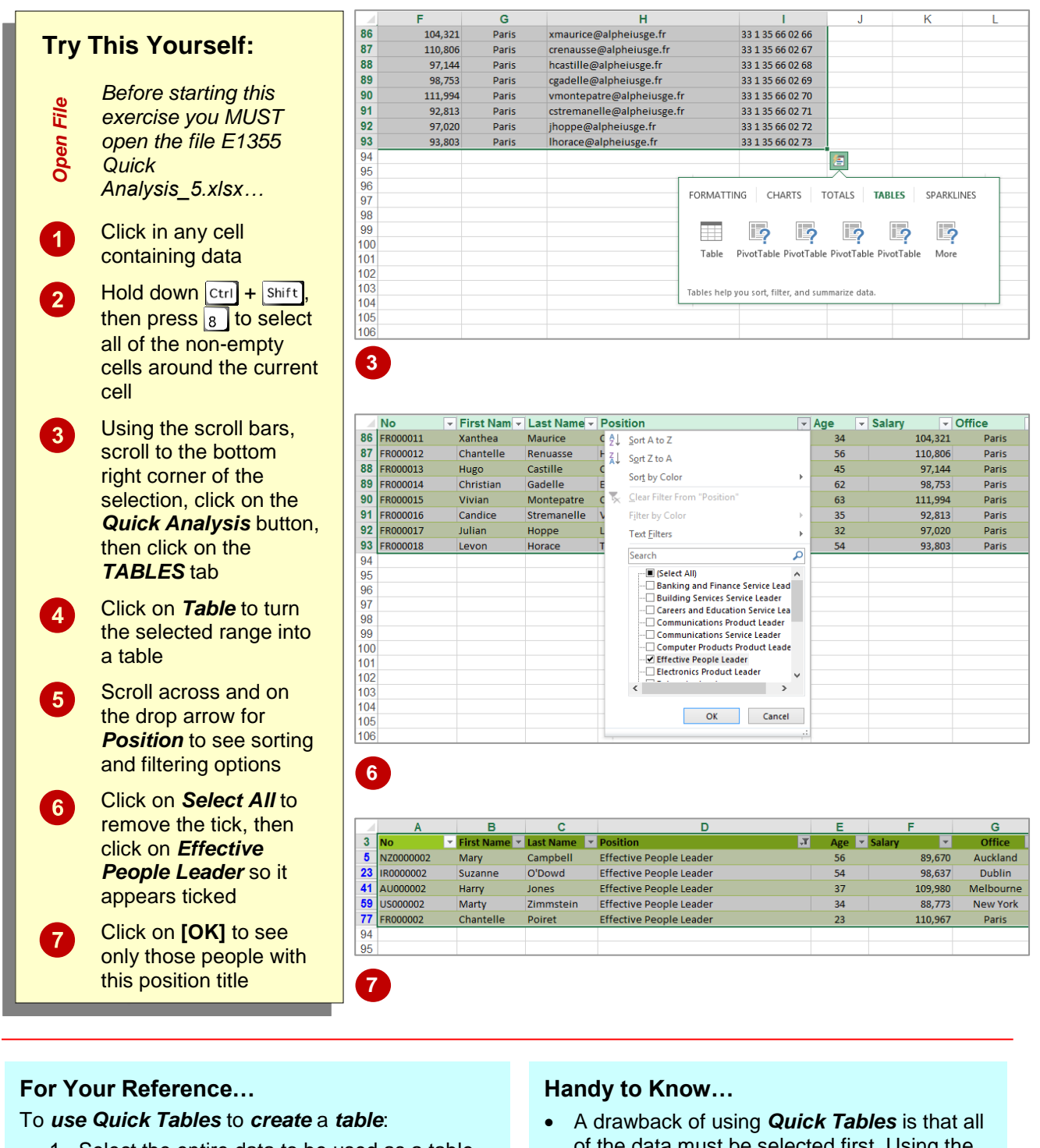

- 1. Select the entire data to be used as a table
- 2. Click on the *Quick Analysis* button
- 3. Click on the *TABLES* table, then click on *Table*
- of the data must be selected first. Using the normal operation to create a table (the *Table* command on the *INSERT* tab of the ribbon) only one cell in the table needs to be selected.

*Microsoft Excel*

### <span id="page-41-0"></span>**The Quick Analysis Tools**

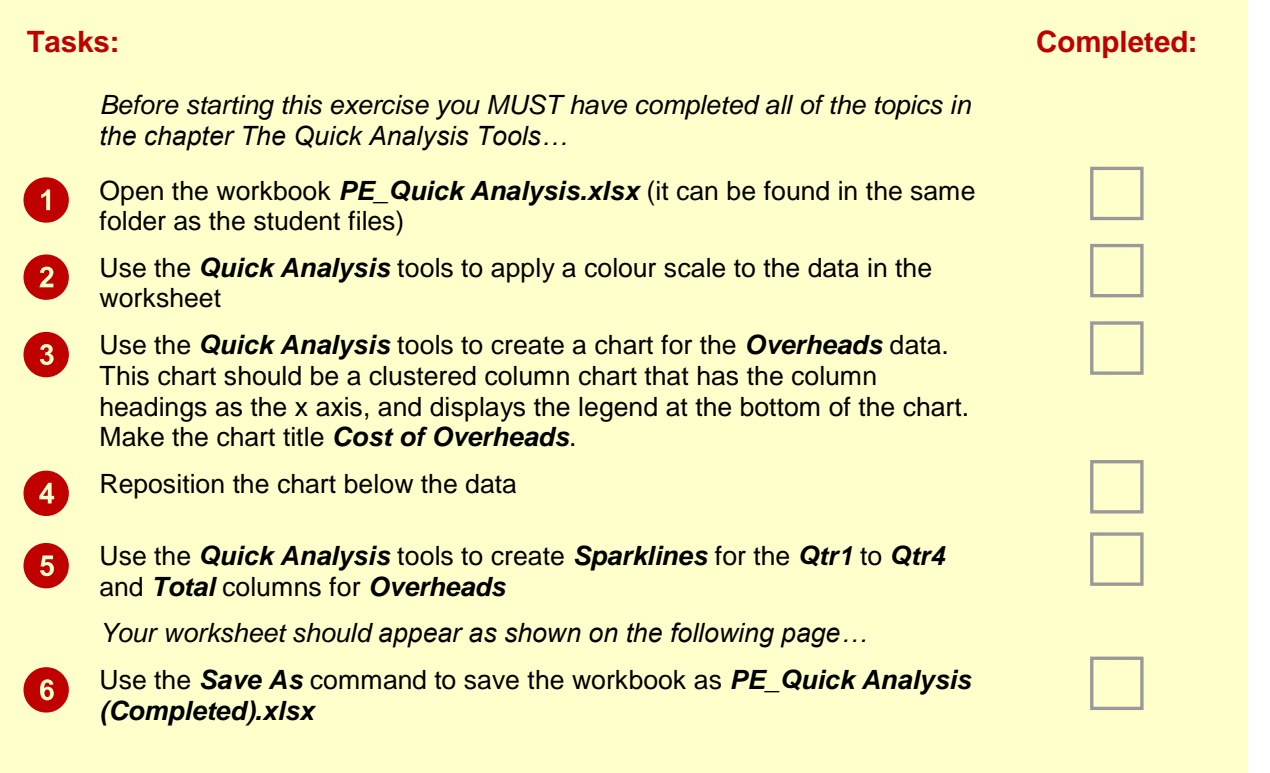

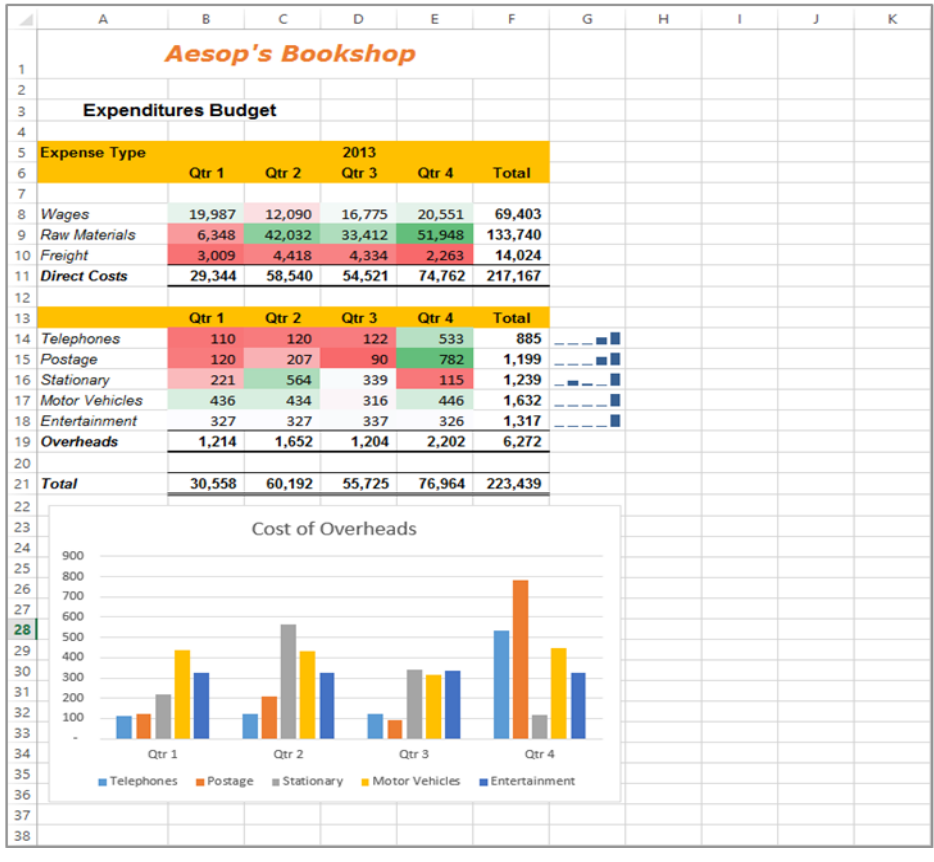

# <span id="page-42-0"></span>**PRINTING AWORKSHEET**

Traditionally, *printing* means producing your document on paper, but in today's Web and online world it might mean printing to the Web or to another file. Excel gives you a lot of control

over what and how much to print, as well as enabling you to select the printer to use. You can print one or multiple copies of a document, one or multiple pages and even collate copies.

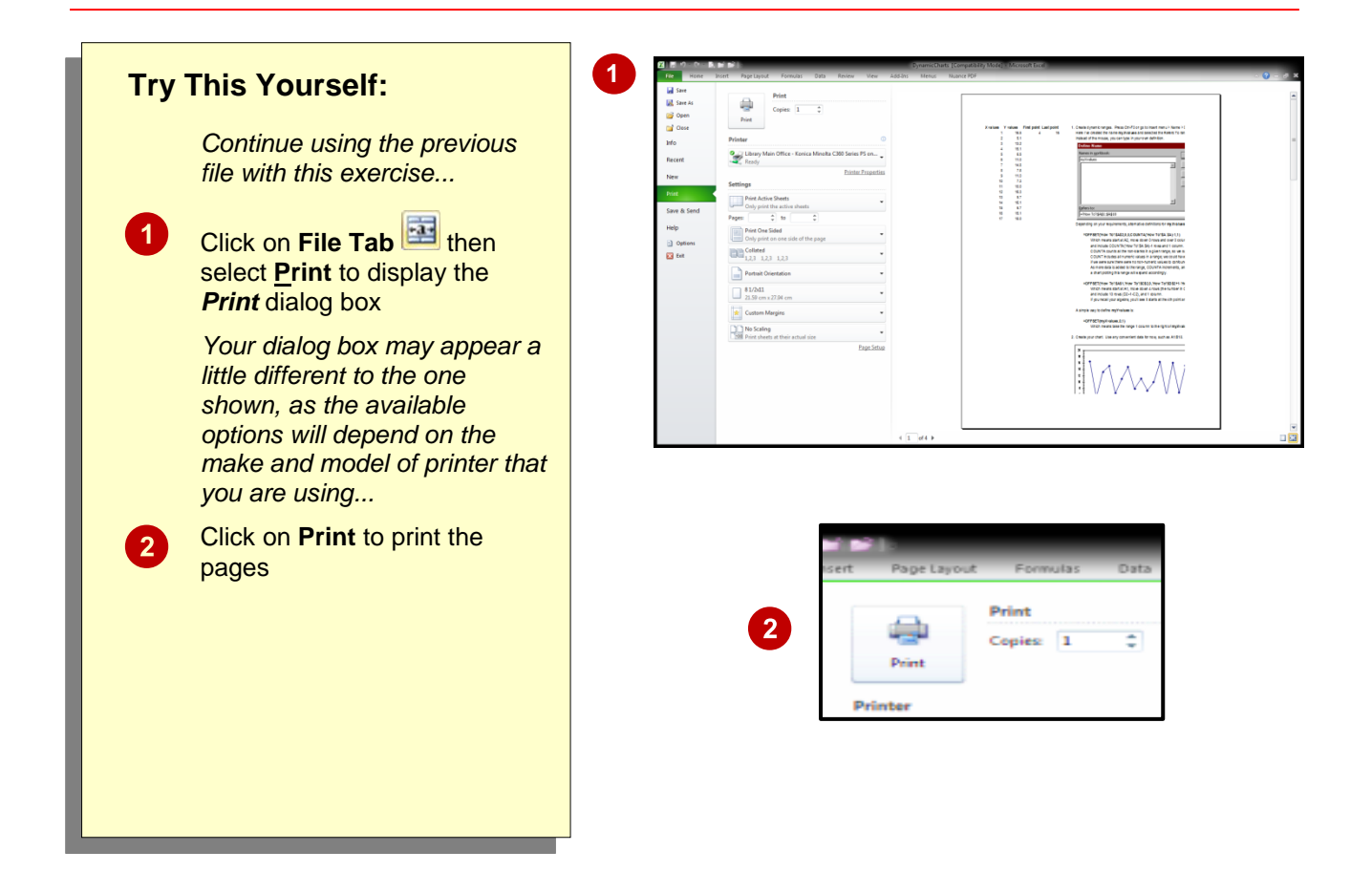

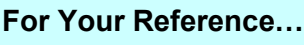

To *print a document*: To *close a workbook*:

1. Click on the *File Tab* 1. Click on the *File Tab* and select **Close**

#### **Handy to Know… Handy to Know…**

- If you save your workbook using the close command, the workbook will be closed without the prompting message above.
- **Excel allows you to have a number of** workbooks open at the same time. When you close a workbook when others are still open one of the others will then appear.

# <span id="page-43-0"></span>**THE CHARTING PROCESS**

*Charts* provide a way of seeing trends in the data in your worksheet. The charting feature in Excel is extremely flexible and powerful and allows you to create a wide range of charts from

any of the *Insert* commands in the *Charts* group on the

#### **Inserting Charts**

The first step when creating a chart is to select the data from the worksheet that you want to chart. It is important to remember that the selected range (which can be either contiguous or non-contiguous), should include *headings* (e.g. names of months, countries, departments, etc). These become *labels* on the chart. Secondly, the selected range should not (normally) include totals as these are inserted automatically when a chart is created.

The second step is to create a chart using the *INSERT* tab on the ribbon. You can choose a *Recommended Chart* where Excel analyses the selected data and suggests several possible chart layouts.

Alternatively you can create the chart yourself from scratch by choosing one of the *Insert* commands in the *Charts* group. Charts that you create in Excel can be either *embedded* into a worksheet, or they can exist on their own sheets, known as *chart sheets*.

#### **Embedded Charts**

Charts that appear within a worksheet are known as embedded charts. A chart is really an object that sits on top of the worksheet – unlike numbers and letters, charts are not actually placed into worksheet cells.

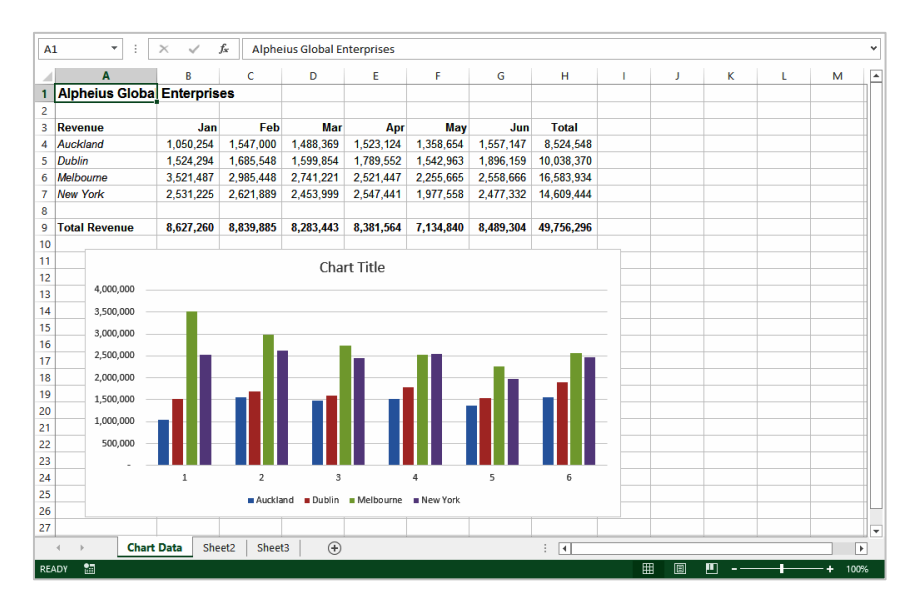

#### **Chart Sheets**

If you want to keep your chart separate from the data you can move the chart to its own sheet. Chart sheets make it easier and more convenient to work with your chart because you'll see more of it on the screen – since the data is not there!

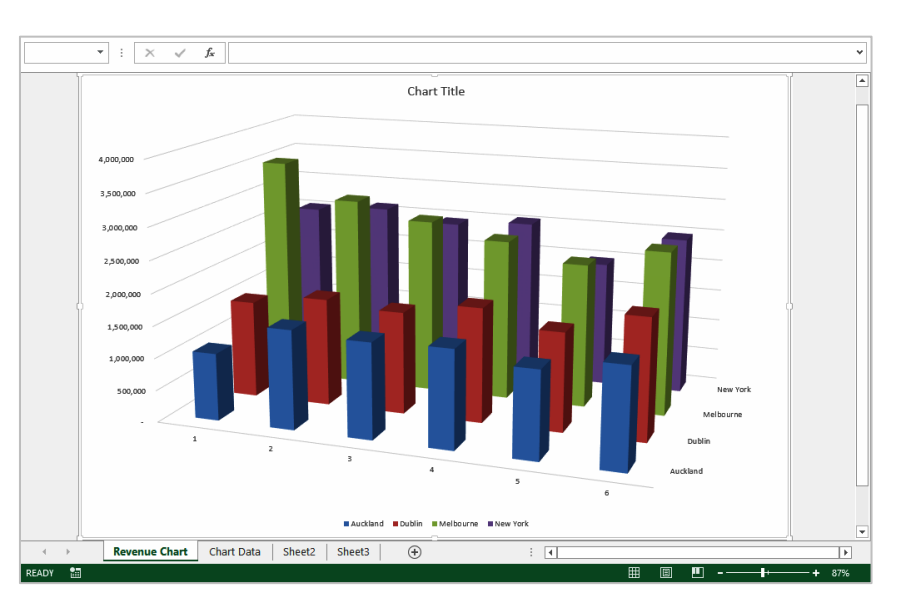

### <span id="page-44-0"></span>**CHOOSING THE RIGHT CHART**

A chart is far more effective at communicating results, outcomes or trends than a table of figures displaying the same information. Different *chart types* have been created to

communicate different types of information. Some charts show simple relationships between values, while others are designed for quite technical purposes. Here is a summary of the use of different chart types.

**Column, Bar** These chart types, either in 2D or 3D, are used to compare values across categories. For example, they could compare the populations of different countries.

**Line, Area** Lines in 2D or 3D are useful for showing trends such as sales or employment figures. An area chart is a line chart with the area below the line filled in.

**Surface** The surface chart plots trends in two dimensions. You could use this to plot departmental sales figures over time. The chart then shows you the trends between departments, as well as the sales trends over time.

**Pie. Doughnut Proportion** If you want to show proportion, such as the sales figures from different departments that make up a total, then the pie and doughnut charts are for you. The only variation between the doughnut chart and the pie chart is that the doughnut chart can display more than one series of values.

**Stock** Stock **The stock chart type has been designed to show** the stock figures for a day, and the trend over time. At its simplest, you can plot the high, low and close figures, and at its most complex, the volume, open, high, low, and close. It can be adapted to show the relationships between any five sets of values.

**XY (Scatter)** Scatter diagrams are used to display the relationship between two variables. For example, you could research the age and price of a series of cars, and plot the values you find. You could also investigate the height and weight relationship of a group of people.

**Radar Radar A** radar diagram is designed to show the change in values from a central point. For example, it can be used to show mobile telephone coverage, including multiple networks and multiple measurements.

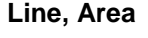

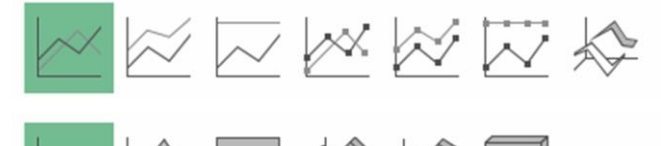

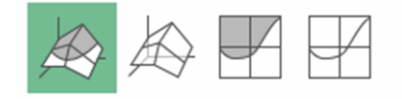

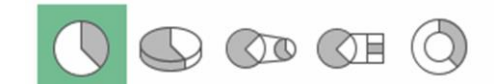

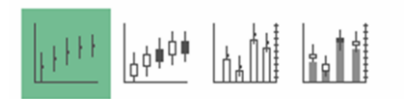

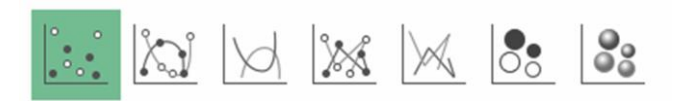

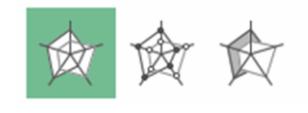

## <span id="page-45-0"></span>**USING A RECOMMENDED CHART**

If you are undecided about the best type of chart for the data you have selected to graph, then you may wish to use Excel's *Recommended Charts*  feature. This feature analyses your

selected data and presents you with what it considers to be the best way to chart that data. Several alternatives are presented and you simply choose the one you like most.

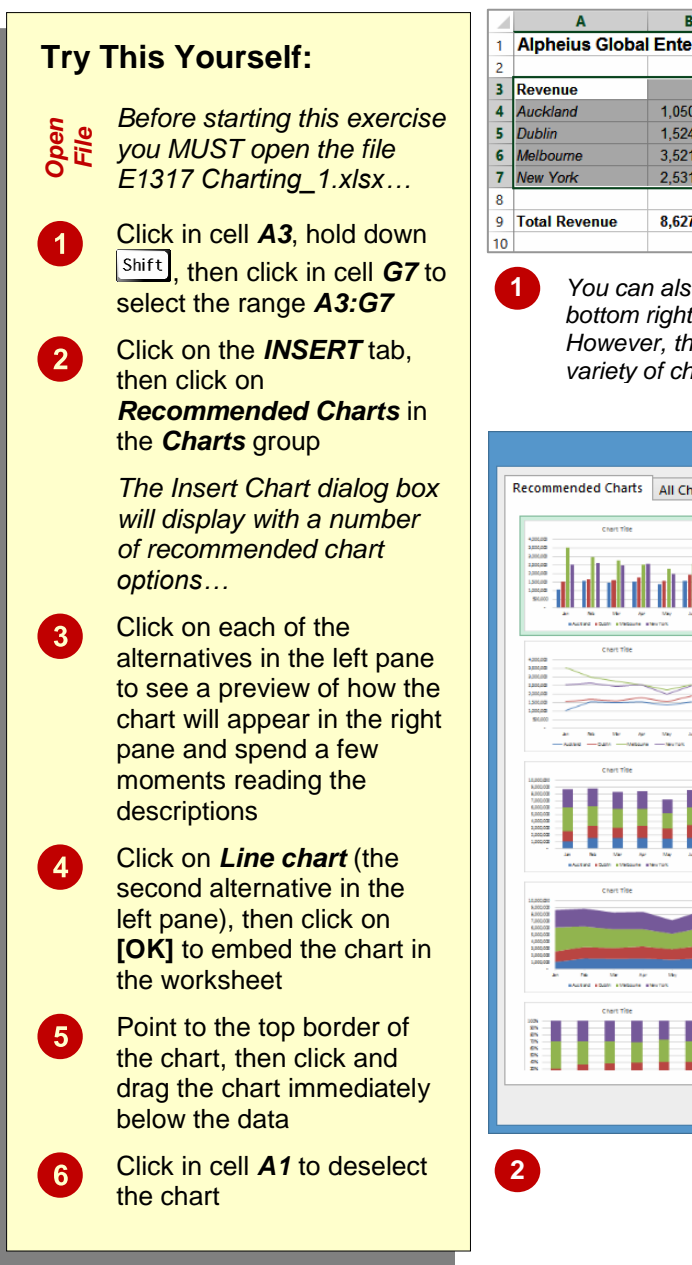

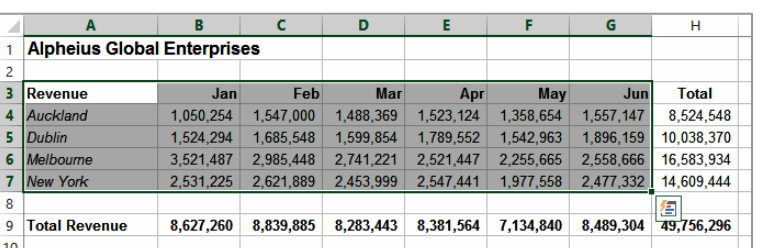

**1** *You can also use the Quick Analysis tool that appears at the bottom right corner of a selected range to create a quick chart. However, this method will not allow you to preview a wide variety of charts.*

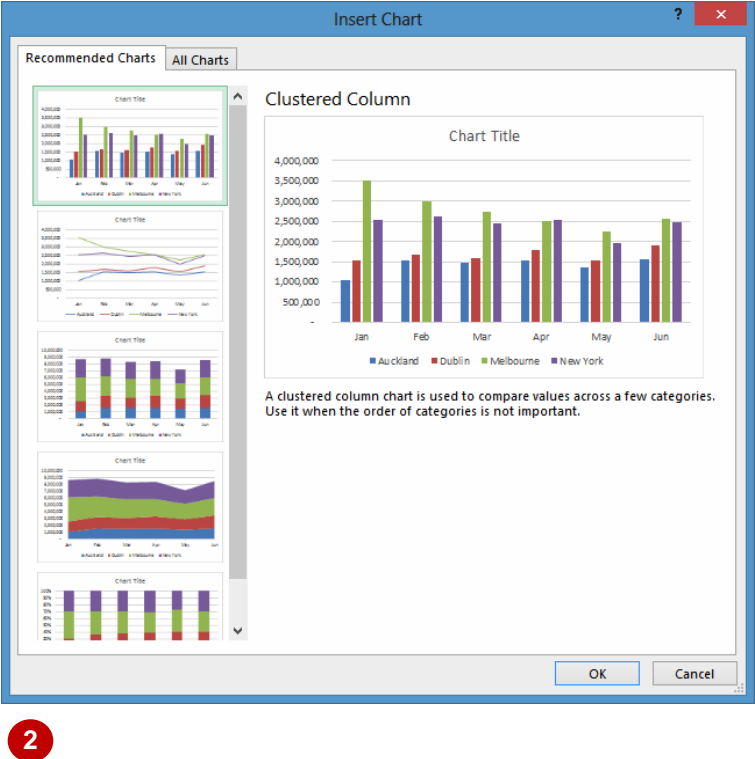

#### **For Your Reference…**

To *use* the *Recommended Charts feature*:

- 1. Select the data to be charted
- 2. Click on the *INSERT* tab, then click on *Recommended Charts* in the *Charts* group
- 3. Click on the desired chart and click on **[OK]**

#### **Handy to Know…**

• When selecting data for a chart you should include headings (e.g. names of the month, regions, etc.) but not the totals derived from the data. In the example above the names of the months and the cities are selected but the total revenue and the regional totals are not.

### <span id="page-46-0"></span>**CREATING A NEW CHART FROM SCRATCH**

The easiest way to create a chart is by using the *Recommended Chart* feature. However, you can create a chart yourself from scratch using

**INSERT** tab of the ribbon. This may be faster if you have a specific style of chart in mind.

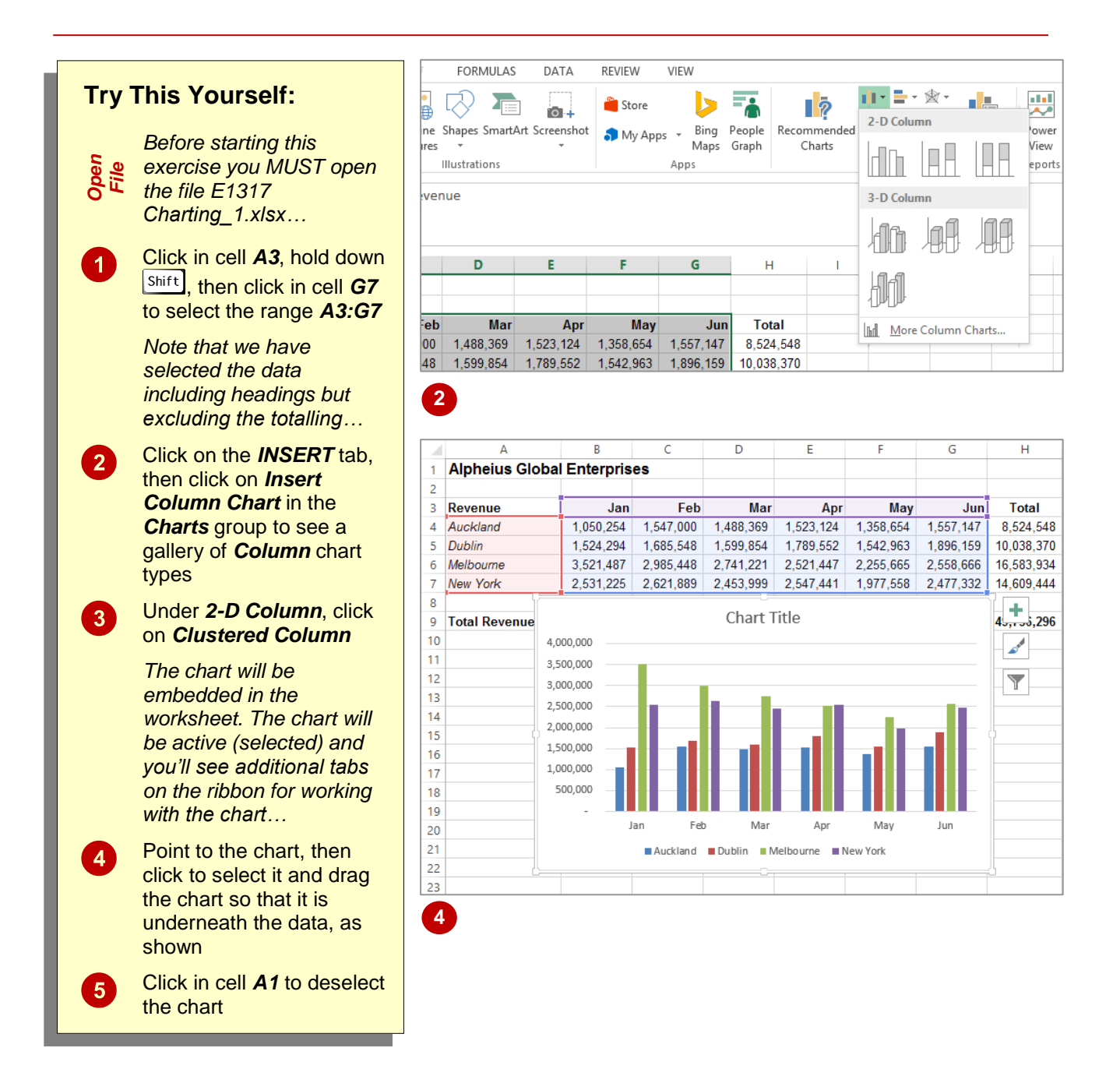

#### **For Your Reference…**

To *create a chart* from *scratch*:

- 1. Select the range to chart
- 2. Click on the *INSERT* tab, then click on the appropriate *Insert* command in the *Charts* group
- 3. Click on the desired chart type

#### **Handy to Know…**

 When a chart gallery appears after you've used the *Insert chart* command, you can point over each image in the gallery to see a Live Preview of the chart in the worksheet. This will help you to select the right chart for your needs.

### <span id="page-47-0"></span>**WORKING WITH AN EMBEDDED CHART**

By default, new charts are placed in the active worksheet, which is usually the one that contains the data. Charts are placed over the top of the worksheet, *embedded* as *objects*. When you

want to work with a chart you must select it  $-$  this can be done by clicking on the chart. The chart itself is made up of many objects and these too can be selected by clicking on them.

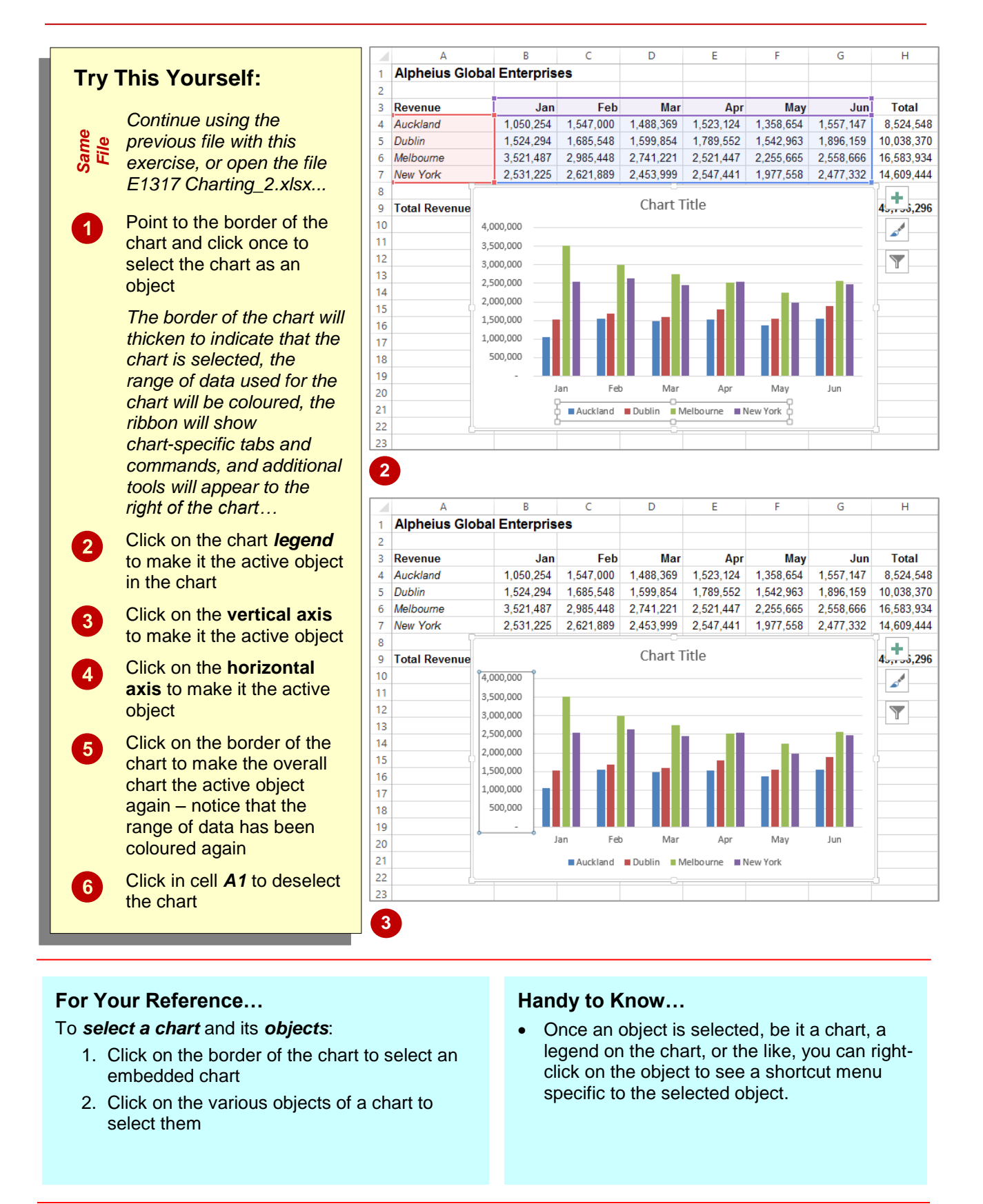

### <span id="page-48-0"></span>**RESIZING A CHART**

There are two main ways to resize a chart if you are not satisfied with its current size. A chart that has been selected can be resized by dragging one of the sizing handles around its border.

These handles appear with dots in them. You can also resize a chart using commands in the *Size* group on the *CHART TOOLS: FORMAT* tab that appears when the chart is selected.

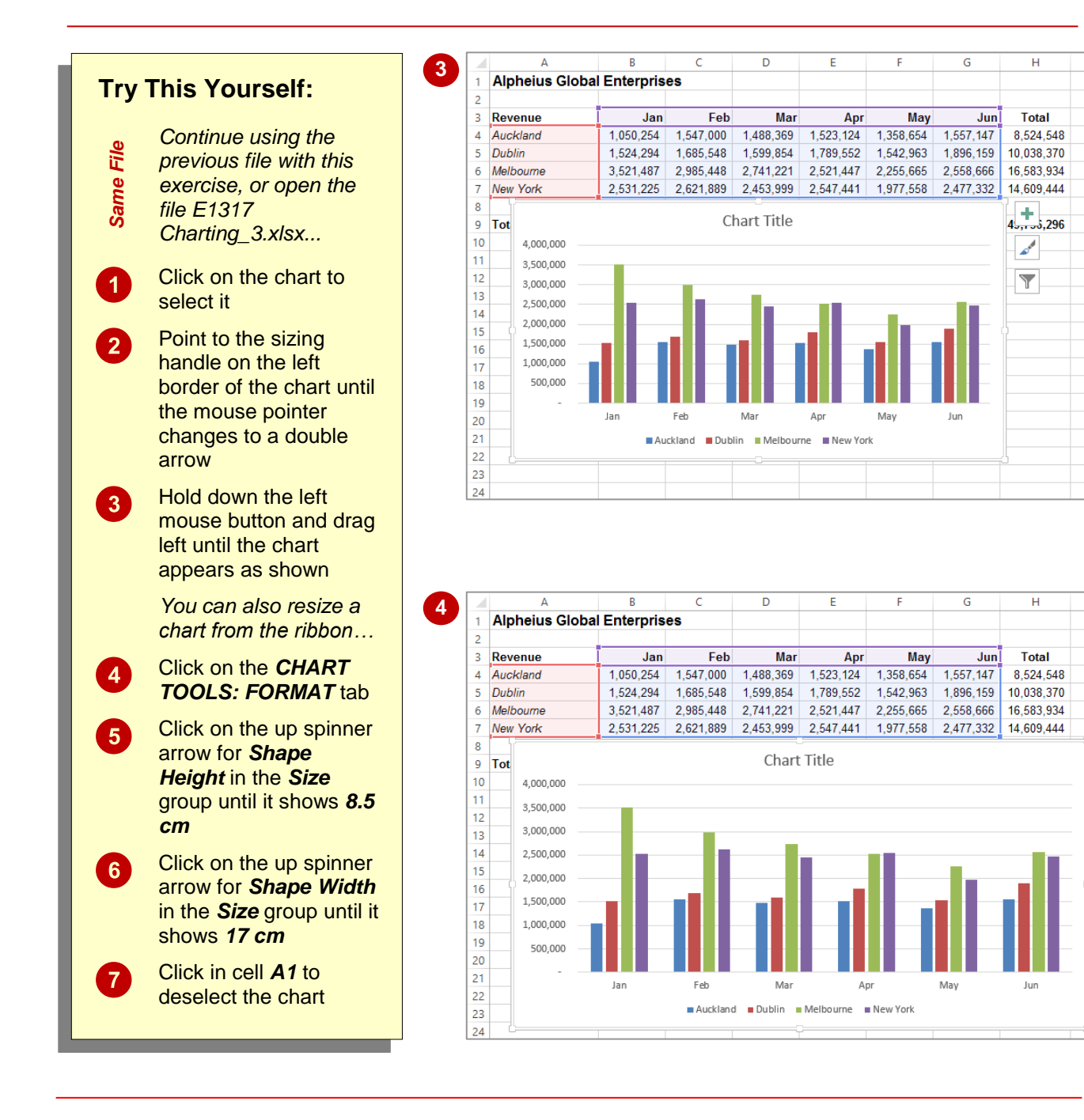

#### **For Your Reference…**

To *resize* a *chart*:

1. Select the chart, then click on and drag a sizing handle on the border of the chart, or Click on the *CHART TOOLS: FORMAT* tab, then click on up/down spinner arrows for *Shape Height* and *Shape Width* in the *Size*  group

#### **Handy to Know…**

• If you wish to change the size of a chart quickly and easily, clicking on and dragging the resize handles is the best option whereas if you want to resize a chart to a specific size it is best to resize the chart using the tools in the *Size* group on the *CHART TOOLS: FORMAT* tab.

### <span id="page-49-0"></span>**REPOSITIONING A CHART**

It's unlikely that a chart embedded in the worksheet by Excel will be exactly where you would like it to be. You can easily relocate a chart to a more appropriate position by clicking

on and dragging the border of the chart to the desired location. The chart obviously must be selected before it can be dragged to a new position.

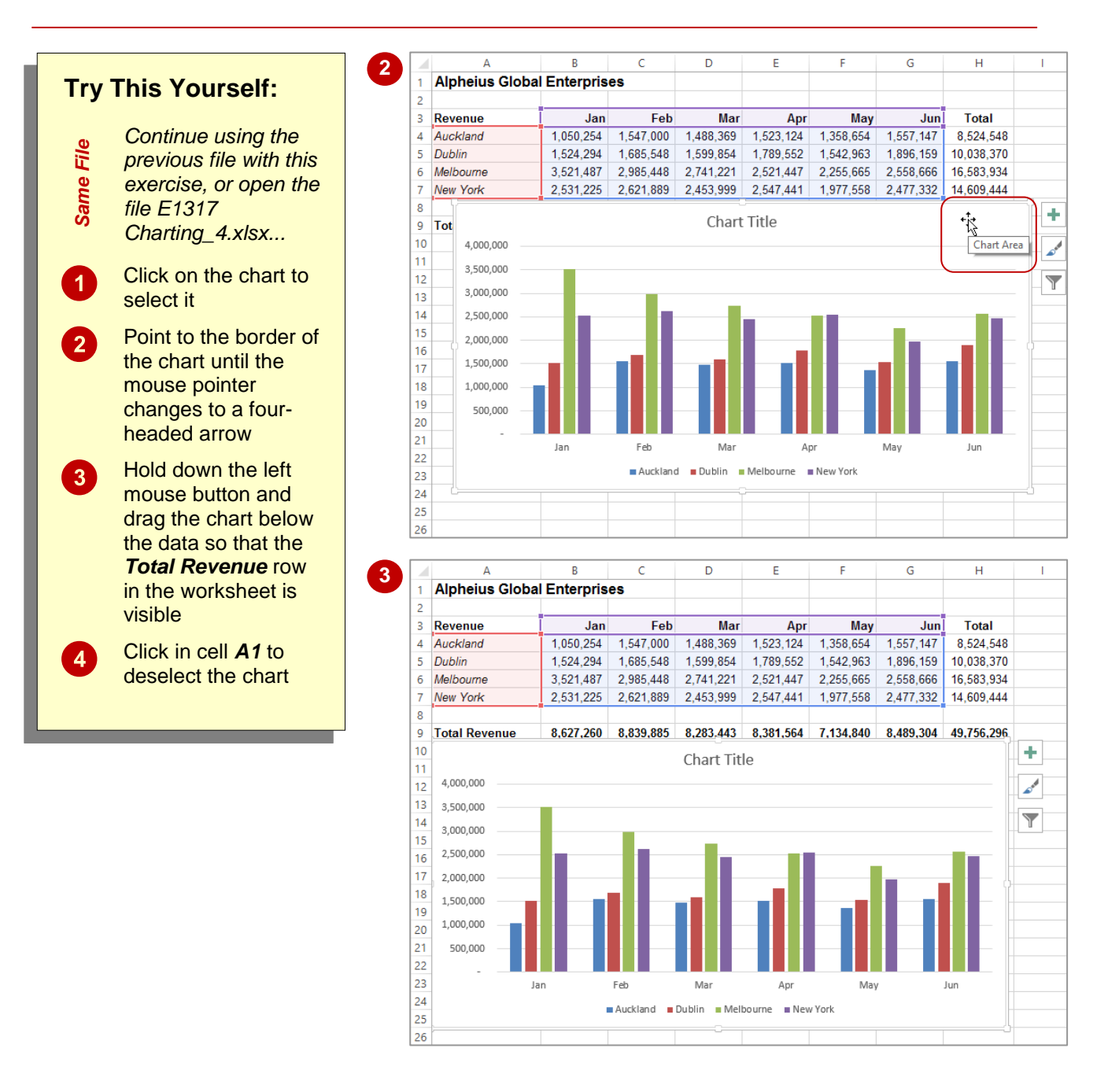

#### **For Your Reference…**

#### To *move* a *chart*:

- 1. Click on the chart to select it
- 2. Move the mouse pointer to the border of the chart until the mouse pointer changes to a four-headed arrow
- 3. Drag the chart to a new location

#### **Handy to Know…**

• You can use the standard cut and paste commands to move a chart. Select the chart, click on the *HOME* tab, then click on *Cut* in the *Clipboard* group to copy it to the clipboard. Click in a new location and, on the *HOME* tab, click on *Paste* in the *Clipboard*  group to paste the chart.

### <span id="page-50-0"></span>**PRINTING AN EMBEDDED CHART**

When you print a worksheet, Excel will print whatever is in or *embedded* in that worksheet (including charts). This makes it easy and convenient to print both the chart and its

underlying data. All you need to do is to position the chart in the appropriate location then access the print commands in the usual way.

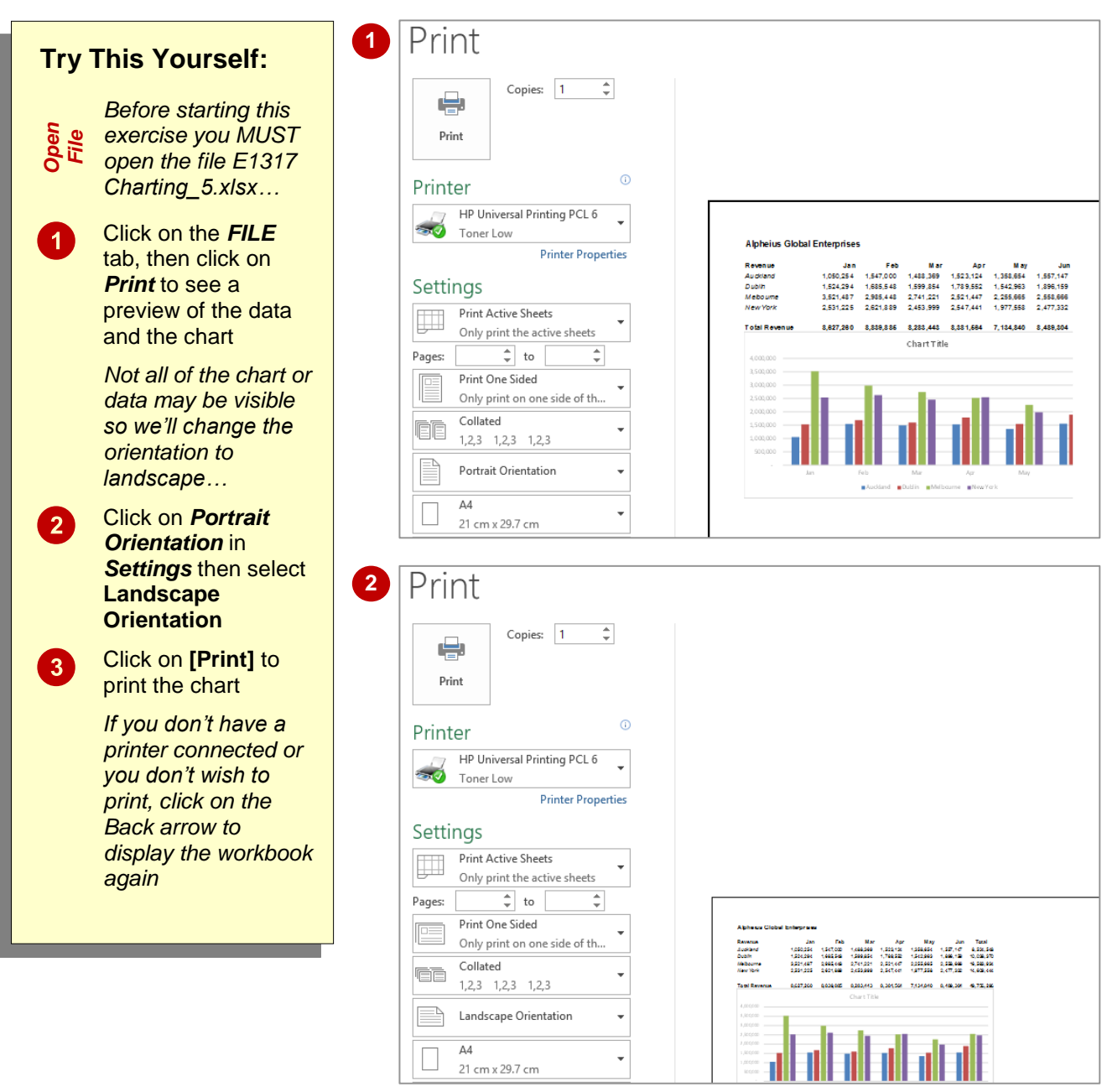

#### **For Your Reference…**

To *print* an *embedded chart*:

- 1. Click on the *FILE* tab, then click on *Print*
- 2. Click on **[Print]**

#### **Handy to Know…**

• If you only want to print the chart and not the data, click on the chart to select it, click on the *FILE* tab, then click on *Print*. You will notice that only the chart will appear in the preview.

### <span id="page-51-0"></span>**CREATING A CHART SHEET**

Charts can either be stored in a worksheet or in a separate sheet of their own known as a *chart sheet*. Chart sheets separate the chart from the underlying data and are useful especially if you

are interested in printing the chart on its own page. Charts can be shifted back and forth between a worksheet and a chart sheet.

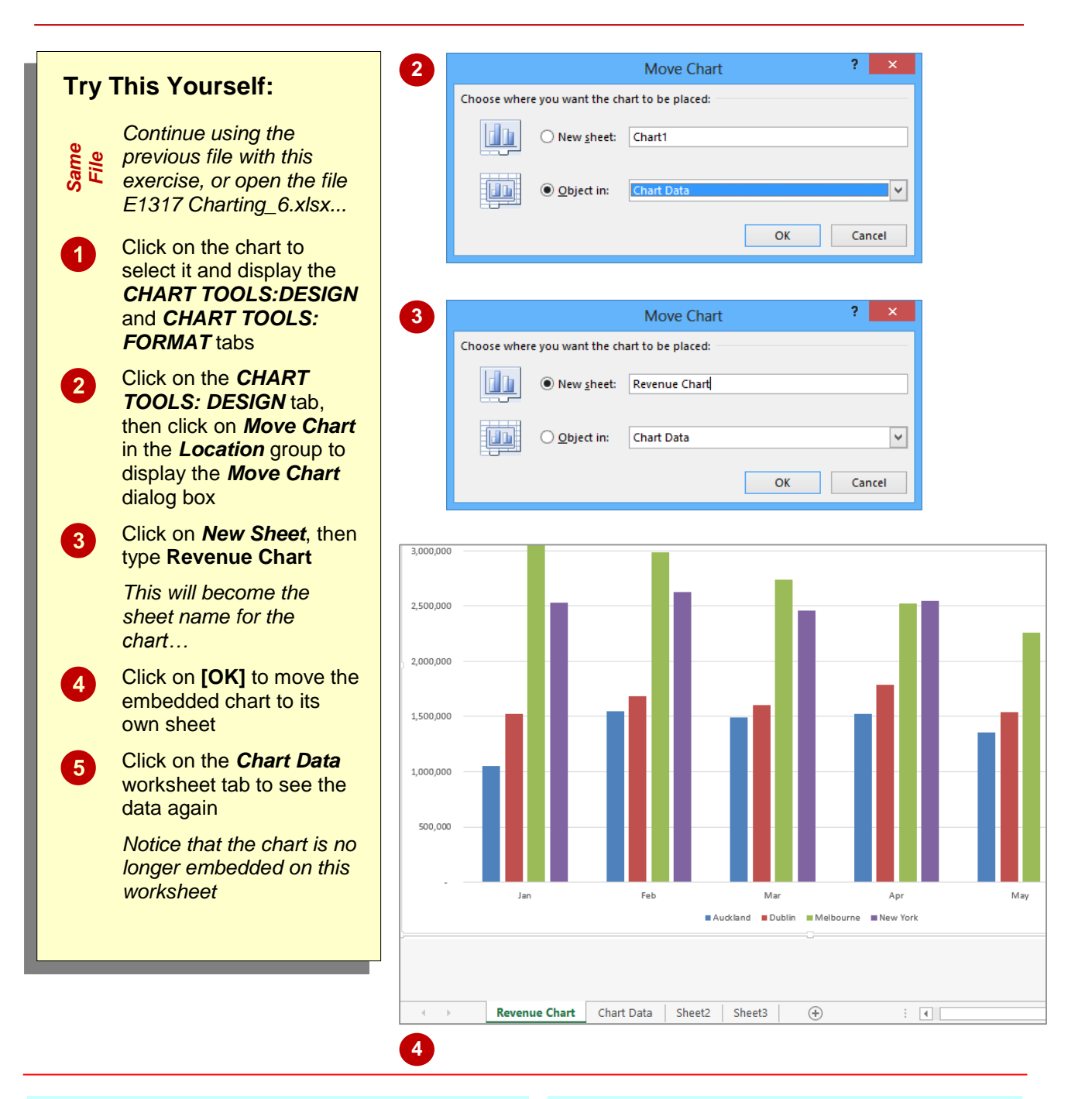

#### **For Your Reference…**

#### To *create* a *chart sheet*:

- 1. Click on the *CHART TOOLS: DESIGN* tab, then click on *Move Chart* in the *Location* group
- 2. Click on *New Sheet*, type a name for the sheet and click on **[OK]**

#### **Handy to Know…**

• Keeping charts on their own sheets makes them easier to work with as they do not obstruct the data.

## <span id="page-52-0"></span>**CHANGING THE CHART TYPE**

When you create a chart, you may not always achieve the result that you desire. Fortunately, the process for changing a chart type is quite simple. You just need to have an understanding of what each chart type is designed for and to select the format that best suits your purpose. Just be aware that some chart types are designed for specialised applications.

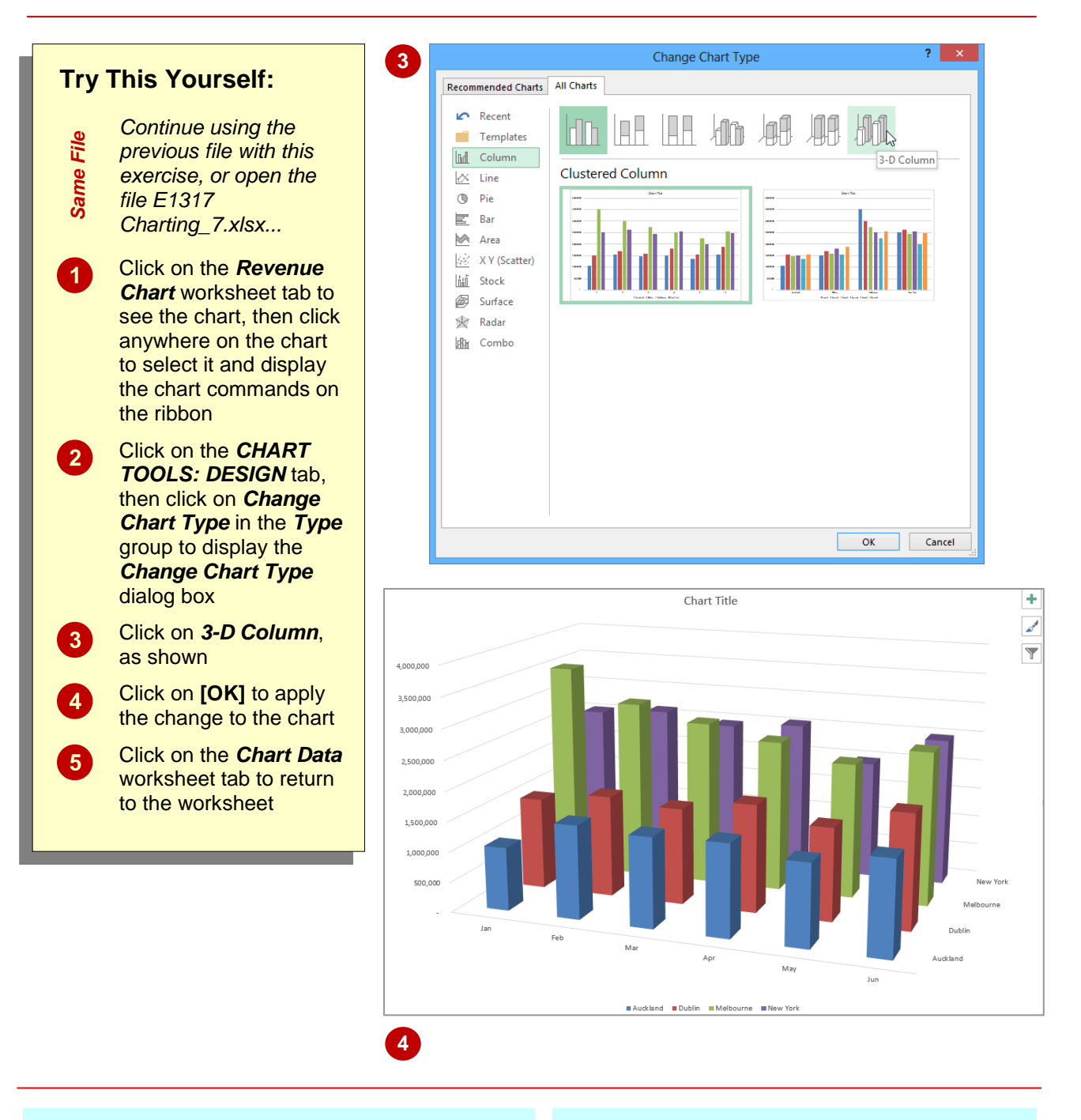

#### **For Your Reference…**

To *change* the *chart type*:

- 1. Ensure the chart or chart sheet is selected
- 2. Click on the *CHART TOOLS: DESIGN* tab, then click on *Change Chart Type* in the *Type* group
- 3. Click on the desired chart and click on **[OK]**

#### **Handy to Know…**

 You can use *Change Chart Type* in the *Type* group on the *CHART TOOLS:*  **DESIGN** tab for either embedded charts or charts that have their own worksheet tabs.

## <span id="page-53-0"></span>**CHANGING THE CHART LAYOUT**

Excel has a gallery of *chart layouts* that can be applied to an existing and selected chart that is either in its own worksheet or embedded into the data worksheet. *Chart layouts* are the way

elements of the chart are placed within the chart. Different layout options can therefore change the appearance of your chart and its readability.

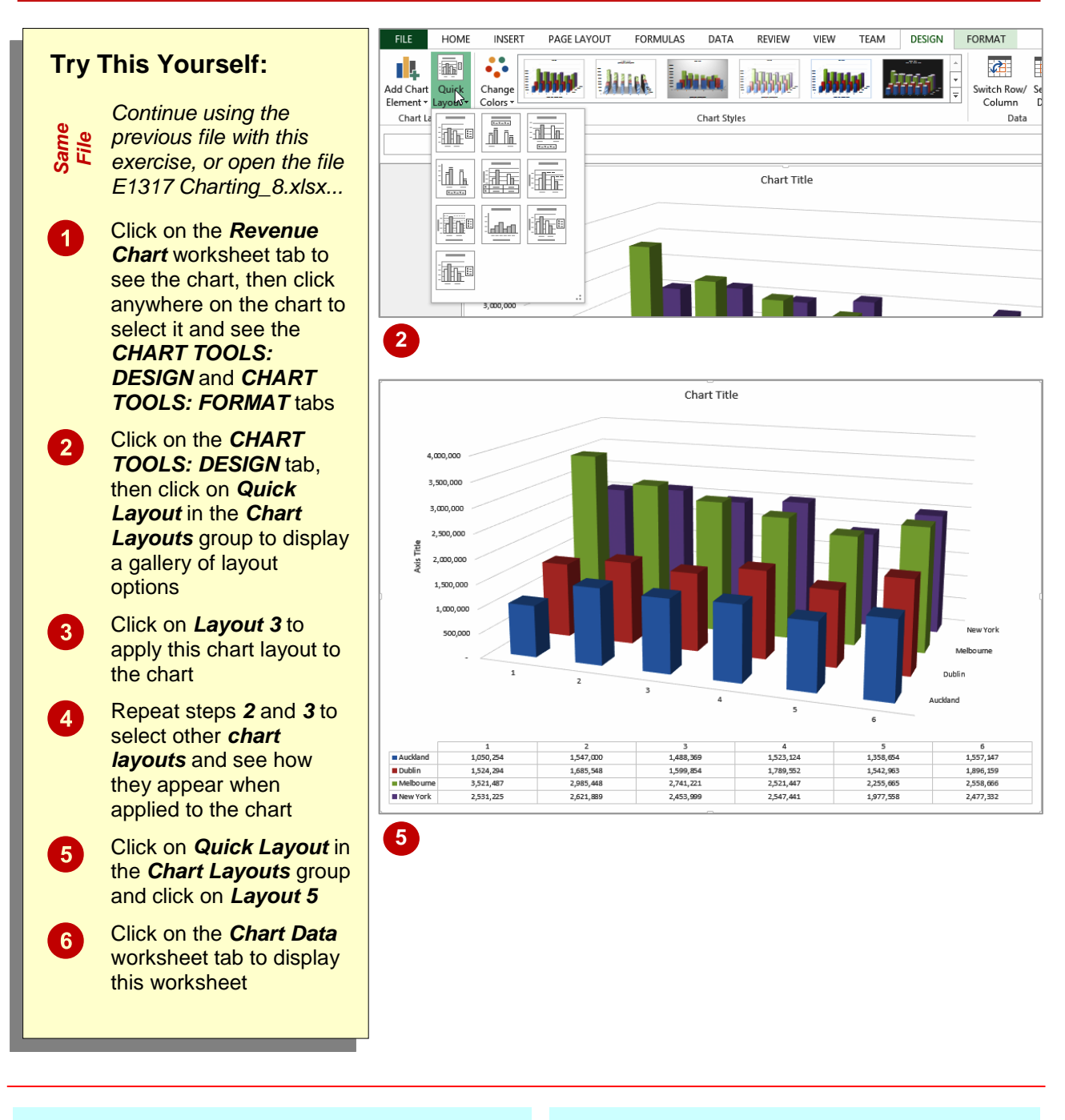

### **For Your Reference…**

#### To *change* the *chart layout*:

- 1. Ensure the chart or chart sheet is selected
- 2. Click on the *CHART TOOLS: DESIGN* tab, then click on *Quick Layout* in the *Chart Layouts* group
- 3. Select the desired layout

#### **Handy to Know…**

 *Chart layouts* are predefined themes created by Microsoft. Even if you choose one of these layouts you can still make your own modifications to the way the elements and objects are positioned and how they appear.

## <span id="page-54-0"></span>**CHANGING THE CHART STYLE**

The style of a chart refers to its colour scheme and overall appearance and can impact the clarity of the content of the chart. Choosing a predefined chart style can save valuable time

and effort. Excel also makes it easy to change chart styles if you decide the style you have chosen is not appropriate.

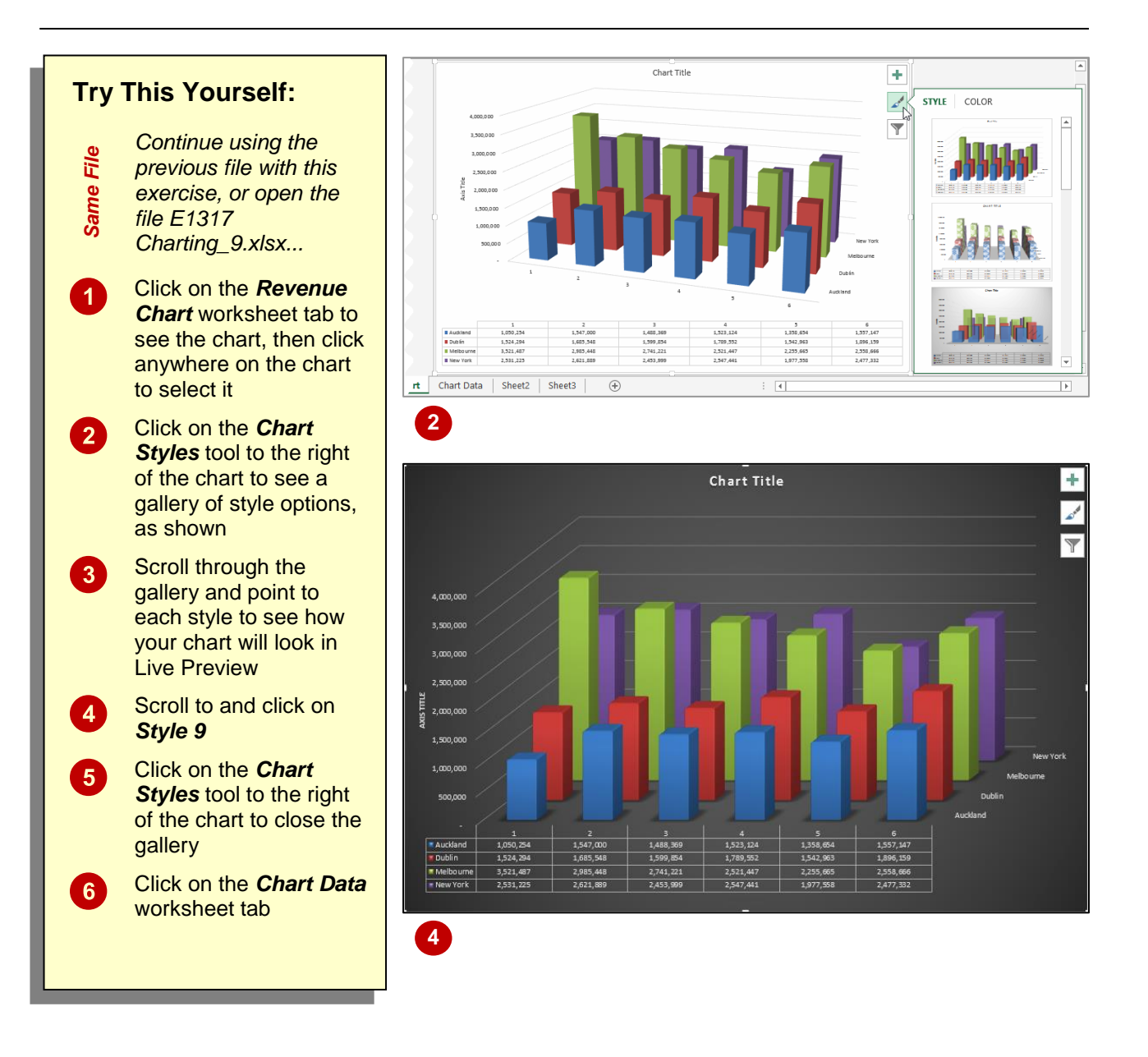

#### **For Your Reference…**

#### To *change* the *chart style*:

- 1. Ensure the chart or chart sheet is selected
- 2. Click on the *Chart Styles* tool to the right of the chart
- 3. Click on the desired style

#### **Handy to Know…**

• Instead of using the **Chart Styles** tool to the right of the chart, you can also choose chart styles from the *CHART TOOLS: DESIGN* tab on the ribbon when a chart is selected.

### <span id="page-55-0"></span>**PRINTING A CHART SHEET**

You can print an embedded chart simply by printing the worksheet as if it is a standard worksheet. You can also print a chart sheet in exactly the same way. To print a chart sheet, the worksheet data. But the real benefit of inserting

simply ensure that the chart sheet is active, then click on the *FILE* tab, click on *Print*, apply the print settings as desired and click on **[Print]**.

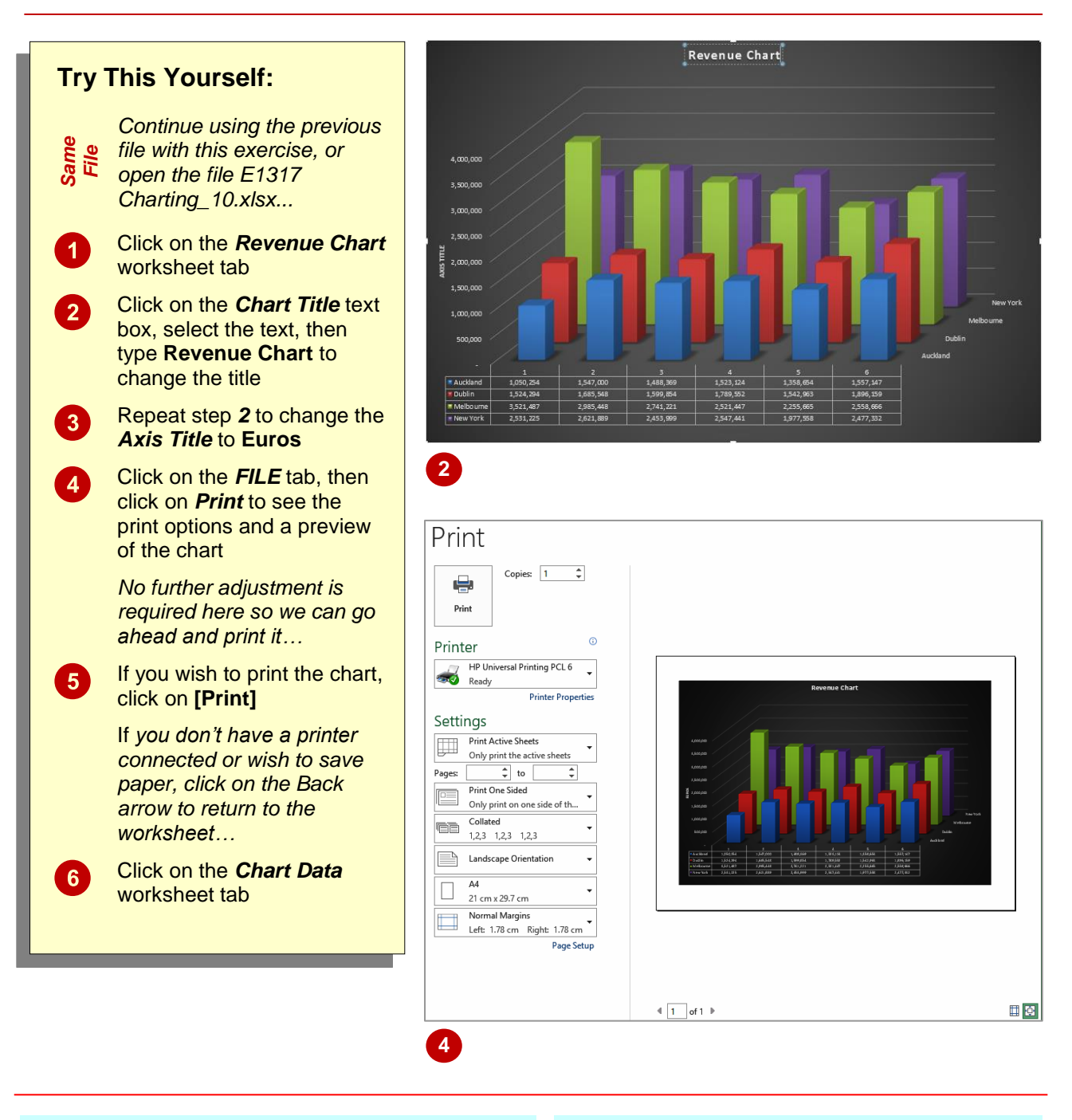

#### **For Your Reference…**

#### To *print* a *chart sheet*:

- 1. Click on the chart sheet tab
- 2. Click on the *FILE* tab, then click on *Print*
- 3. Click on **[Print]**

#### **Handy to Know…**

 When you preview a chart prior to printing, it may not appear as clearly as you would like. This is due to the screen resolution, not the chart itself. The printed version of the chart will appear clearer than the preview.

### <span id="page-56-0"></span>**EMBEDDING A CHART INTO A WORKSHEET**

Charts can either be presented in their own sheets or they can be embedded into a worksheet that contains data. In fact, you can move a chart back and forth between its own

sheet and a worksheet as often as you wish without impacting at all on the chart. Sometimes it is easier to work with a chart in its own sheet, but it may be necessary to print the chart with its data.

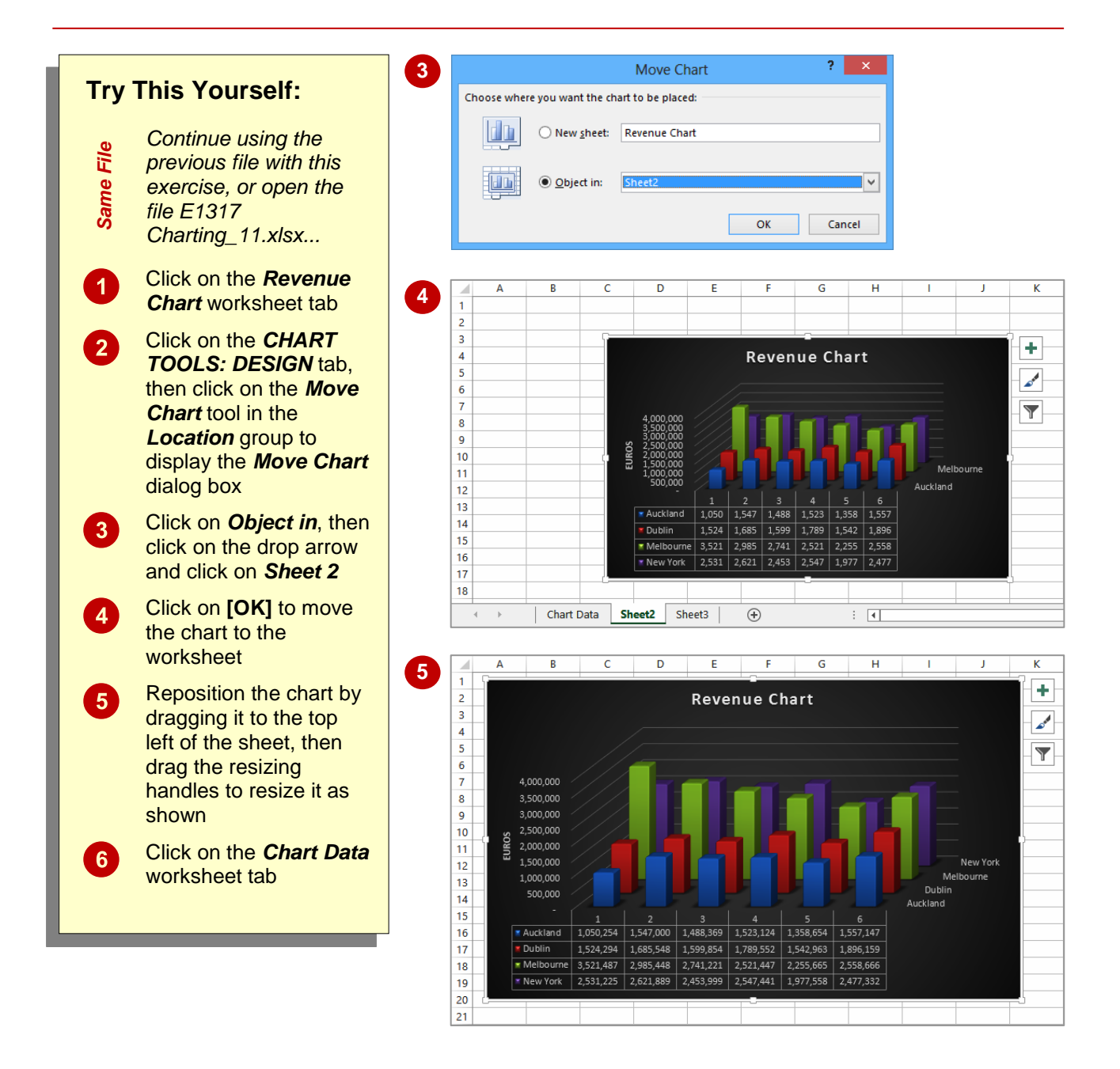

#### **For Your Reference…**

To *embed* a *chart* in a *worksheet*:

- 1. Click on the *CHART TOOLS: DESIGN* tab, then click on *Move Chart* in the *Location* group
- 2. Click on the drop arrow, select the sheet to embed it into, then click on **[OK]**

#### **Handy to Know…**

• Embedding is normally only done when it is necessary to print the worksheet and the data together.

### <span id="page-57-0"></span>**DELETING A CHART**

If you no longer require a chart you can easily delete it. With embedded charts you must first select the chart in the worksheet and then press the  $\boxed{\text{Del}}$  key to delete the chart. With charts in

chart sheets you can delete the sheet by right clicking on the chart sheet tab and choosing the deletion option.

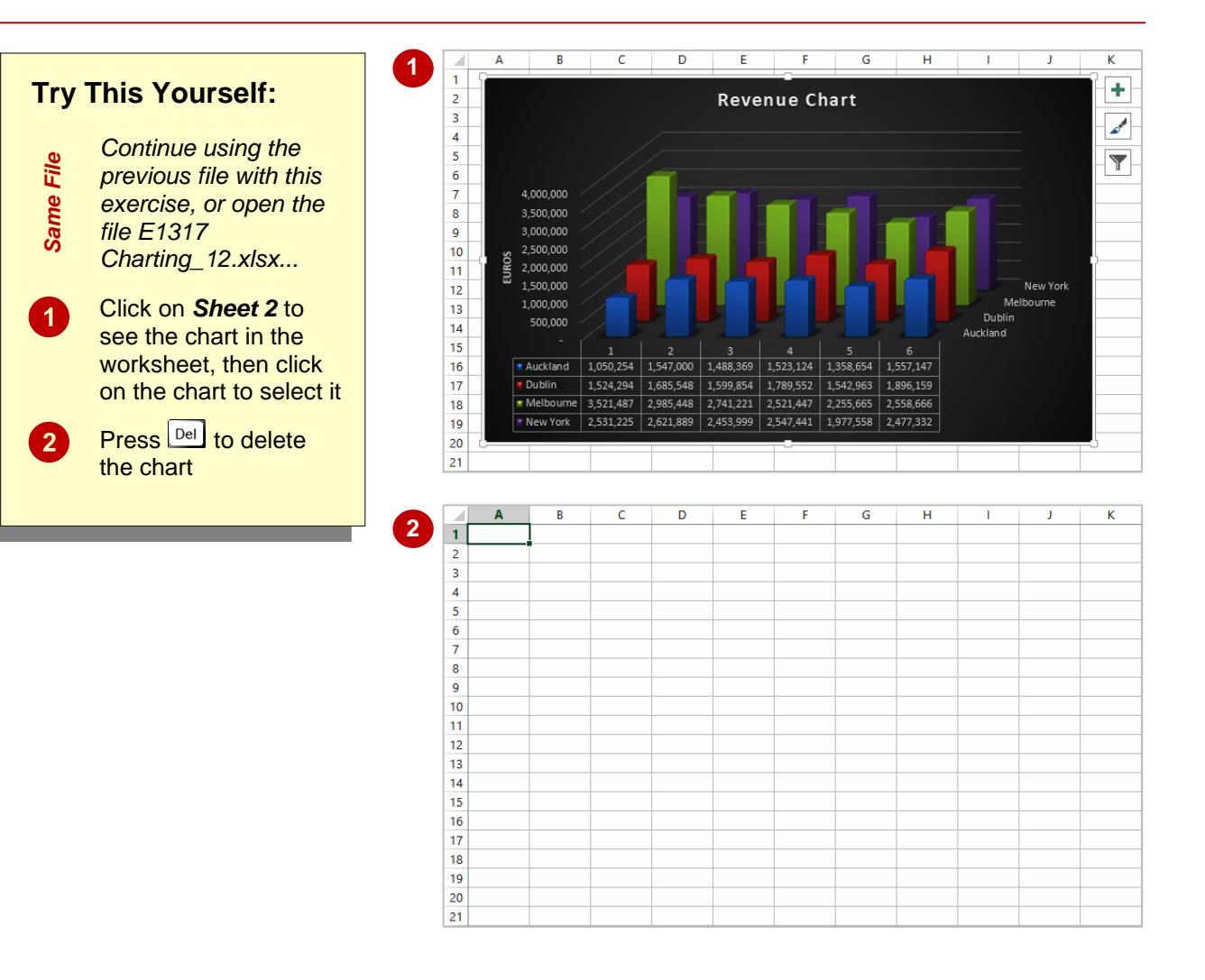

#### **For Your Reference…**

#### To *delete* a *chart*:

- 1. Click on the worksheet to see the chart, then click on the chart to select it
- 2 Press Del

#### **Handy to Know…**

 Because it is so easy to delete a chart object it is also easy to delete it by accident! Remember, you can use the *Undo* feature in Excel to restore accidental deletions.

## <span id="page-58-0"></span>**PRACTICE EXERCISE Creating Charts**

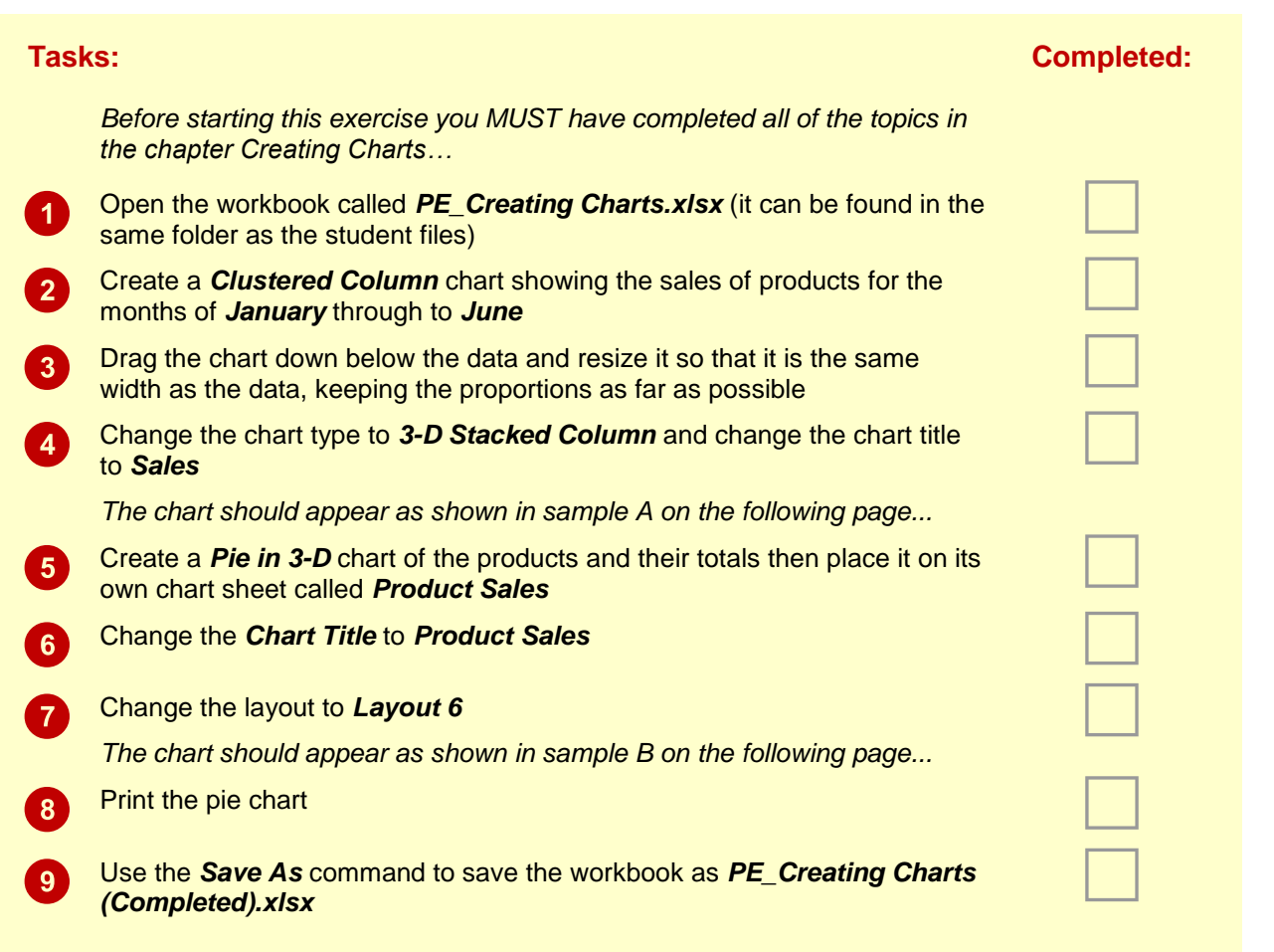

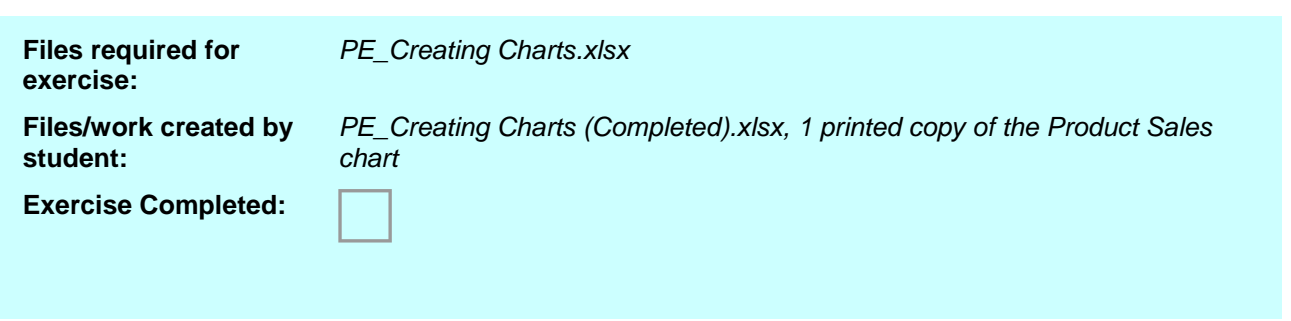

### <span id="page-59-0"></span>**PRACTICE EXERCISE SAMPLE Creating Charts**

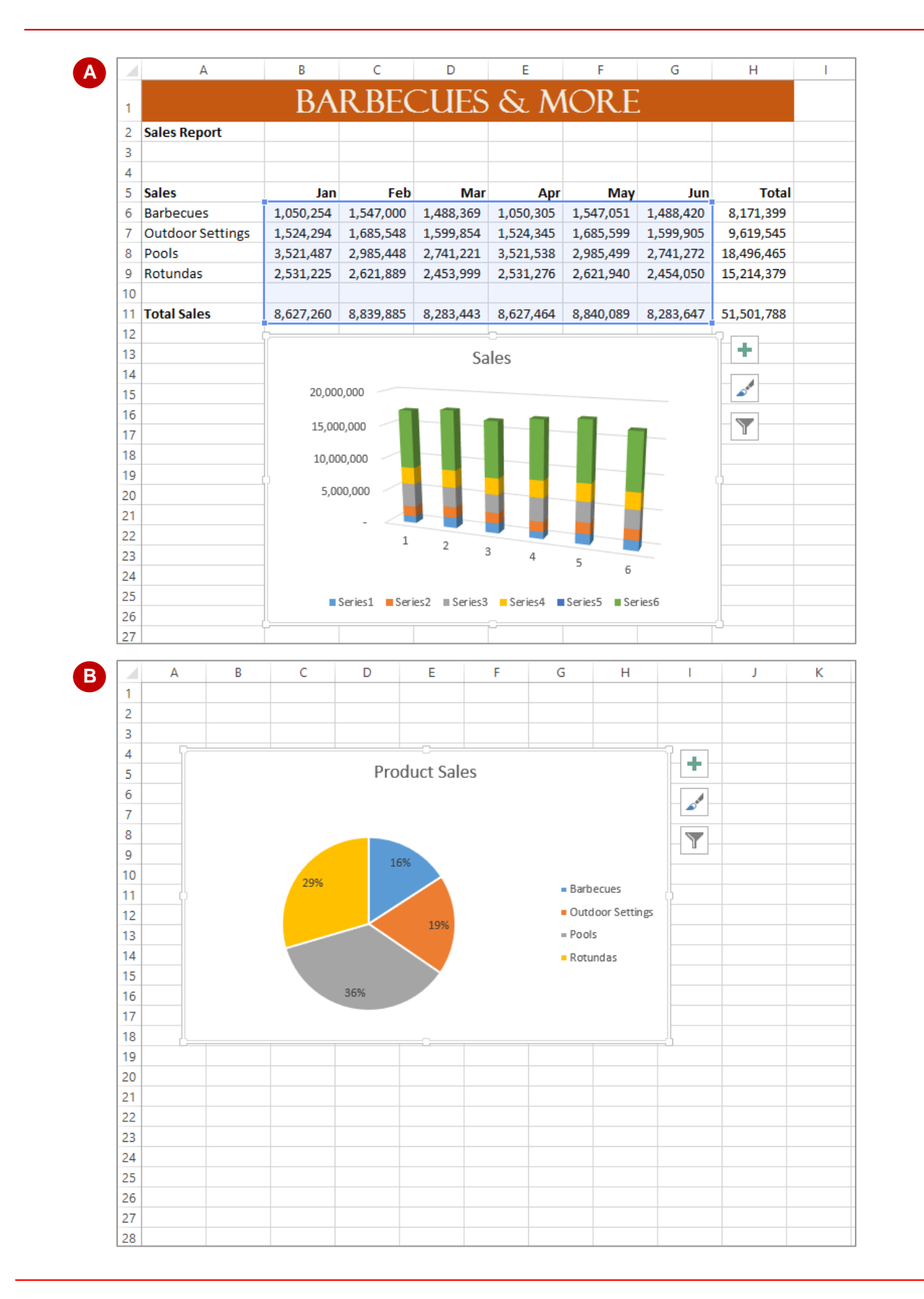